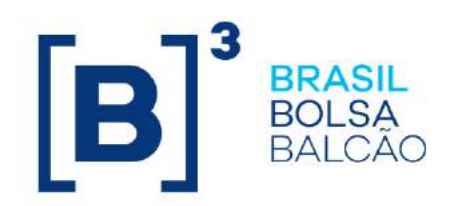

# **MANUAL DE OPERAÇÕES - TRADER**

# **CONTEÚDO**

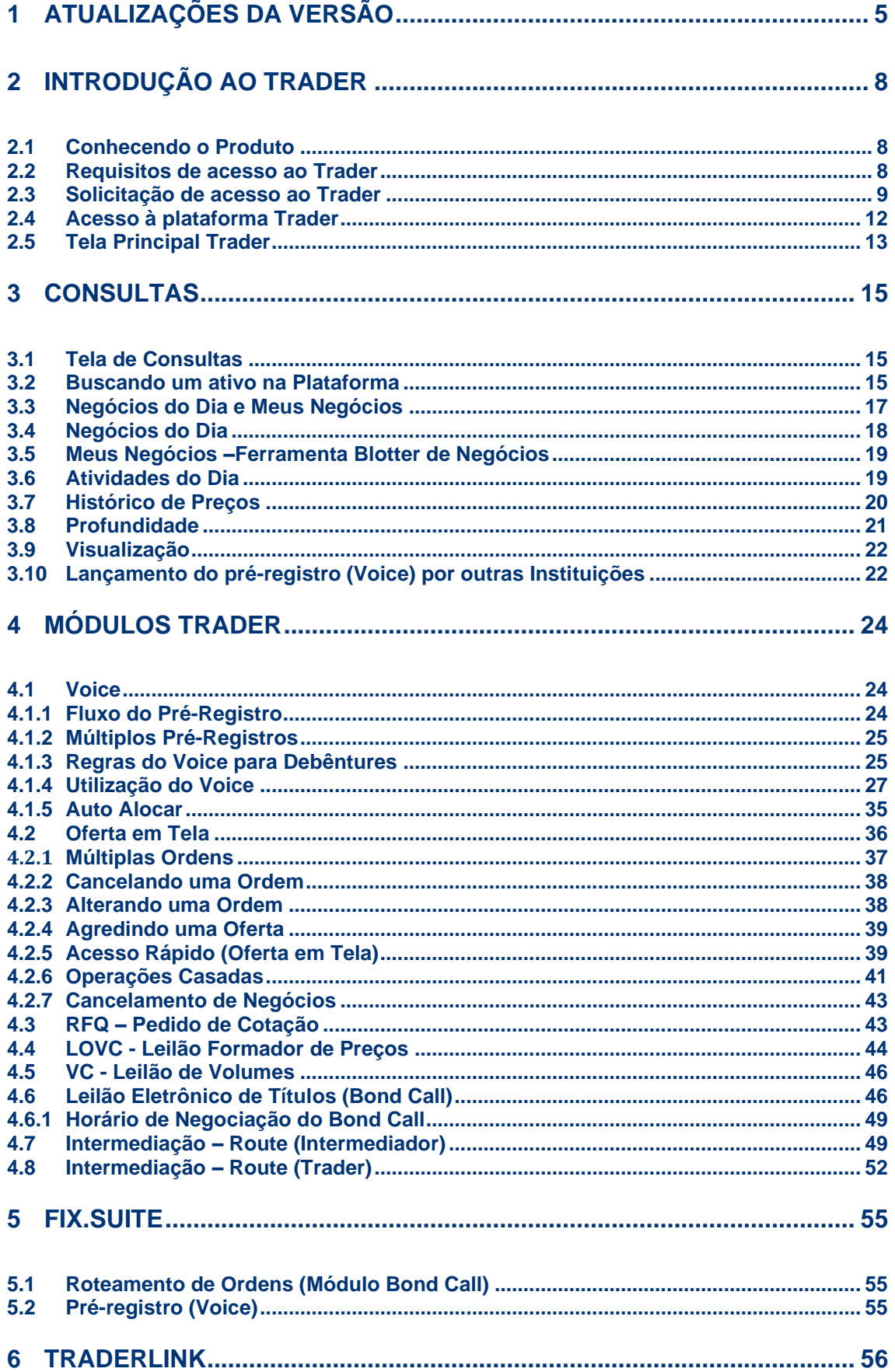

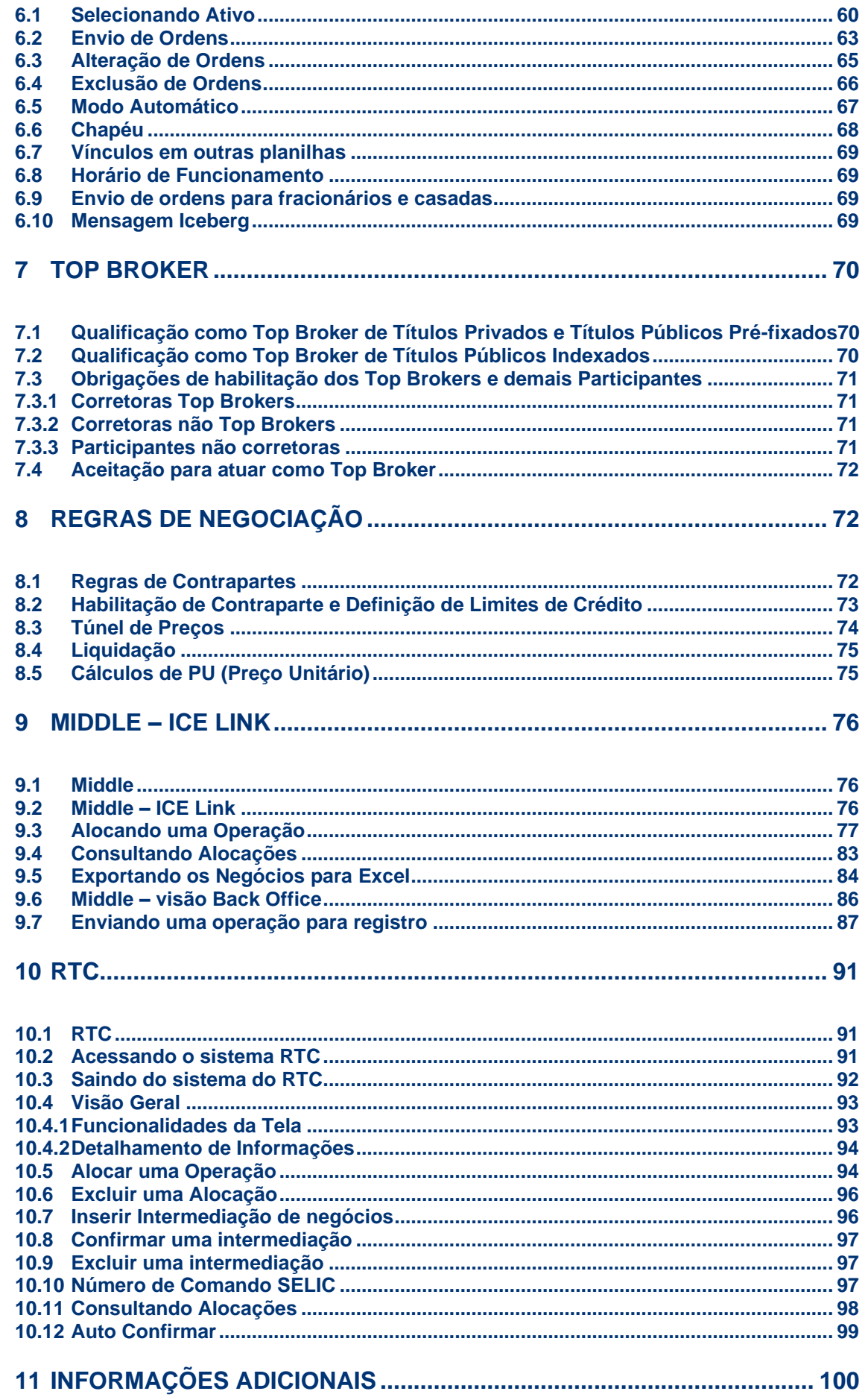

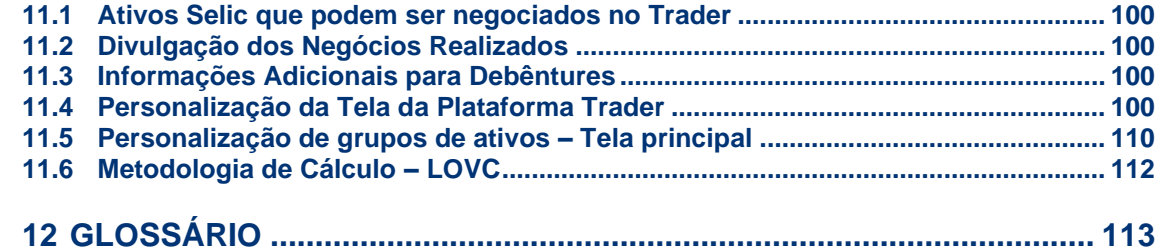

# <span id="page-4-0"></span>**1 ATUALIZAÇÕES DA VERSÃO**

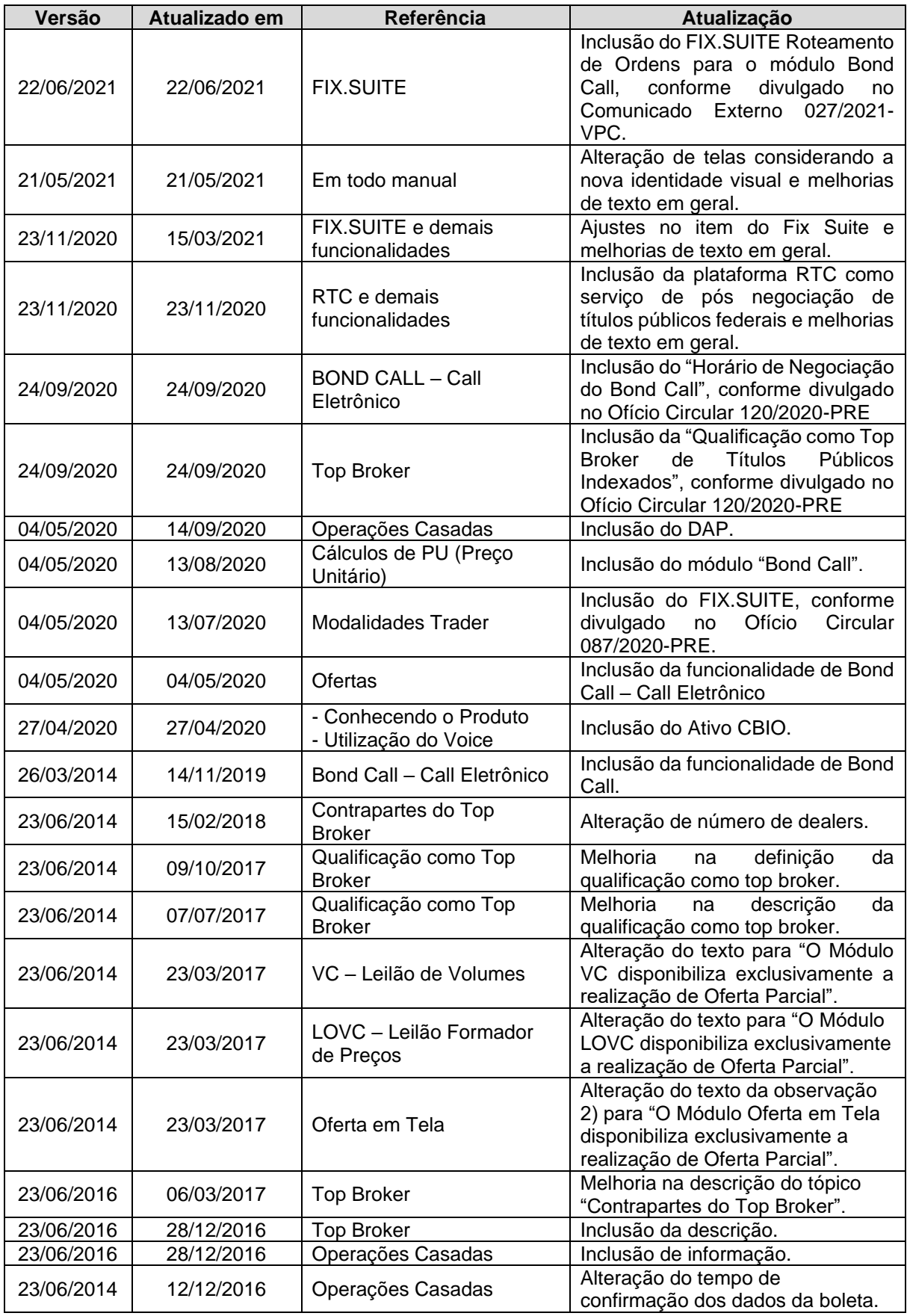

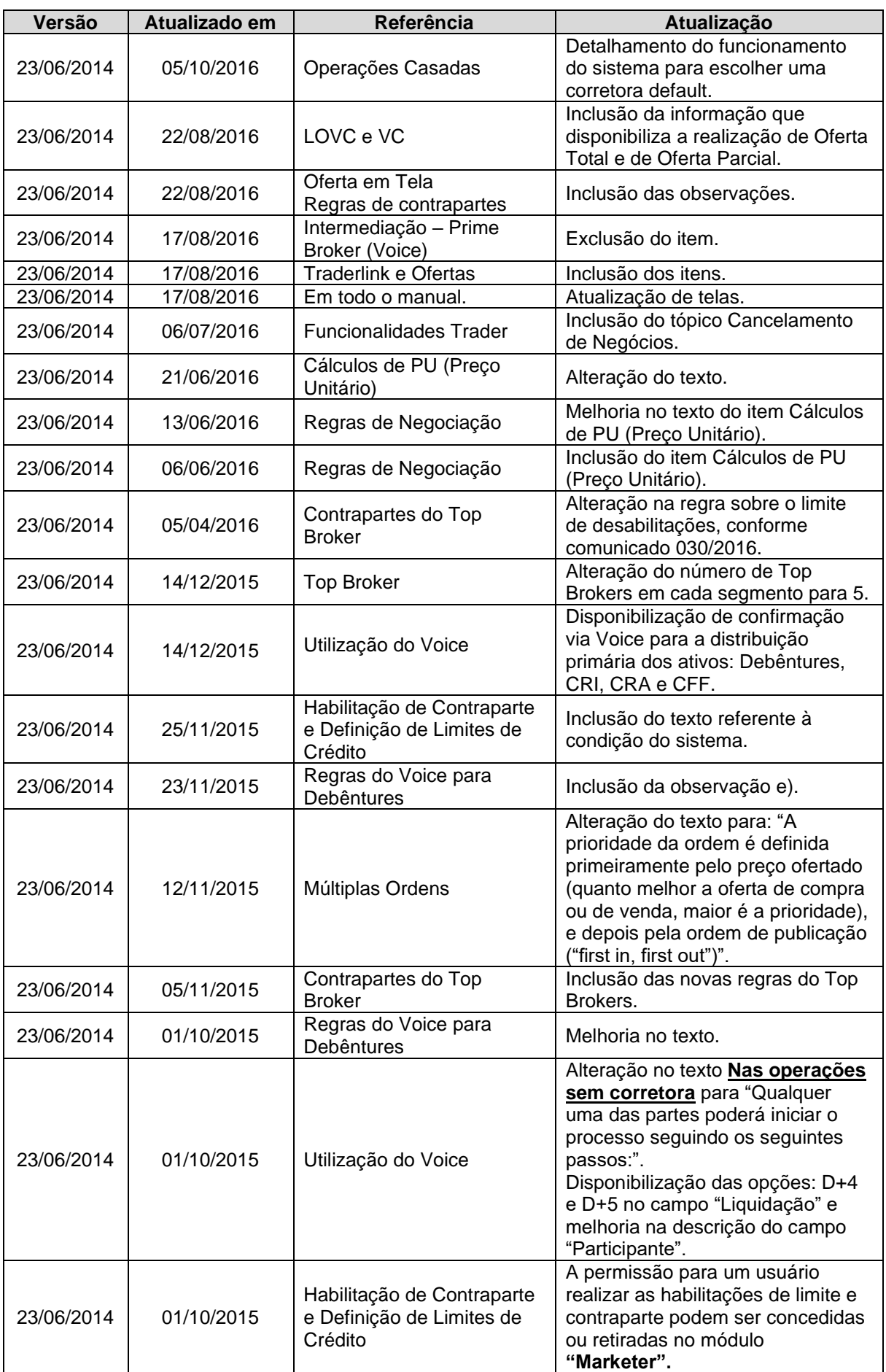

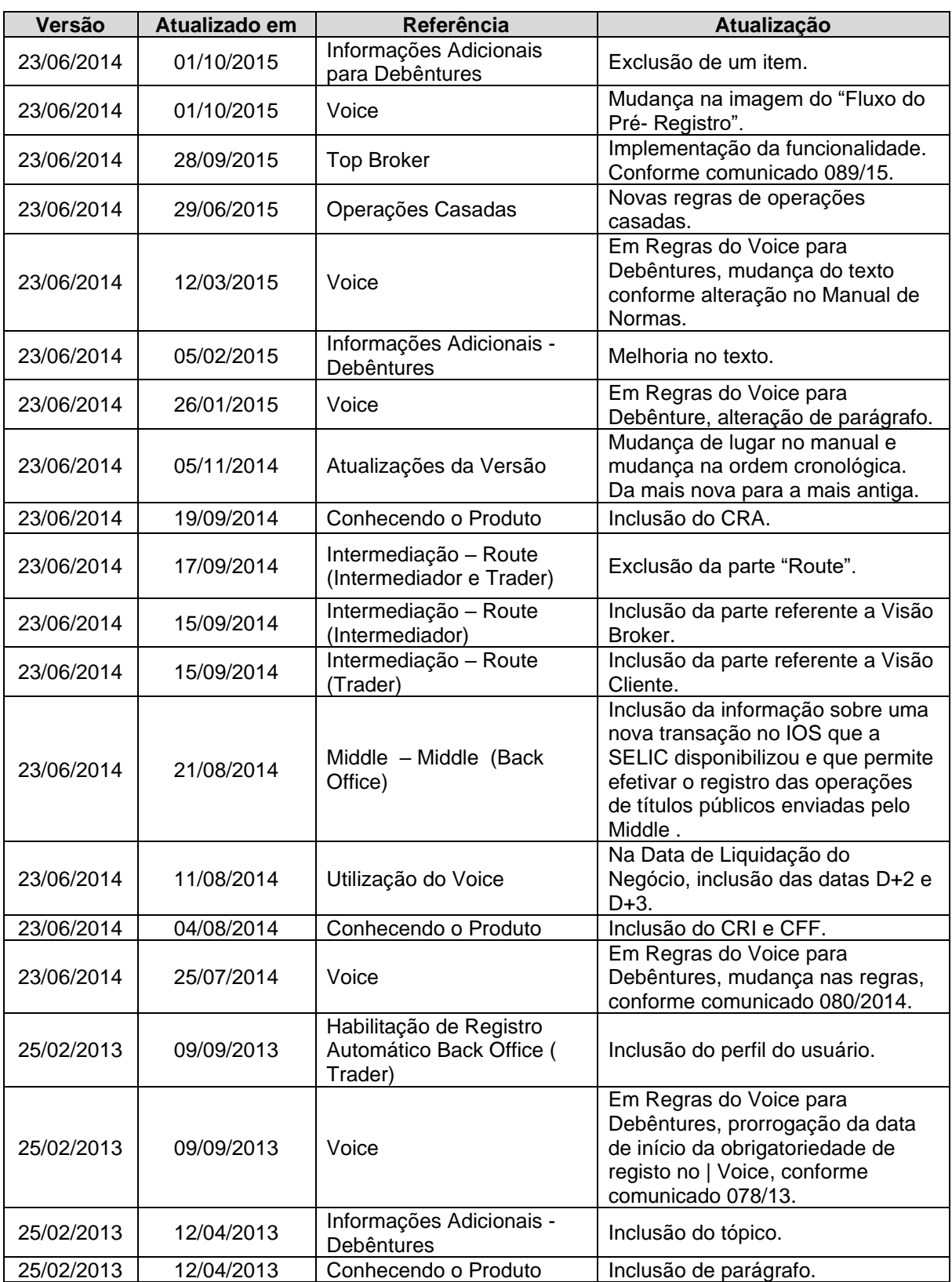

## <span id="page-7-0"></span>**2 INTRODUÇÃO AO TRADER**

## <span id="page-7-1"></span>**2.1Conhecendo o Produto**

A plataforma **Trader** foi desenvolvida para oferecer agilidade às negociações de títulos de Renda Fixa (títulos públicos, debêntures, CRA, CRI e CFF) e disponibilizar ferramentas que auxiliem nas operações e incremento de liquidez nesse mercado.

A plataforma disponibiliza aos usuários seis módulos distintos para a realização de negócios:

- i. Voice
- ii. Oferta em Tela
- iii. RFQ (Pedido de Cotação)
- iv. LOVC (Leilão Formador de Preços)
- v. Bond Call
- vi. VC (Leilão de Volumes)
- vii. Route

Cada um dos módulos será detalhado adiante.

São negociados na plataforma os títulos públicos, debêntures, Certificado de Recebíveis do Agronegócio (CRA), Certificado de Recebíveis Imobiliários (CRI), Cotas de Fundos Fechados (CFF) e Crédito de Descarbonização (CBIO). As debêntures estarão separadas em grupos: % do DI, DI + Spread, IGPM, IPCA, Outras e 476. Os Títulos Públicos podem ser subdivididos em Inflação, Pré-fixados e Indexados. Além disso, será possível negociar operações "Casadas". Para os títulos públicos, após o registro no **Trader**, o Participante é responsável por registrar e liquidar a operação no Selic, observando os procedimentos e os prazos aplicáveis a este sistema.

Para negócios de títulos privados, as informações de preço do negócio são informadas ao mercado, através do site da B3, trazendo assim, transparência de preço ao mercado.

As operações realizadas no **Trader** devem ser registradas no Sistema de Registro da B3 ou no Selic, dependendo do ativo objeto da operação.

O **Trader** apresenta telas amigáveis e relatórios complementares para acompanhamento dos pré-registros realizados.

## <span id="page-7-2"></span>**2.2 Requisitos de acesso ao Trader**

O Trader pode ser baixado via internet ou via RTM, por meio do browser Internet Explorer 11.0 ou superior. Deve ser executado obrigatoriamente pela versão de Java 8 (Oracle JRE 8 nas atualizações entre 181 a 202).

Para garantir a melhor performance possível na execução do Trader, devem ser seguidos os requisitos abaixo:

- Sistema operacional: Windows 10
- Processador: Intel® Core™ i5
- Memória: 4Gb de RAM

## <span id="page-8-0"></span>**2.3Solicitação de acesso ao Trader**

Para utilização do **Trader**, o Participante necessita solicitar acesso através do sistema NoMe, na Função "Manutenção de Usuários Trader"**,** do módulo de "Controle de Acesso", item "Usuário".

Esta função permite ao Participante gerenciar o acesso de seu usuário ao **Trader** e aos sistemas de registro, garantindo segurança na utilização do ambiente B3.

Os menus são disponibilizados aos administradores e usuários que tenham em seu perfil de acesso as funções disponíveis em cada um deles, sendo:

- Função para usuários com perfil Supervisor ou Administrador: deve preencher o cadastro de solicitação de acesso dos demais usuários do Participante. No momento em que o administrador acessar esta tela, os dados dos Participantes atrelados a sua administração, serão automaticamente carregados podendo o Administrador/Supervisor indicar na tela de filtro a **alteração** dos usuários passíveis de utilização do **Trader**.
- Função para os demais usuários habilitados para o uso do **Trader**: deve preencher seus dados para solicitação de acesso.

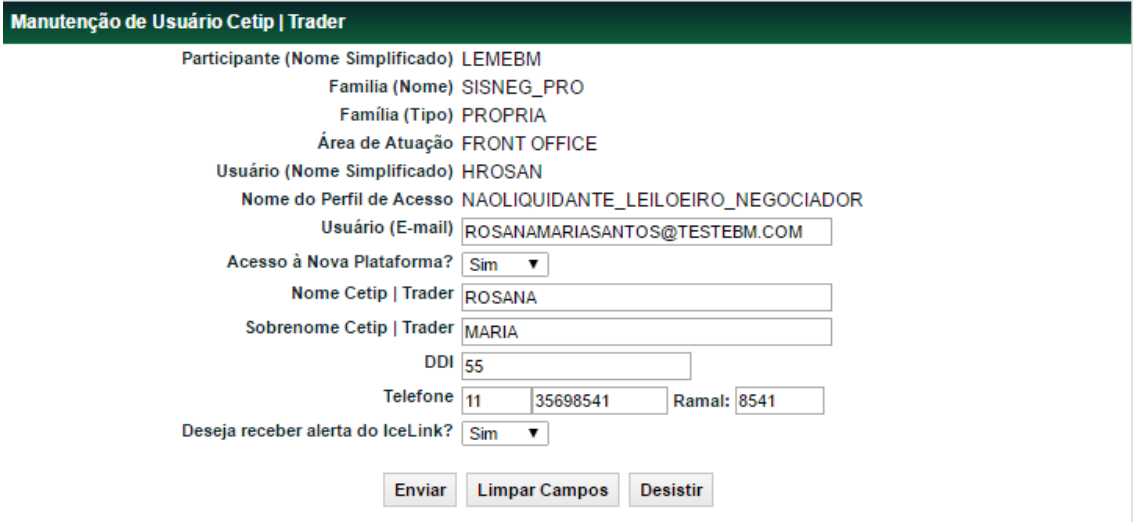

#### **Tela de Manutenção de Usuário Trader – Usuário**

Após o preenchimento dos campos e seleção do botão "Enviar", é apresentada tela para confirmação dos dados.

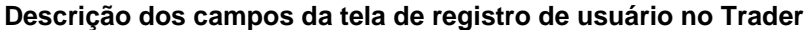

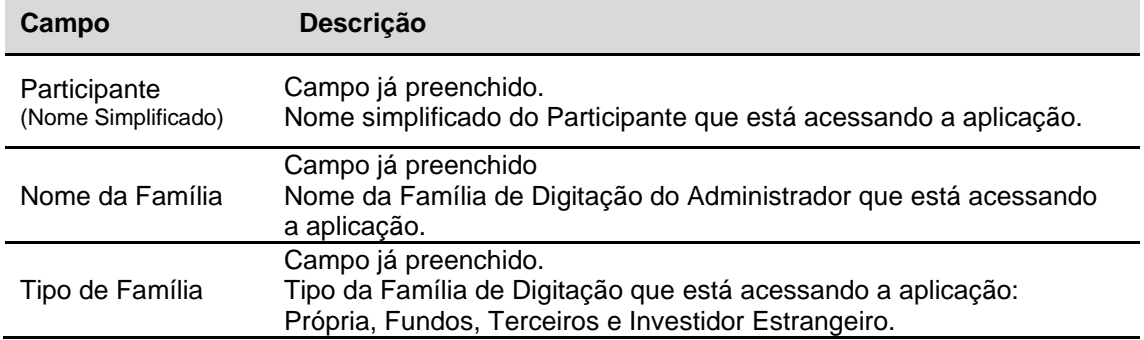

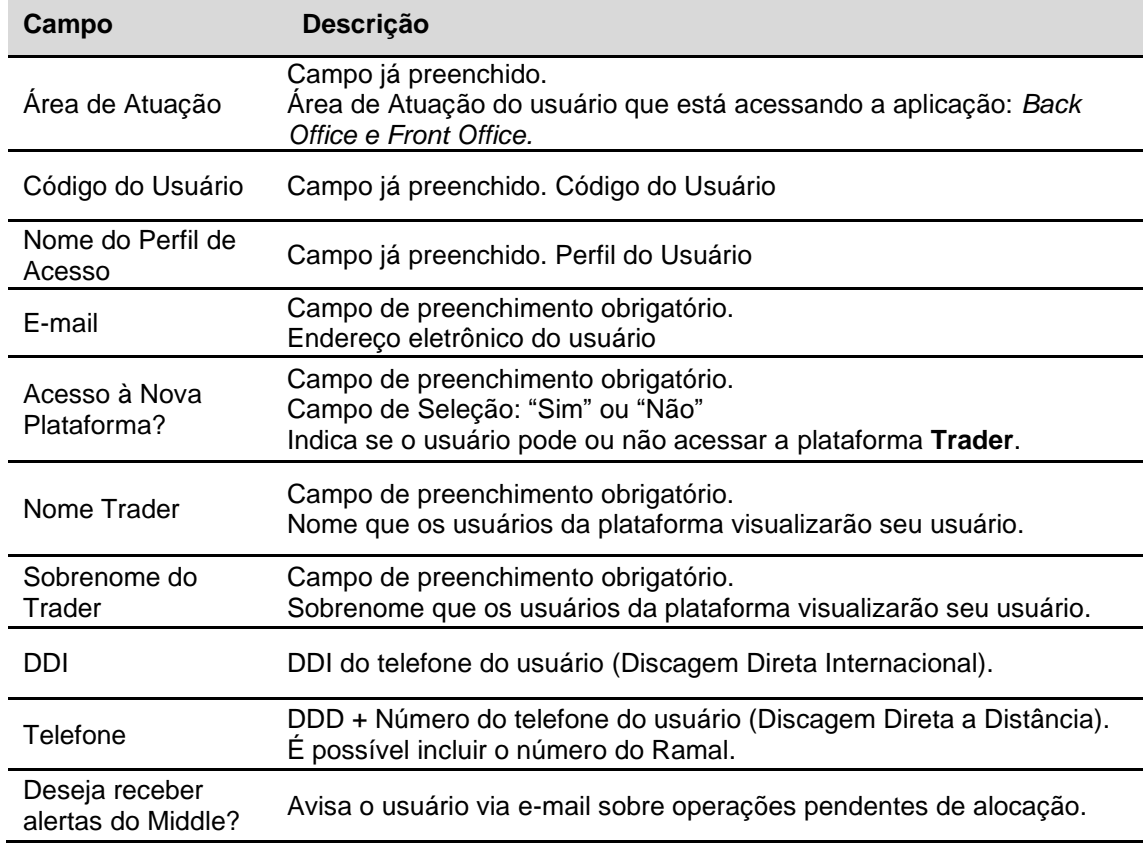

#### **Observações:**

- 1) Se o campo "Acesso à Nova Plataforma" estiver marcado com a opção "Sim", o usuário receberá por e-mail a senha para acesso a plataforma **Trader**.
- 2) Caso o Participante não tenha acesso ao sistema NoMe, verificar o Manual de Operação Cadastro de Participante.
- 3) Apenas os usuários do Front Office terão acesso ao **Trader**.

#### **Tela de Registro de Usuário no Trader – Administração de Usuários**

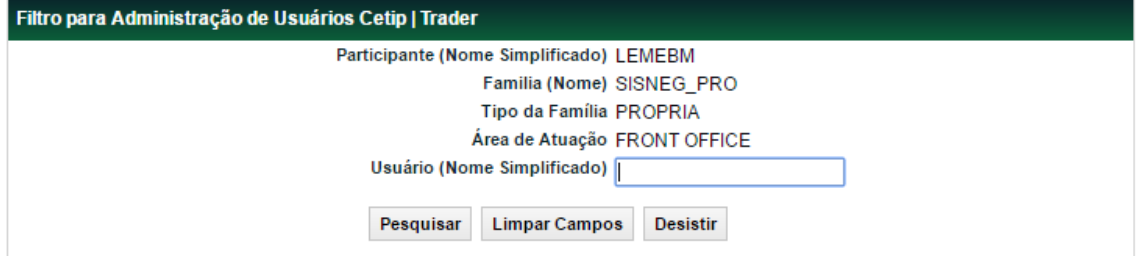

O usuário com perfil Supervisor ou Administrador tem a possibilidade de alterar os dados para Solicitação de qualquer usuário que esteja abaixo de sua Família de Digitação.

#### **Descrição dos campos de Filtro para Administração de Usuários Trader**

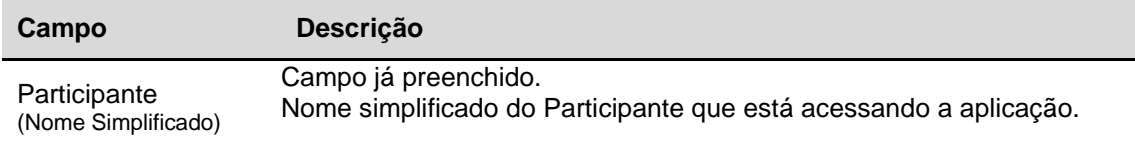

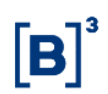

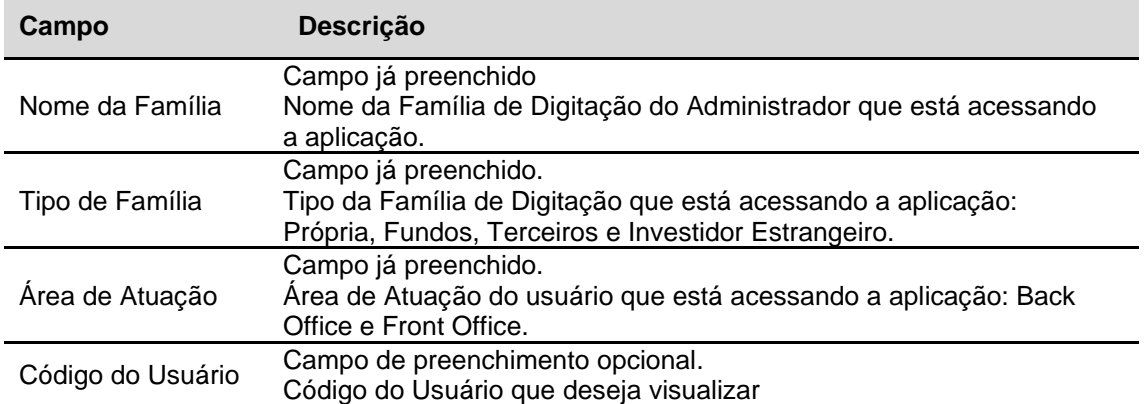

#### **Tela - Consulta de Usuário Trader**

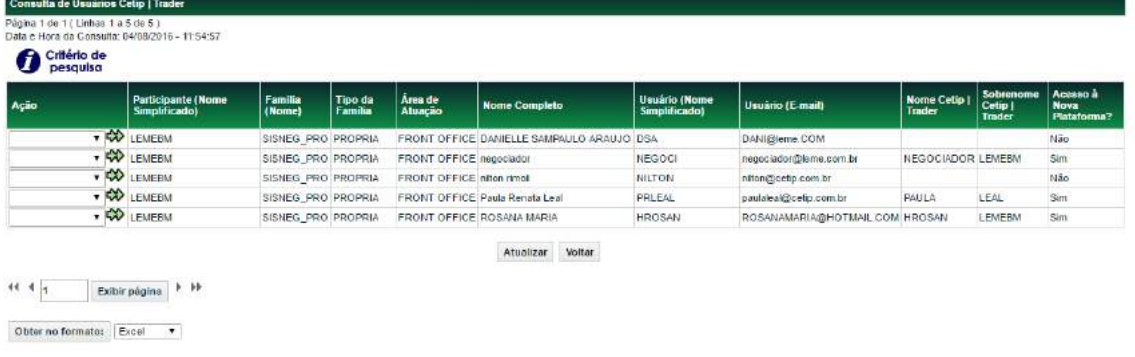

Nesta relação são mostrados os dados cadastrais dos usuários que fazem parte da Família do Participante selecionado.

Ao clicar na dupla seta verde é apresentada a tela do usuário, e dessa forma podem ser alterados os dados desse respectivo perfil.

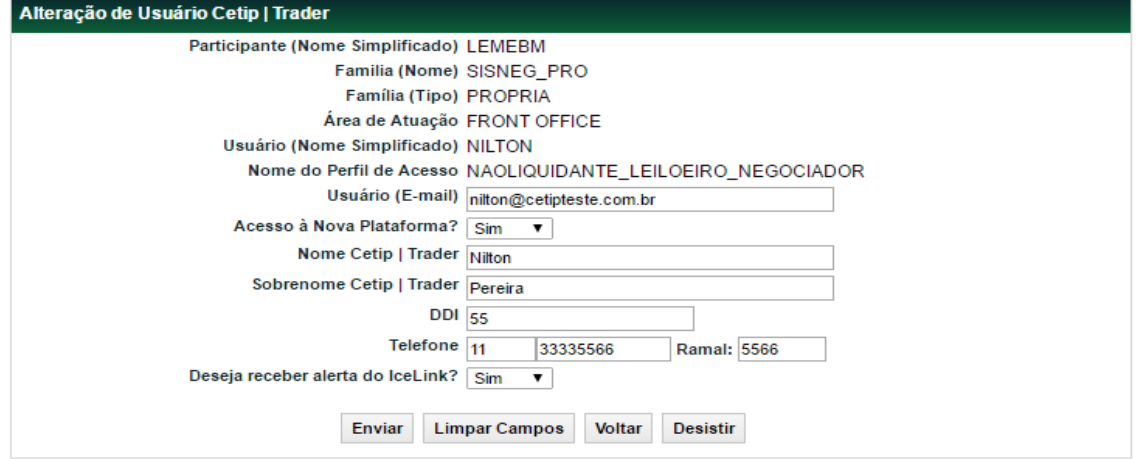

**Tela de Alteração de Usuário Trader**

Após o preenchimento dos campos e seleção do botão "Enviar", é apresentada tela para confirmação dos dados.

## <span id="page-11-0"></span>**2.4Acesso à plataforma Trader**

Uma vez adquiridos o usuário e senha, o operador do Front Office pode acessar o **Trader** via link web disponível no site B3 [http://www.b3.com.br/pt\\_br/](http://www.b3.com.br/pt_br/) no item "Acesso aos Sistemas".

## **Tela para Efetuar o Login**

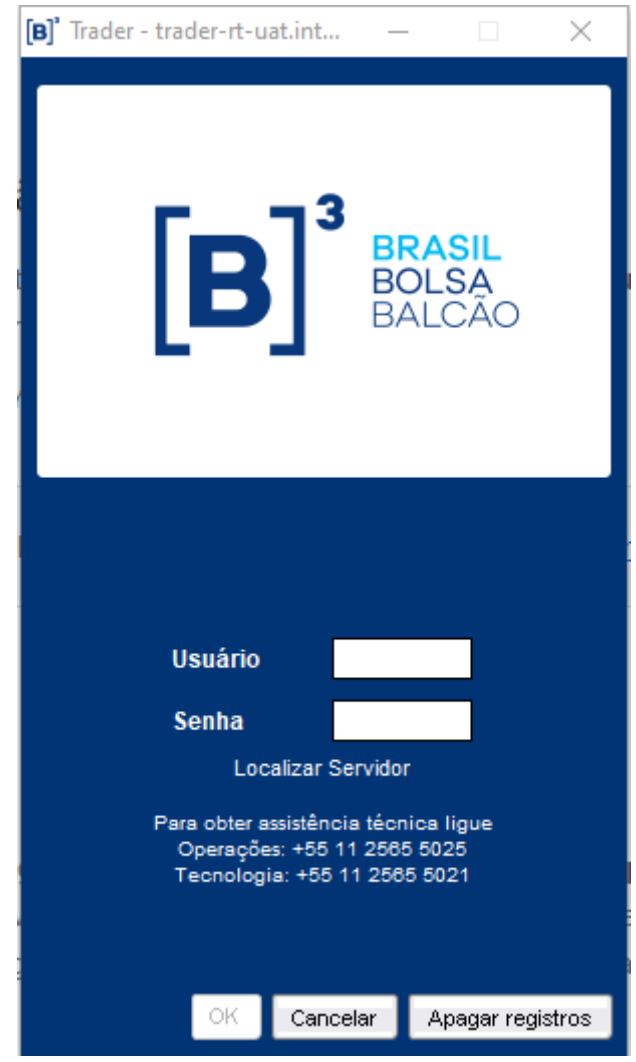

#### **Descrição dos campos da tela para Efetuar Login**

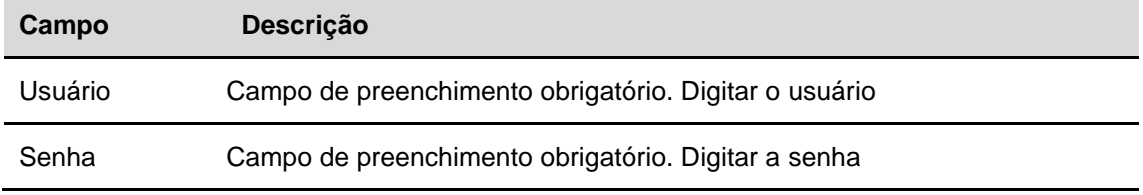

#### **Observação:**

<span id="page-12-0"></span>Para o primeiro acesso, é necessário requisitar o usuário para a equipe operacional. A senha é fornecida no e-mail do usuário. ·.

### **2.5Tela Principal Trader**

Nesta tela o Participante visualiza os títulos públicos e privados em ordem alfabética. Ele pode lançar o pré-registro de negociações realizadas por telefone via funcionalidade Voice, lançar ordens ao mercado e visualizar os negócios realizados no dia por meio das funcionalidades do **Trader** que serão explicadas a seguir.

## Manual de Operações - Trader

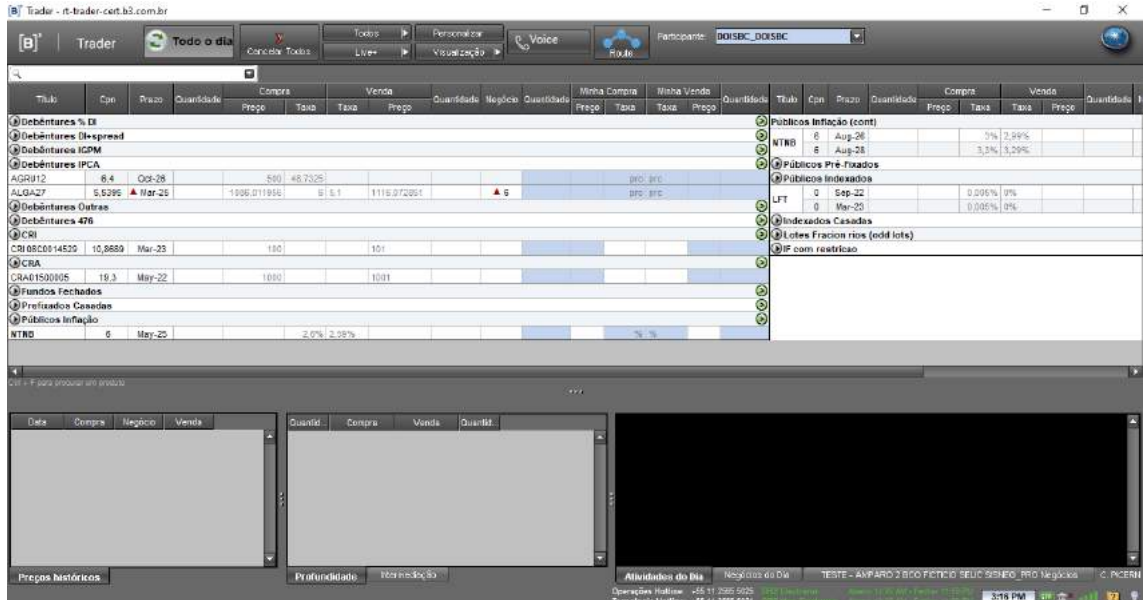

## **Descrição das Funcionalidades da Tela Principal**

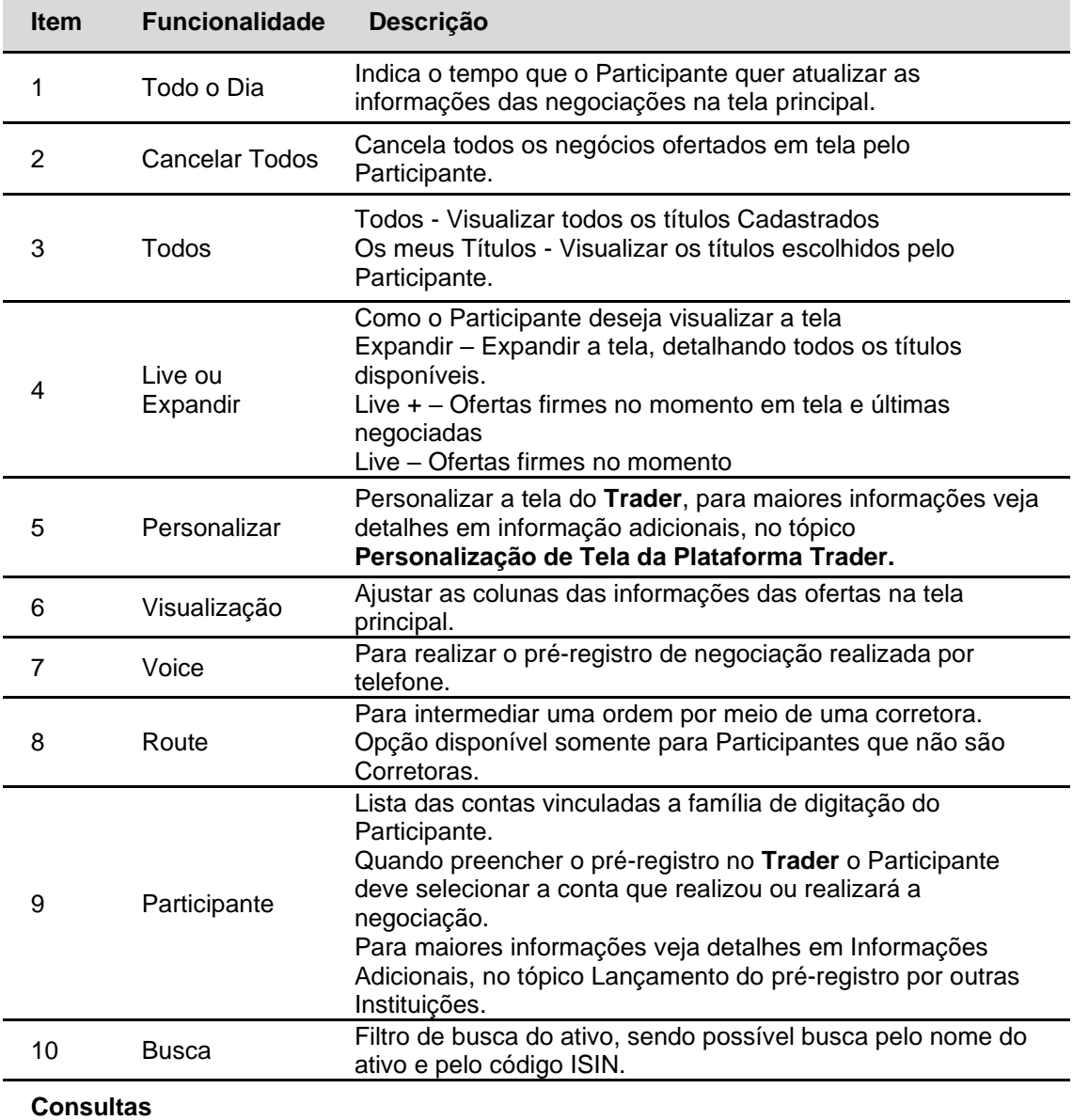

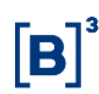

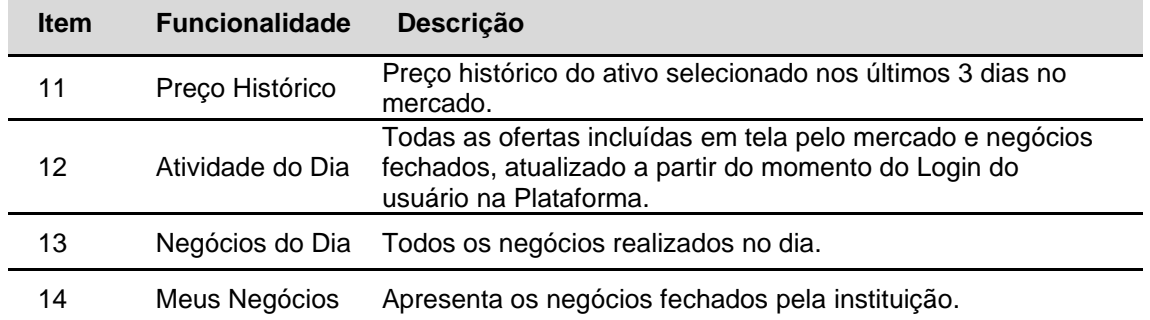

## <span id="page-14-0"></span>**3 CONSULTAS**

## <span id="page-14-1"></span>**3.1Tela de Consultas**

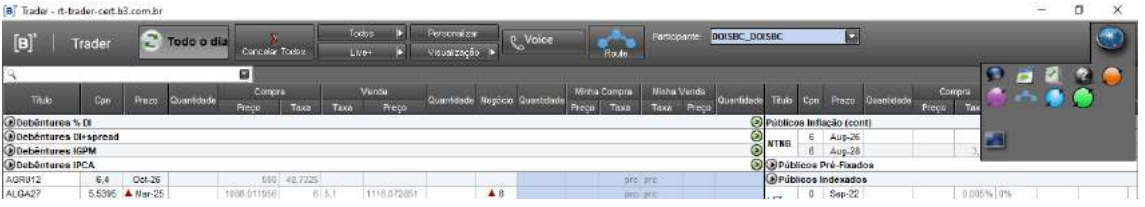

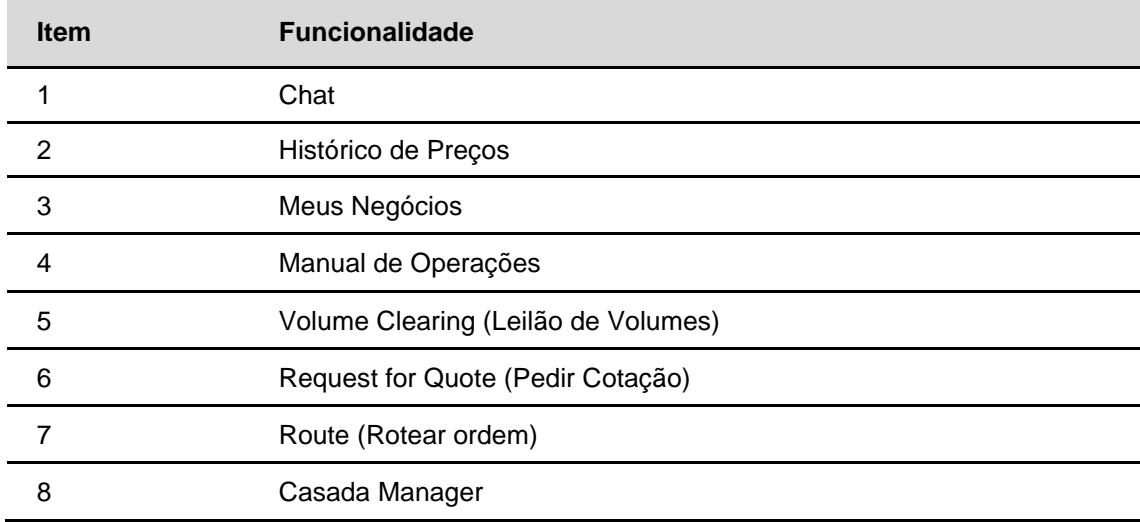

#### **Descrição das Funcionalidades da Tela Principal**

## <span id="page-14-2"></span>**3.2Buscando um ativo na Plataforma**

O usuário pode buscar os títulos através da caixa de busca presente no canto superior esquerdo da tela, conforme figura abaixo, onde ao digitar as iniciais do ativo o sistema auxilia disponibilizando uma lista dos ativos que apresentam o prefixo informado. Pode ser usado tanto o código quanto o ISIN do instrumento financeiro.

Selecionado o ativo, basta digitar "Enter" para que seja direcionado ao local onde o título se encontra:

 $\left[\textbf{B}\right]$  Trader - trader-rt-uat.internalenv.corp

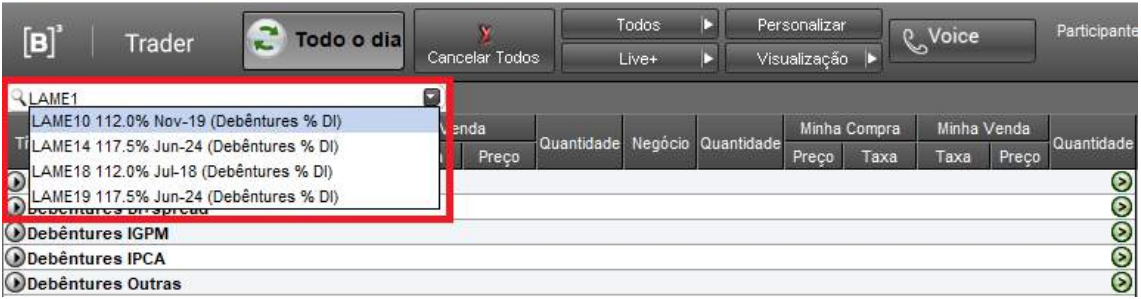

Outra possibilidade de busca consiste em explorar os agrupamentos de ativos, organizados em ordem alfabética, clicando na seta que se encontra ao lado de cada uma das categorias, conforme destacado na figura abaixo:

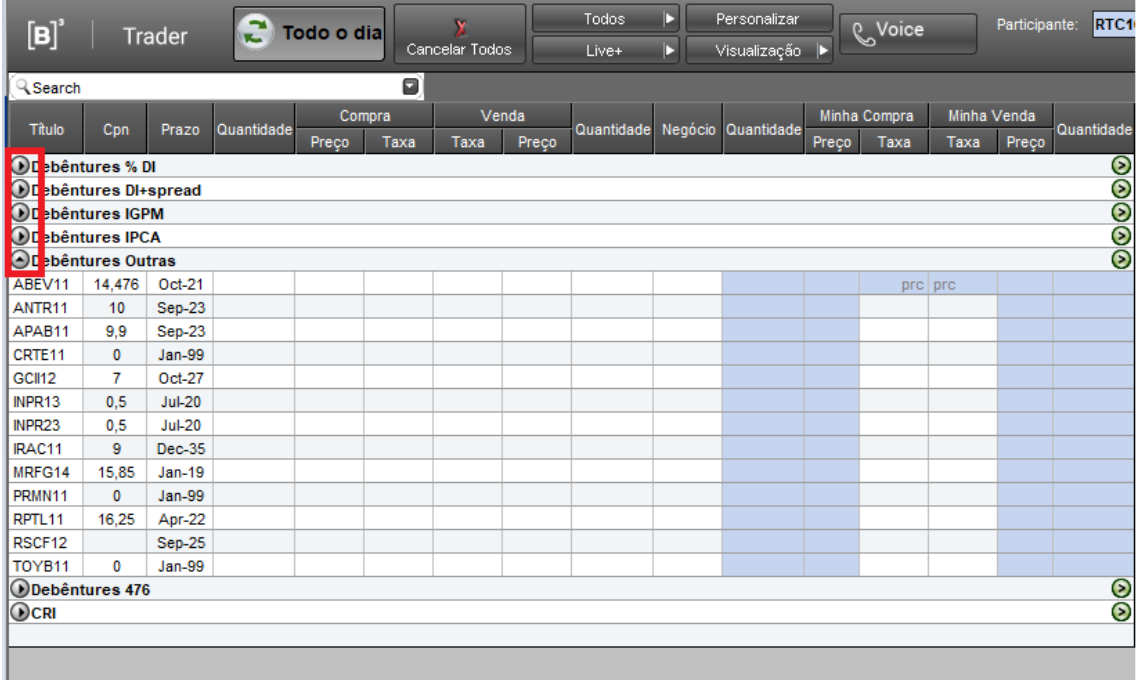

O atalho **Ctrl + F** também permite ao usuário buscar um ativo, através da seguinte tela:

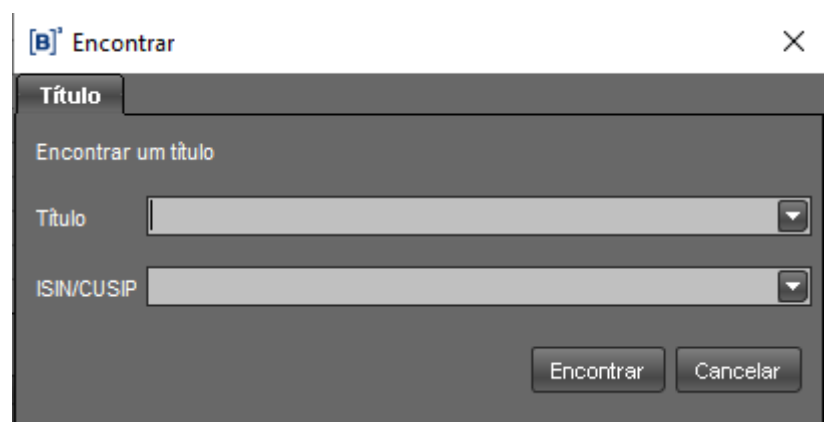

## <span id="page-16-0"></span>**3.3Negócios do Dia e Meus Negócios**

Todos os negócios realizados pelo Participante são disponibilizados nesta consulta, informando as características dos negócios e seu status.

As operações podem estar com status:

- Bilateralmente confirmadas;
- Recebidas pela contraparte, mas pendente de confirmação.

É possível encaminhar as informações dos negócios por e-mail, clicando no botão e-mail.

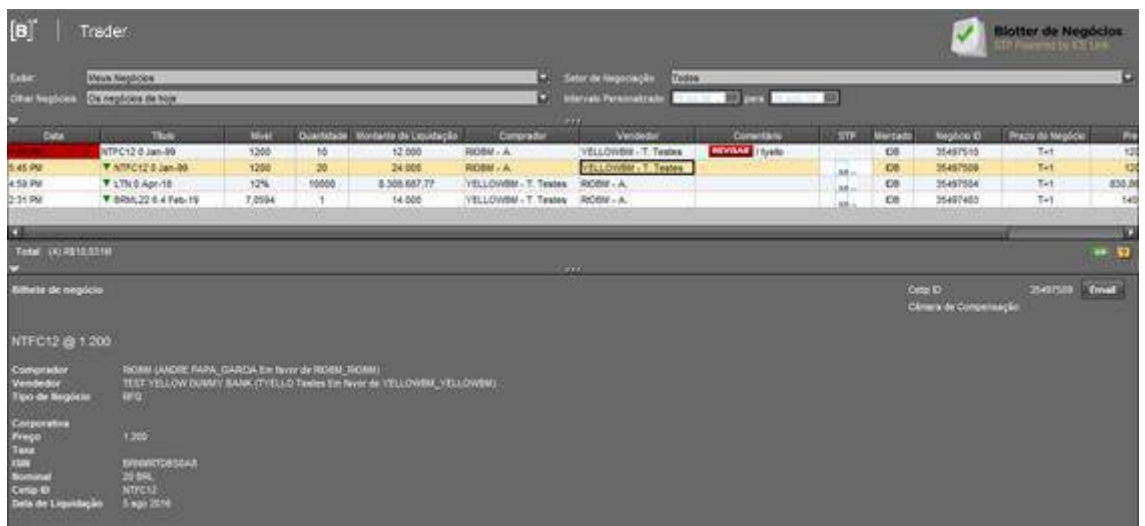

No canto inferior direito, a plataforma disponibiliza um quadro em que podem ser acessadas:

- i. **Negócios do Dia:** todos os negócios realizados no dia são dispostos nessa aba;
- ii. **Meus Negócios:** os negócios realizados pela instituição são carregados nessa aba, sendo que os destacados em negrito foram realizados pelo usuário logado:

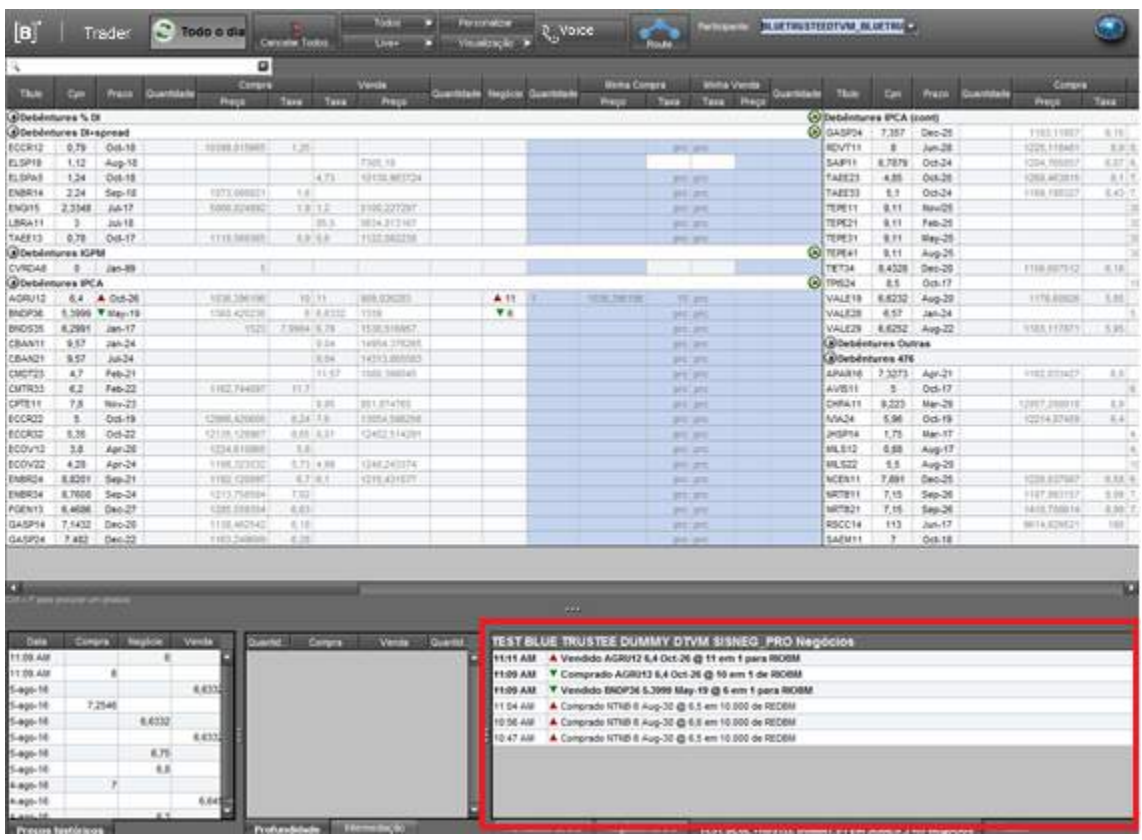

## <span id="page-17-0"></span>**3.4Negócios do Dia**

Na tela Principal o Participante visualiza todos os negócios realizados no dia.

O Negócio apresenta a seguinte característica: **NTNB 6 Aug-30 @ 6,5 em 10.000**

NTNB 6 - Título Negociado Aug-30 - Mês e Ano de vencimento do título 6,5 – Preço ou taxa negociada do título 10.000 – Quantidade negociada

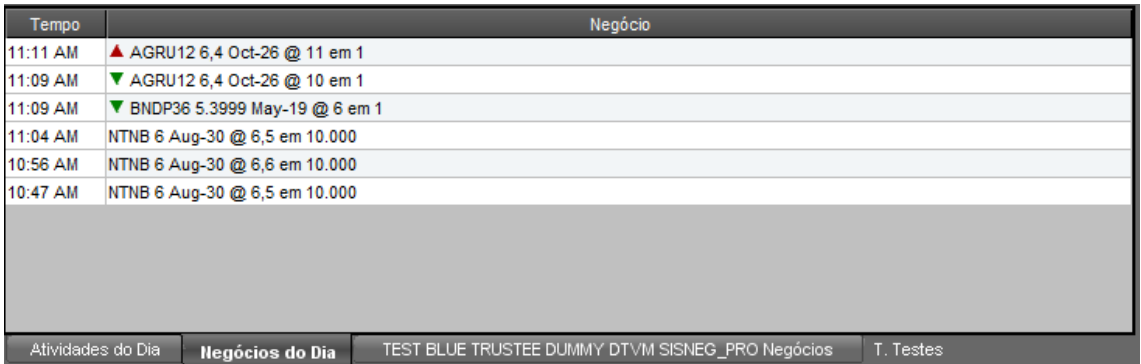

## <span id="page-18-0"></span>**3.5Meus Negócios –Ferramenta Blotter de Negócios**

Por meio do uso da ferramenta Blotter, o usuário pode consultar o histórico de negócios realizados na plataforma, podendo acionar diversos filtros:

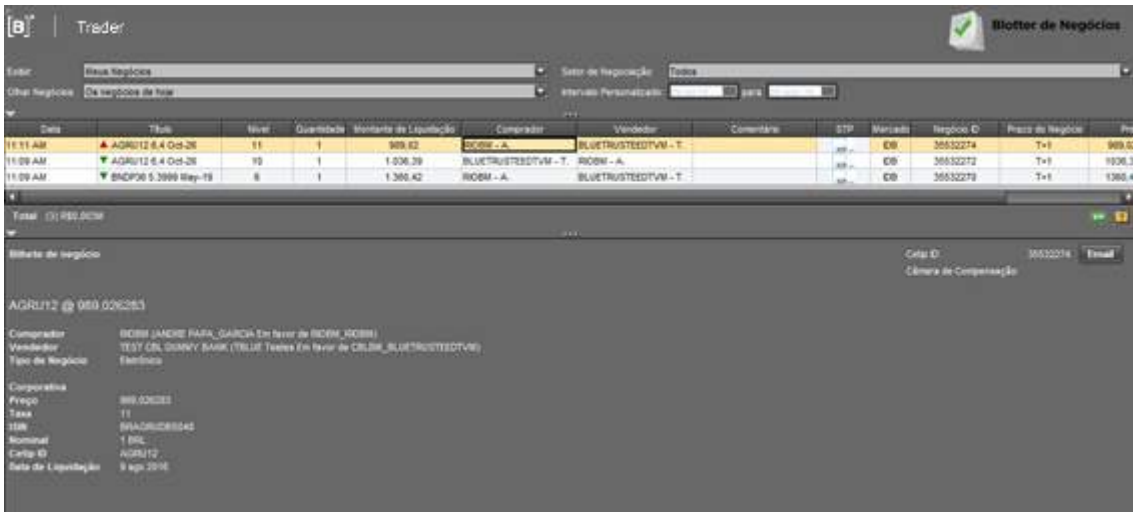

Dentre as informações exibidas encontra-se, na coluna **STP**, o status de envio do negócio ao Middle.

Há, dentro dessa mesma tela, um acesso disponível para o entendimento dos símbolos inseridos dentro dessa coluna:

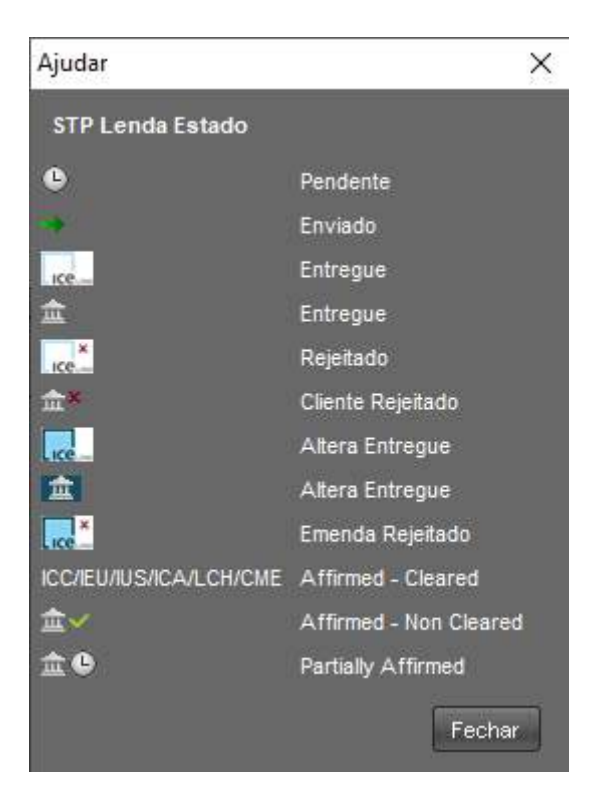

## <span id="page-18-1"></span>**3.6Atividades do Dia**

Na tela Principal o Participante visualiza todas as ofertas inseridas em tela e negócios realizados por qualquer módulo de negociação do **Trader** no dia pelos Participantes de mercado. A informação apresenta a seguinte característica:

ECOV11 104 NOV – 13 trades down @ bps in1

ECOV11 104 - Título Negociado NOV – 13- Mês e Ano de vencimento do título "trades down" – identifica se o agressor é o comprador ou o vendedor. 1 – quantidade

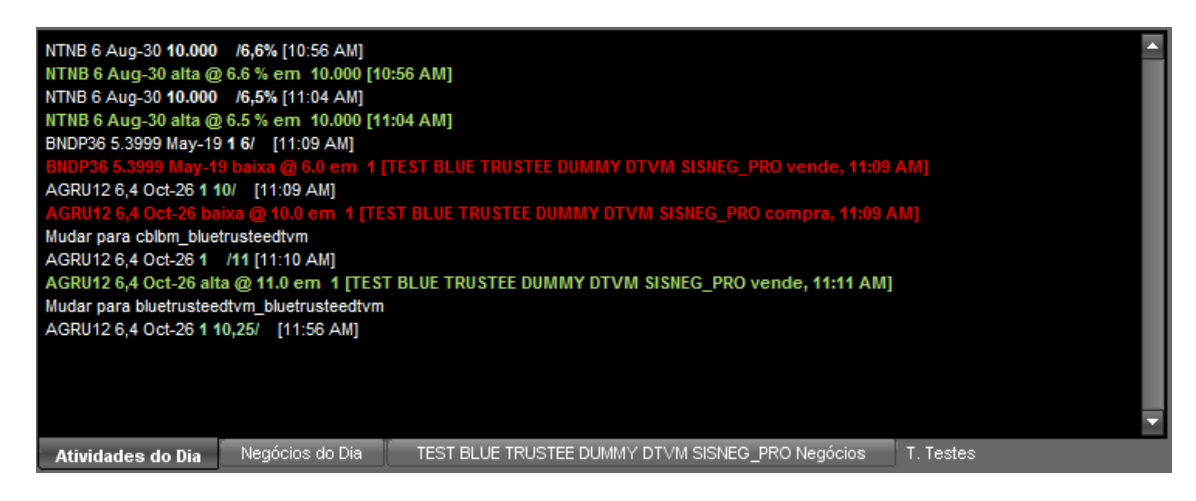

## <span id="page-19-0"></span>**3.7Histórico de Preços**

O usuário pode consultar o preço histórico de um título negociado em plataforma acessando o link **Histórico de Preços,** situado no canto superior direito da plataforma. Através dessa função a plataforma permite a seleção de um título e do período de consulta para sua taxa ou preço histórico, exibindo um gráfico com a evolução das taxas ou dos preços bem como tabelas que trazem os dados acerca das negociações realizadas:

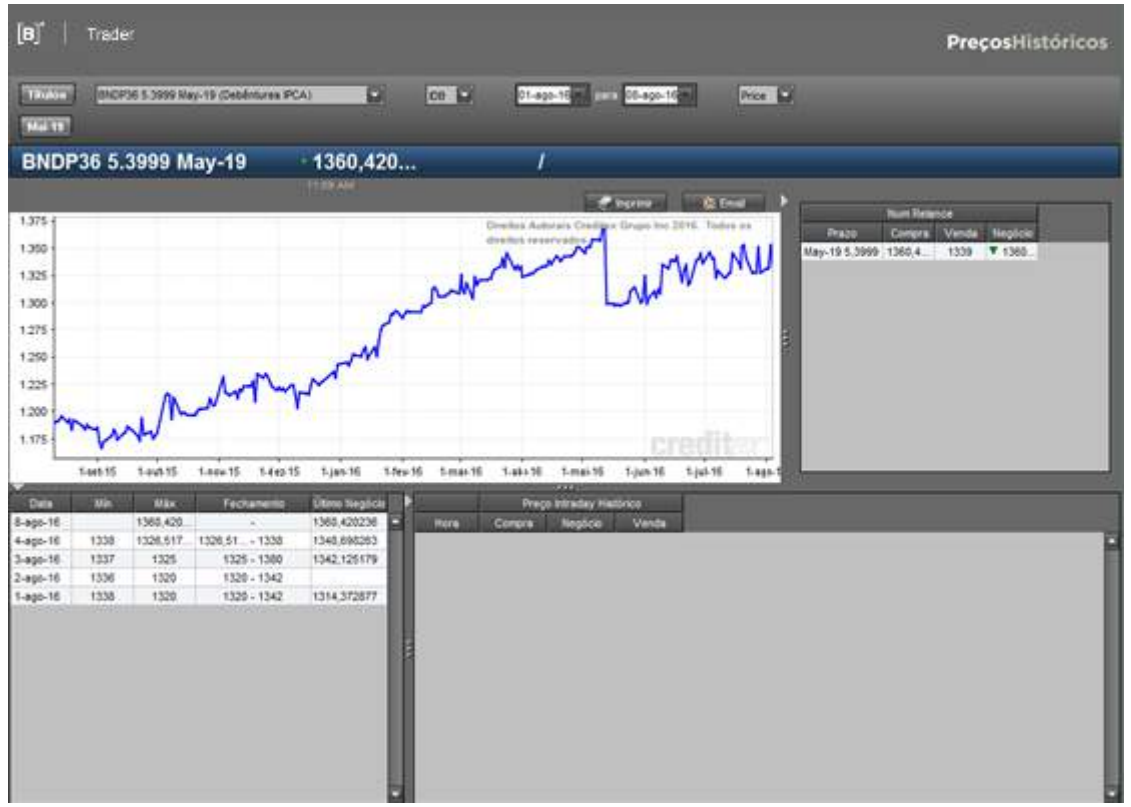

Um pequeno histórico de preços também se encontra disponível no canto inferior esquerdo da plataforma:

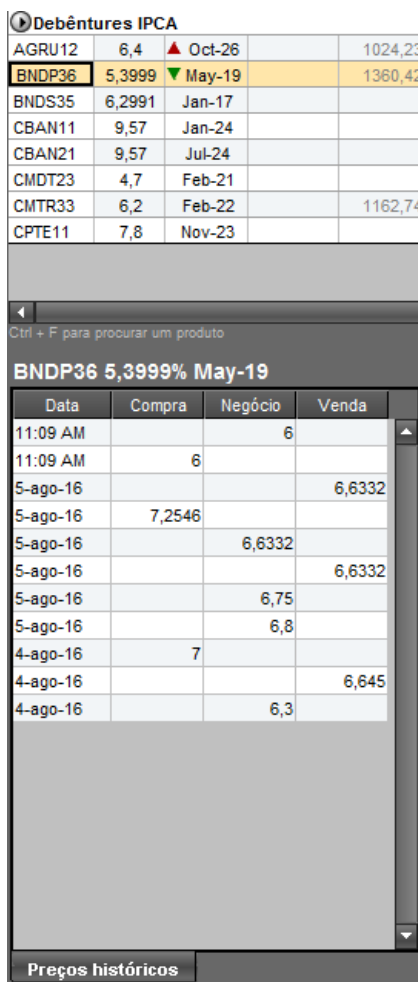

Os preços informados referem-se aos negócios realizados num intervalo de 72 horas em relação ao horário da consulta. Além disso, operações que tenham sido canceladas na Oferta em Tela também são visualizadas nessa função pelo usuário que tenha incluído essas ordens.

## <span id="page-20-0"></span>**3.8Profundidade**

As telas de profundidade, localizadas na parte central inferior da plataforma, exibem o livro de ofertas do ativo selecionado:

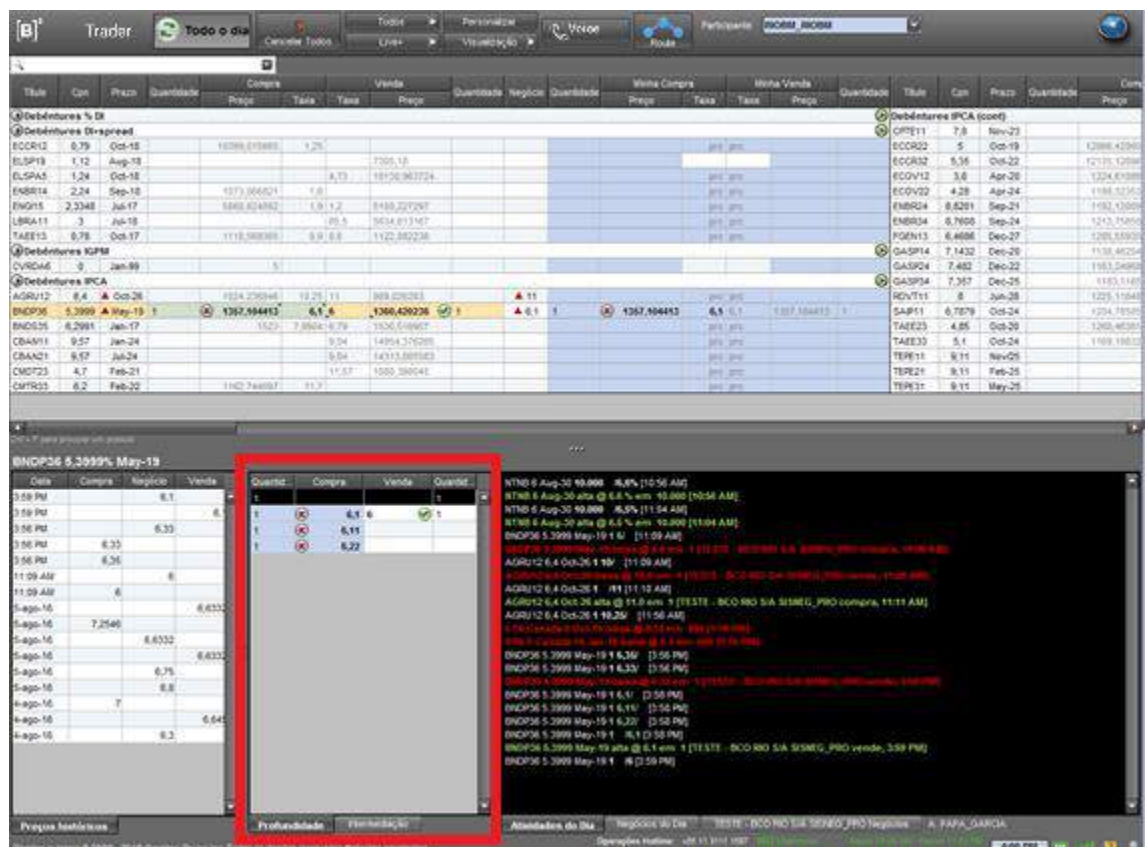

## <span id="page-21-0"></span>**3.9Visualização**

Esse botão oferece várias possibilidades de layout para a Oferta em Tela. Seguem as opções disponíveis e o padrão da configuração:

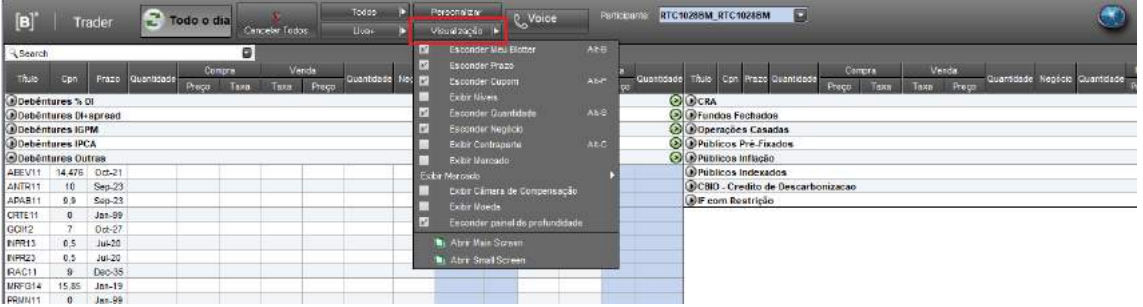

- 1. Minha Compra/ Minha Venda: O campo mostra o campo onde o usuário poderá publicar as suas ofertas em tela.
- 2. Prazo: O campo apresenta o vencimento dos títulos.
- 3. Cpn (Cupom): O campo exibe o cupom de emissão dos títulos.
- 4. Quantidade: O campo mostra a quantidade ofertada em tela.
- 5. Negócio: O campo exibe a última taxa negociada do papel.
- 6. Painel de Profundidade: O campo exibe as janelas "Preços Históricos", "Profundidade", "Atividades do Dia", "Negócios do Dia" e a tela de negócios do Participante.

## <span id="page-21-1"></span>**3.10 Lançamento do pré-registro (Voice) por outras Instituições**

**Visão Geral**

Cada instituição pode vincular outras contas à sua família de Front Office. Desse modo, está habilitada a realizar o pré-registro dos negócios pelas contas vinculadas. Para a vinculação é necessário efetuar a solicitação à B3.

Após realizar a vinculação, todas as instituições passíveis de lançamento são apresentadas na caixa de seleção, no item "Participante" da Tela Principal. Ao clicar em uma das instituições, o sistema reconfigura a boleta de Novo Negócio de forma a visualizar as ofertas com as características do novo Participante selecionado.

 $\overline{a}$ 

**Exemplo de Caixa de Seleção com as Instituições passíveis de lançamento**

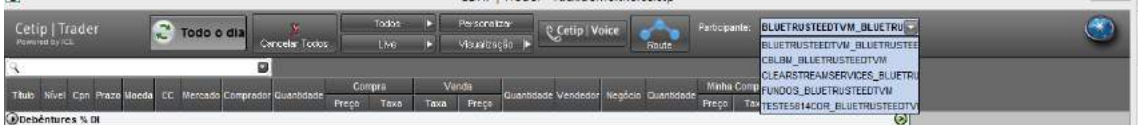

## <span id="page-23-0"></span>**4 MÓDULOS TRADER**

#### <span id="page-23-1"></span>**4.1Voice**

O Voice é um módulo completo e seguro pertencente à plataforma **Trader**, desenvolvida a partir das melhores práticas globais no mercado de títulos para facilitar a formalização dos negócios fechados via telefone.

De forma simples e automatizada, o Voice foi desenvolvido para:

- 1. Formalizar negócios entre as partes quando fechados por telefone, servindo como **evidência da execução**;
- 2. **Batimento de PU**, quantidade, financeiro e data de liquidação entre os operadores (Batimento de Front), inclusive com calculadora conversora de Taxa para PU e viceversa para alguns títulos e liquidação D+0, D+1, D+2 ou D+3;
- 3. Divulgação de **transparência de preços em tempo real** a todo o mercado;
- 4. Digitalização dos dados das operações de cada participante, disponibilizado em arquivo para **integração a outros sistemas**;
- <span id="page-23-2"></span>5. Integração automática dos dados ao módulo de Pós Trade, Middle, para enriquecimento dos dados, batimentos e consequente **registro da operação.**

#### 4.1.1 Fluxo do Pré-Registro

#### **Fluxo do Voice (operação sem corretora)**

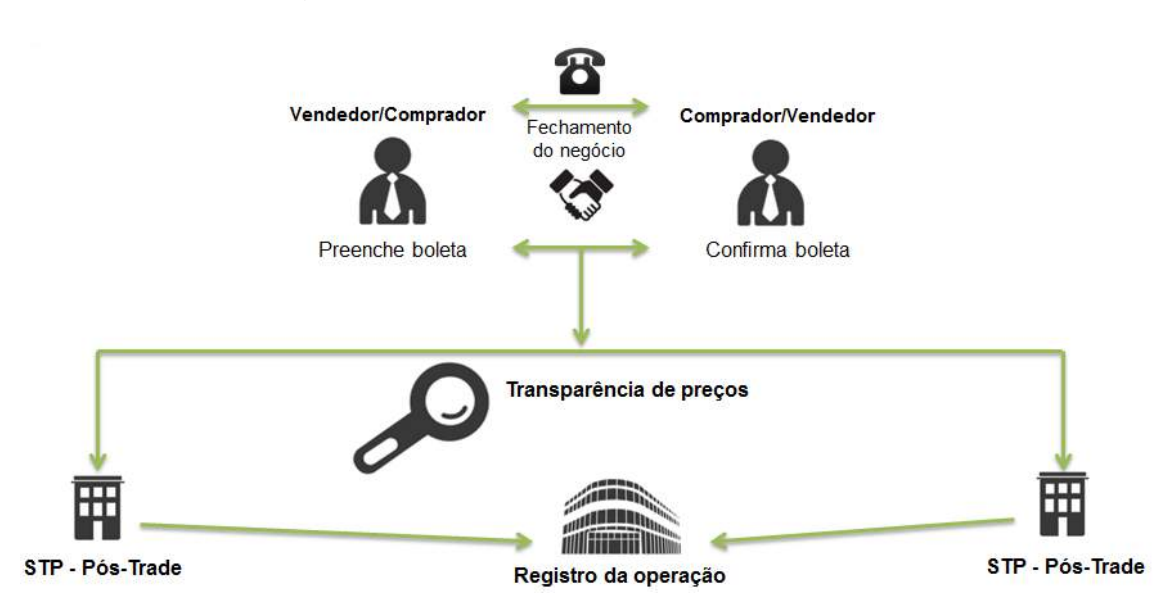

#### **Realizar um Voice**

Para a realização de um Voice, é necessário o preenchimento dos campos do módulo como "Ativo", "Contraparte", "Participante" e "Quantidade" ou "Preço". Após clicar em "Aceitar", o Voice será notificado à contraparte e esta deve confirmar o pré-registro.

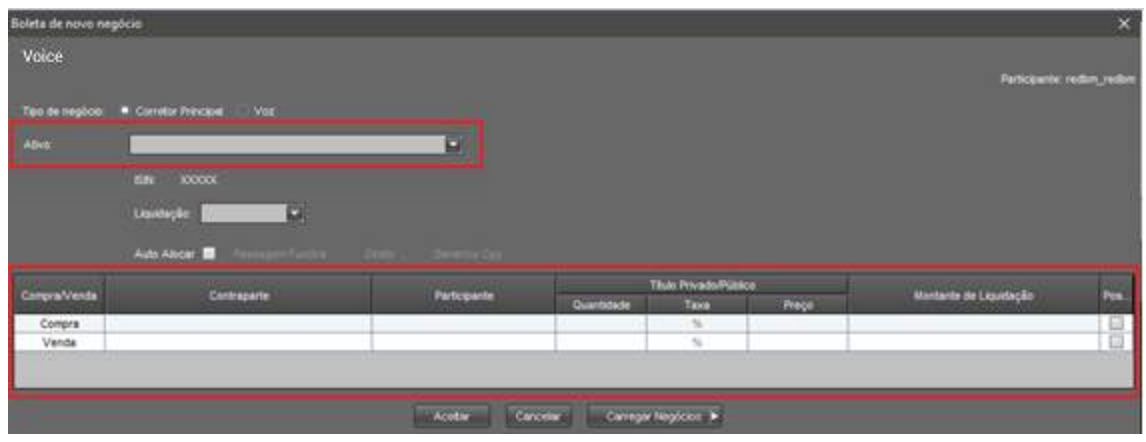

<span id="page-24-0"></span>Sempre que o Voice for direto, ou seja, do participante direto para a sua contraparte do negócio, o preço do negócio deve ser melhor do que a melhor oferta em tela do Trader.

#### 4.1.2 Múltiplos Pré-Registros

Para enviar múltiplos pré-registros, basta clicar em "Carregar Negócios":

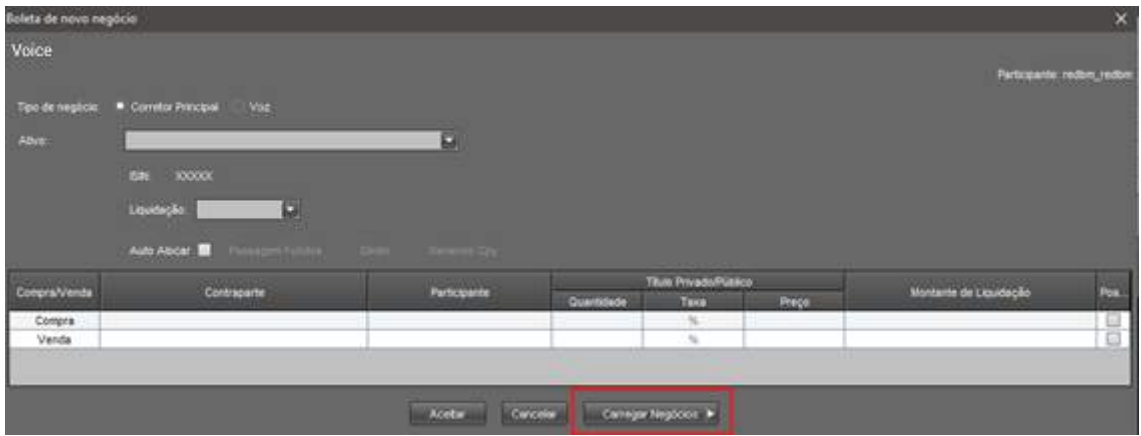

E "Carregar negócios no Voice", realizando o upload de um arquivo com valores separados por vírgulas (.csv), com o seguinte layout: "Security ID,Settlement Date,Amount,Price,Buyer LE,Seller LE"

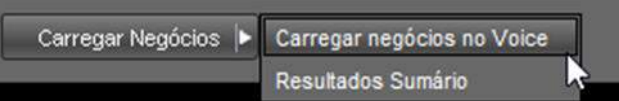

## <span id="page-24-1"></span>4.1.3 Regras do Voice para Debêntures

A partir de 3 de março de 2014, todas as operações de compra e venda definitiva de debêntures deverão ter suas condições pré-registradas no Voice na forma abaixo definida.

Estão isentas da regra do pré-registro no Voice as operações:

- **1)** de compra e venda definitiva que tenham por objeto debênture de emissão de sociedades de arrendamento mercantil, referidas no Regulamento anexo à Resolução CMN nº 2309/1996 ("debêntures de leasing")'.
- **2)** fechadas eletronicamente no **Trader**, pois terão seu pré-registro realizado automaticamente.

#### Para cumprimento da regra de pré-registro de debêntures os participantes devem respeitar os **prazos limites de até 30 minutos para o lançamento e de até 30 minutos para a confirmação da contraparte.**

O Participante que realizar operações com contraparte que não tenha acesso à plataforma de negócios **Trader** ou que não consiga viabilizar a confirmação da operação, seja porque esta está indisponível ou negue-se a realizar a confirmação, deve confirmar a operação unilateralmente por meio da opção "Contraparte Genérica", na funcionalidade Voice, em até 30 minutos do seu fechamento na mesa de operações, informando tratar-se de operação intragrupo ou extragrupo.

Nesse caso, apenas a contraparte ficará irregular, já que o Participante será diligente em seu lançamento. O procedimento do lançamento da operação com "Contraparte Genérica" não dispensa a necessidade de a contraparte irregular cumprir a regra, que fica sujeita à aplicação das sanções previstas no Regulamento da B3, devendo ainda, quando aplicável, regularizar o acesso ao sistema.

Apenas nos seguintes casos de utilização da opção "Contraparte Genérica" a contraparte está isenta do lançamento da confirmação da operação no Voice:

- **1) Gestor Pessoa Física;**
- **2) Investidor Estrangeiro;**
- **3) Clientes de Custódia.**

As operações a serem registradas no Voice, poderão ser lançadas pelo Vendedor ou pelo Comprador e confirmadas também por qualquer uma das partes.

Operações intermediadas por uma corretora são sempre lançadas pelo corretor para ambas às pontas e confirmadas por seus clientes.

Os preços de ambas as pontas das operações intermediadas devem ser sempre informados em seus exatos valores de registro final na B3 (incluindo eventuais spreads), uma vez que os mesmos dados são usados para registro no módulo de pós-trade.

Quanto à transparência dos preços de operações intermediadas, os dados são atualizados em "negócios do dia" de acordo as regras abaixo:

a) Quando o intermediador reportar as duas operações associadas de forma conjunta (boleta Corretor), poderá escolher apenas um dos preços para que seja atualizado nos negócios do dia (opção postar);

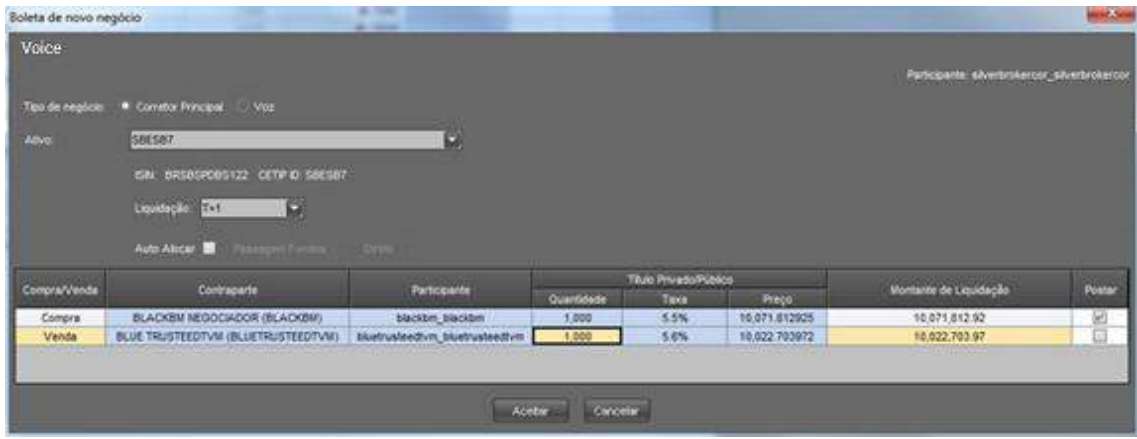

- b) Nas intermediações executadas de forma eletrônica (roteamento de ordens) é exibido apenas o preço do negócio agredido em tela;
- c) Caso o intermediador reporte as operações associadas independentemente no Voice, ambos os preços são divulgados nos negócios do dia;
- d) Caso a intermediador realize uma das operações eletronicamente e a outra via Voice, ambos os preços são divulgados.
- e) Para as intermediações por telefone, onde a operação for registrada e liquidada na conta de intermediação, e uma das pontas liquide na conta cliente do mesmo Participante ou Participante do mesmo grupo econômico, se faz necessário o lançamento no Voice apenas da outra ponta da operação (ponta mercado). Caso as duas partes finais usem conta(s) cliente do mesmo Participante, ele deverá optar por, no mínimo, uma das duas pontas para lançamento no Voice.

## <span id="page-26-0"></span>4.1.4 Utilização do Voice

## **VOICE – MERCADO PRIMÁRIO**

Com o intuito de facilitar o processo de lançamento de informações após o *bookbuilding*, a B3 permite que o Coordenador Líder da emissão utilize o Voice para ter o conhecimento da quebra dos fundos de uma gestora compradora de ativos no mercado primário.

A distribuição primária de debêntures, CRI, CRA e CFF podem ser confirmadas via Voice antes do lançamento no módulo Manutenção de Distribuição de Ativos (MDA) no NoMe (sistema de registro da B3).

Os distribuidores preenchem e enviam a boleta de confirmação após os resultados do *bookbuilding*, para o aceite do investidor institucional, que confirma visualizando os dados da operação como quantidade, taxa, PU, financeiro e data de liquidação. As alocações dos fundos para a quebra da boleta são enviadas diretamente via Middle.

Após a realização do negócio por telefone o usuário Front Office faz o pré-registro através do Voice conforme descrito abaixo.

#### **Voice – MERCADO SECUNDÁRIO**

**Entre mercado, sem corretora:** Qualquer uma das partes, incluindo intermediadores operando para um cliente ou em nome da própria instituição, poderá iniciar o processo seguindo os seguintes passos:

- 1. Selecionar o título negociado na tela do **Trader**.
- 2. Clicar no botão Voice da Tela Principal ou clicar com botão direito do mouse e selecionar Voice.
- 3. Ao abrir a boleta:
	- a. Selecionar o prazo de liquidação;
	- b. Preencher o nome do operador da contraparte;
	- c. Certificar-se que ambos os Participantes estão corretos e modificar com um duplo click caso necessário (quando o usuário da instituição parte ou contraparte tenha acesso a múltiplos Participantes);
	- d. Preencher quantidade;
	- e. Preencher taxa ou PU da operação (preenchendo um, o outro é calculado automaticamente para alguns títulos, assim como o valor financeiro da operação);
- f. Clicar em aceitar.
- 4. Revalidar o pop-up de confirmação com todos os dados da operação, clicando em SIM para "Tem certeza de que deseja prosseguir?".
- 5. Em seguida o comprador recebe um pop-up final, com 100% dos dados preenchidos para confirmação. No Voice, ainda não se define contas de liquidação nem eventual quebra de boleta (isso ocorrerá no Pós-trade pelo Middle). Basta a contraparte aceitar para que o negócio esteja validado.
- 6. Caso a contraparte perca o pop-up, ela pode buscá-lo na opção "Meus Negócios" clicando na bússola no canto superior direito da tela do **Trader**. A operação estará marcada em vermelho e basta clicar em "Revisar" para acessar o pop-up e confirmar.
- 7. Uma vez confirmada a operação pela contraparte, o preço e quantidade são atualizados em *Negócios do dia*, sem revelar as instituições envolvidas. O símbolo de um telefone é mostrado ao lado do negócio para diferenciar o Voice dos negócios fechados eletronicamente no **Trader**.

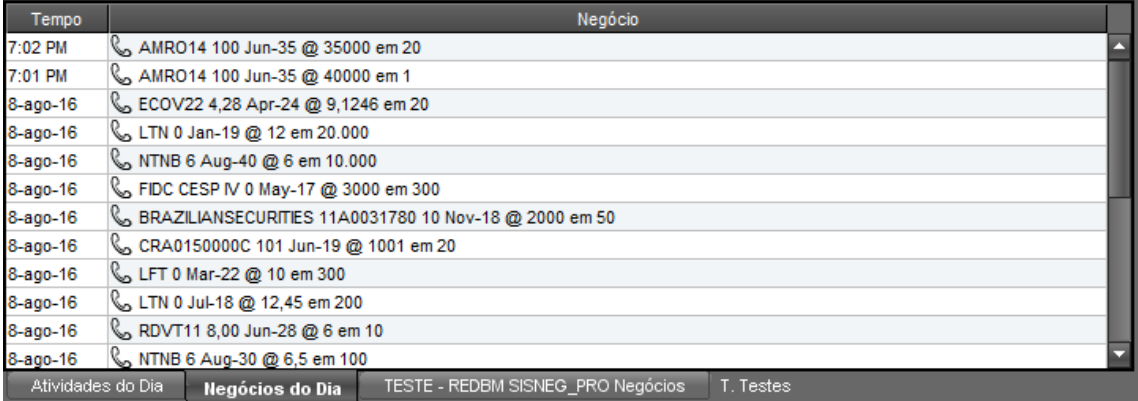

#### **Tela Principal**

#### **Boleta de Novo Negócio –Voice**

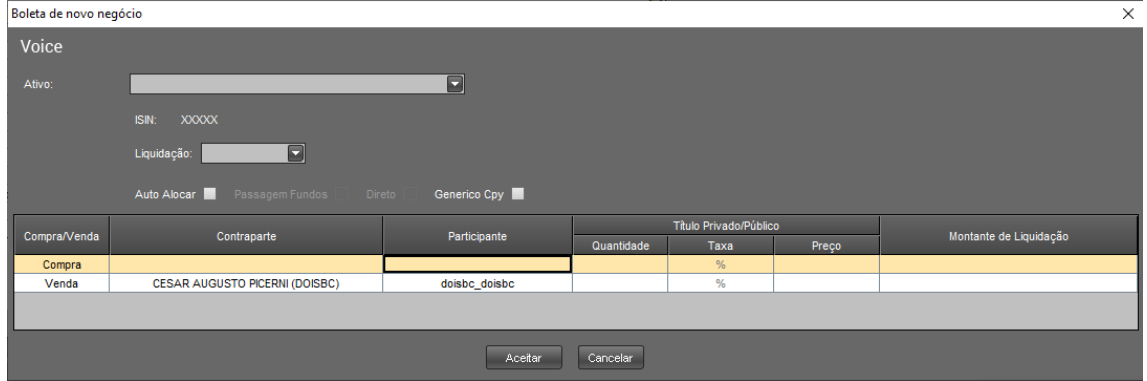

#### **Boleta de Novo Negócio –Voice Preenchida**

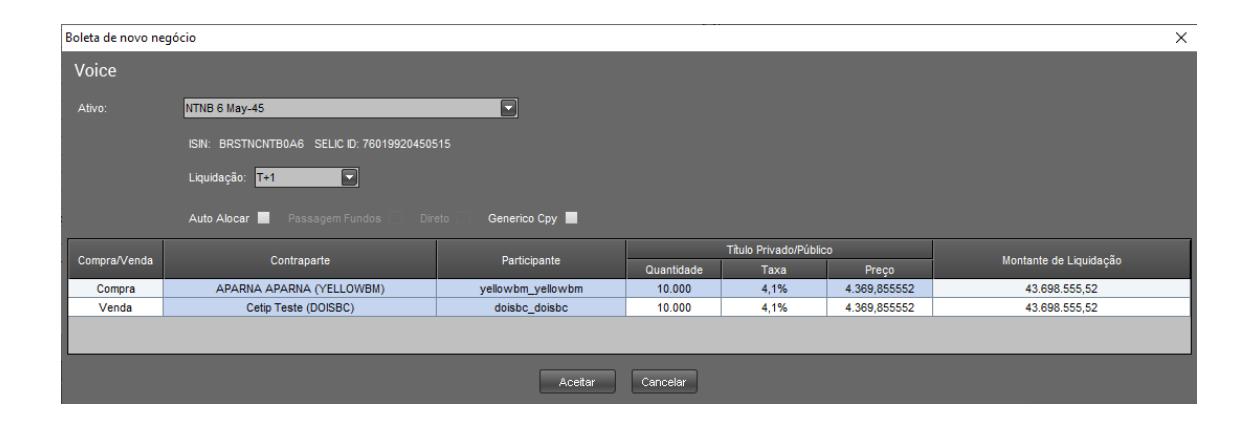

#### **Pop-up de confirmação do Vendedor**

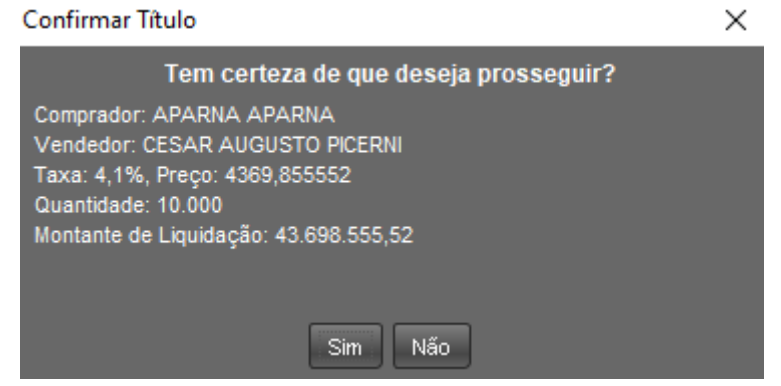

#### **Pop-up de confirmação do Comprador**

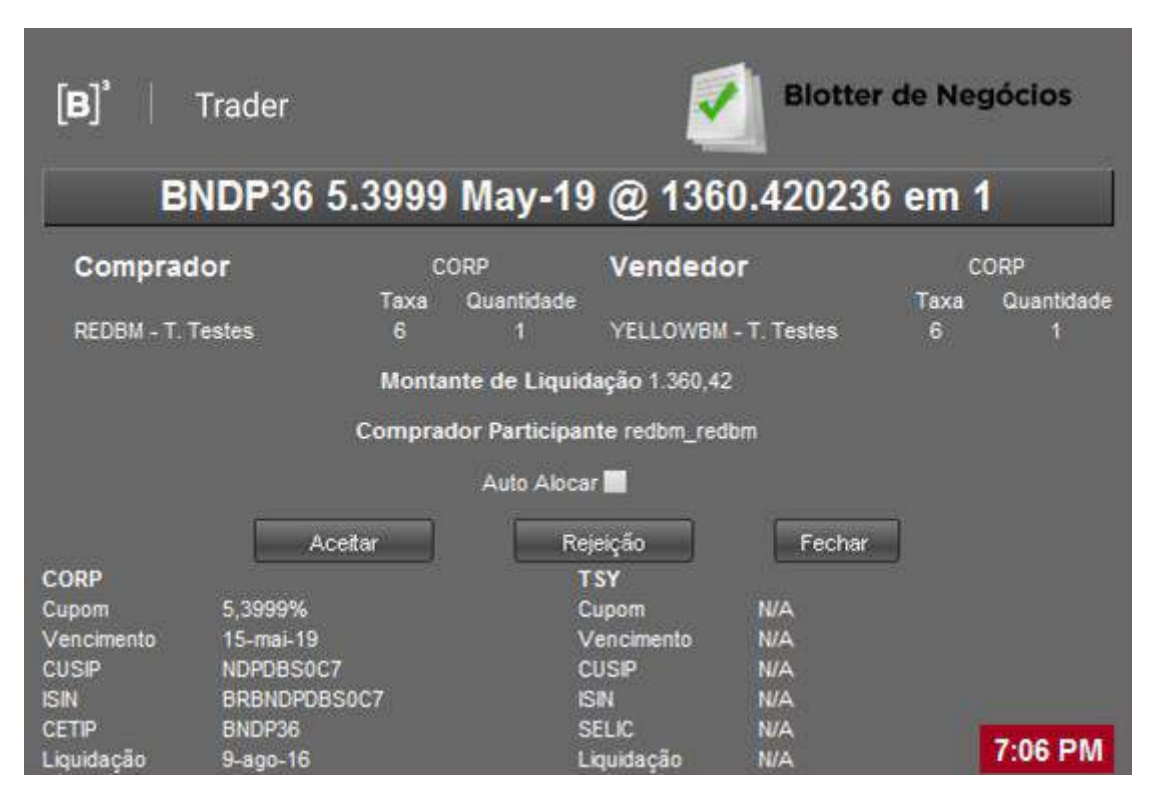

#### **Tela Meus Negócios – com Voice pendente de confirmação**

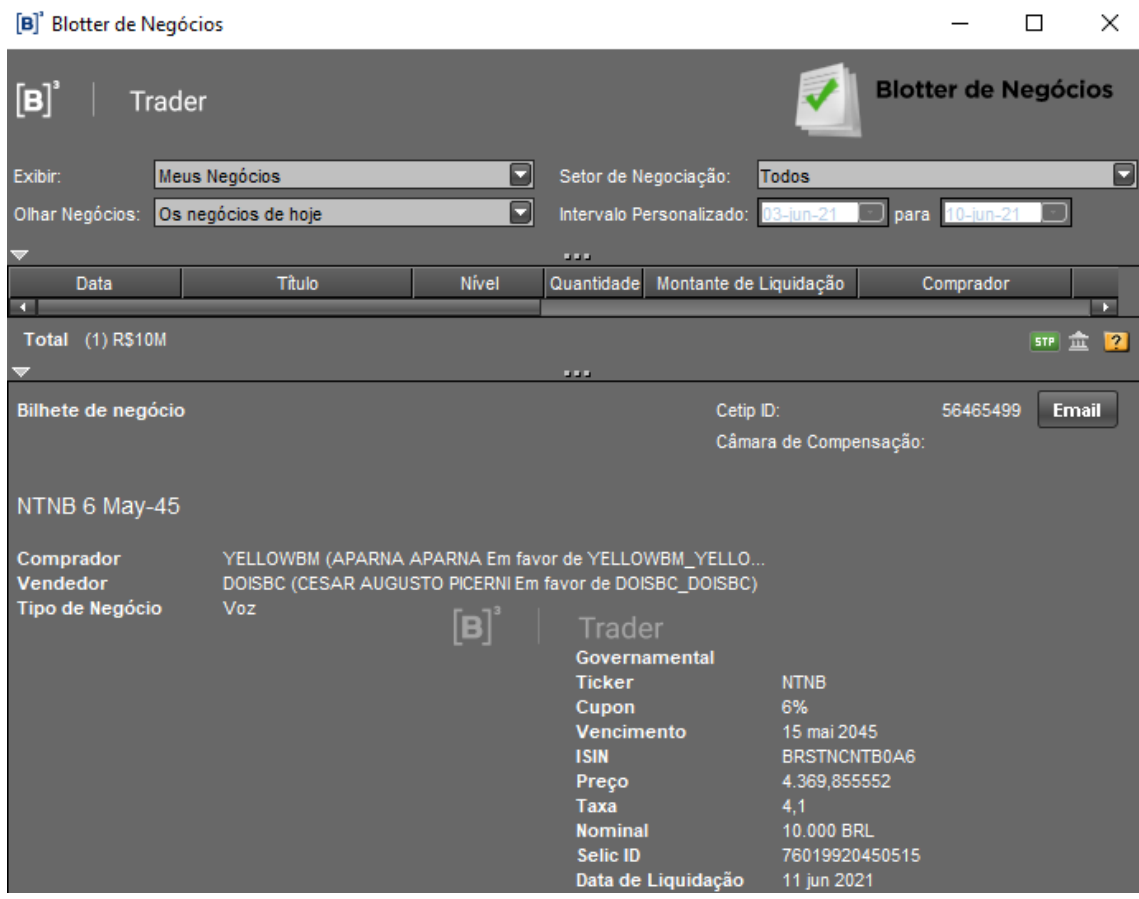

**Intermediação:** o intermediador deve boletar a operação em nome das contrapartes

- 1. Selecionar o título negociado na tela do **Trader**.
- 2. Clicar no botão Voice da Tela Principal ou clicar com botão direito do mouse e selecionar "Voice" para abrir a boleta.
- 3. Ao abrir a boleta, selecionar a opção:
	- a. Corretor Principal quando for enviar a confirmação aos clientes, comprador e vendedor, a partir de uma única boleta.
	- b. Voz para enviar a confirmação a apenas um dos clientes, comprador ou vendedor.

Obs.: as vantagens à corretora em enviar uma única boleta (Corretor principal) para as duas operações (compra e venda) com os dois clientes são:

- Maior facilidade e rapidez no preenchimento único;
- Opção de atualizar apenas um dos preços em negócios do dia;
- As operações já são automaticamente alocadas à conta broker no Middle (módulo de pós trade) e associadas para liquidação.
- 4. O corretor deve preencher a boleta de forma similar a detalhada anteriormente (em Operações sem corretora) com as seguintes diferenças:
	- a. Caso escolha a opção "Corretor Principal", deve preencher os nomes dos operadores em ambas as pontas (Compra e Venda). O sistema envia boletas de confirmações aos dois clientes, tendo sempre a corretora como contraparte.
	- b. Ainda com a opção "Corretor", o broker pode inserir preços (e taxas) diferentes nas duas pontas (spread), mantendo apenas a quantidade sempre igual nas duas linhas. No canto direito da boleta existe a opção "postar" onde o corretor opta por qual dos 2 preços atualiza em Negócios do dia.
	- c. Caso utilize a opção "Voz" para enviar a confirmação para apenas uma das pontas, o broker aparece por default como vendedor, mas pode alterar o lado. Nesse caso, o corretor deve estar sempre em uma das linhas (Compra ou Venda).

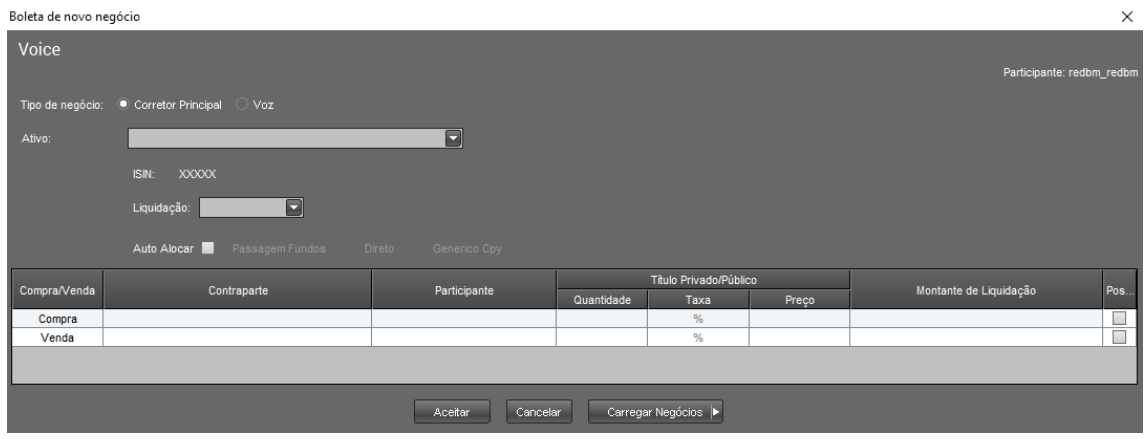

**Boleta Voice Corretora – Opção "Corretor Principal": para ambas as pontas**

**Boleta Voice Corretora – Opção "Voz": para apenas uma ponta**

## Manual de Operações - Trader

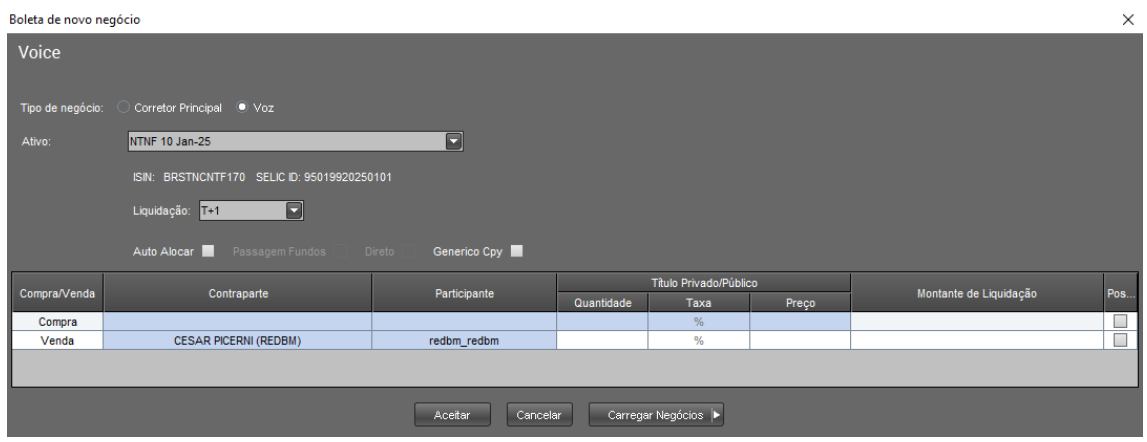

Nos casos dos negócios feitos com a opção de "Corretor Principal", os negócios já são auto alocados na conta intermediação da corretora para o Middle, dependendo apenas das alocações das contrapartes.

**Nas operações contra conta cliente do próprio Participante:** o operador é responsável em lançar as duas pontas, pois deve lançar também pelo cliente não Participante. Basta preencher seu próprio nome no campo contraparte. O mesmo vale caso o operador feche um negócio entre dois Participantes em que representa no **Trader**. Não é necessária a confirmação como contraparte.

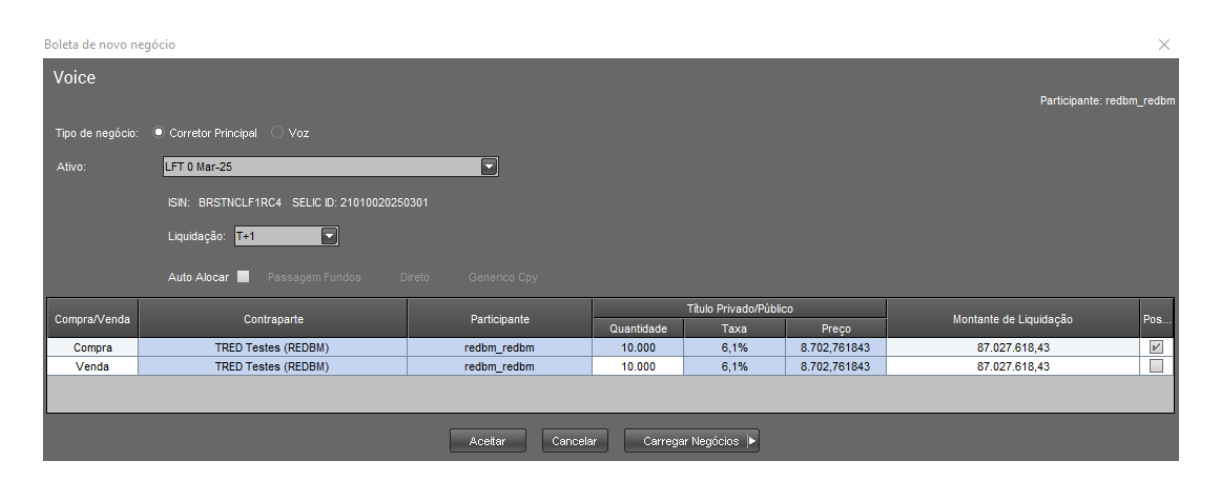

#### **Boleta Voice – Operação interna do mesmo participante**

#### **Confirmação de Venda – Operação interna do mesmo participante**

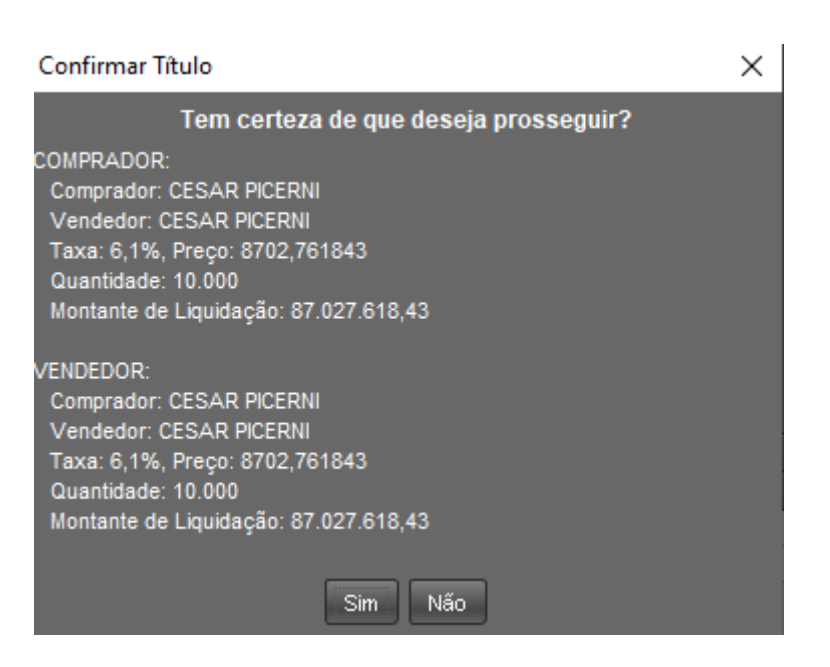

**Passagem de fundos:** para que seja possível o ajuste entre fundos de uma mesma instituição no final do dia, a B3 desenvolveu uma solução que permite que um fundo negocie com outro da mesma instituição por meio de uma corretora escolhida. Assim que o usuário selecionar o chapéu de FUNDOS nas duas pontas, o flag "Passagem de Fundos" estará passível de preenchimento. É necessário que o Participante esteja habilitado para tal atividade. Caso deseje se habilitar, o Participante deve entrar em contato com seu gerente de relacionamento para informações sobre o procedimento.

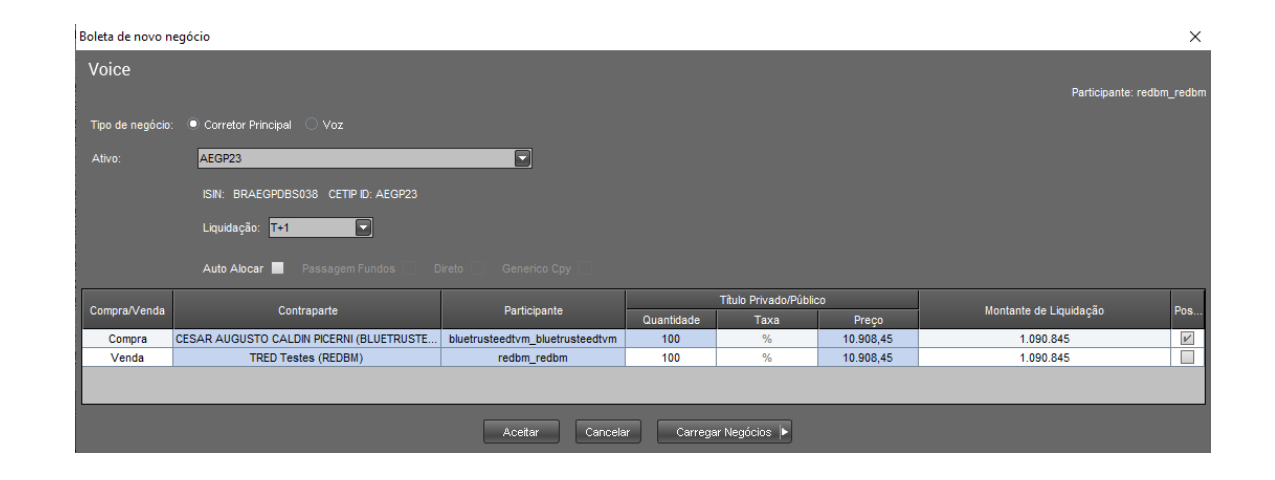

#### **Boleta Voice – Passagem de Fundos**

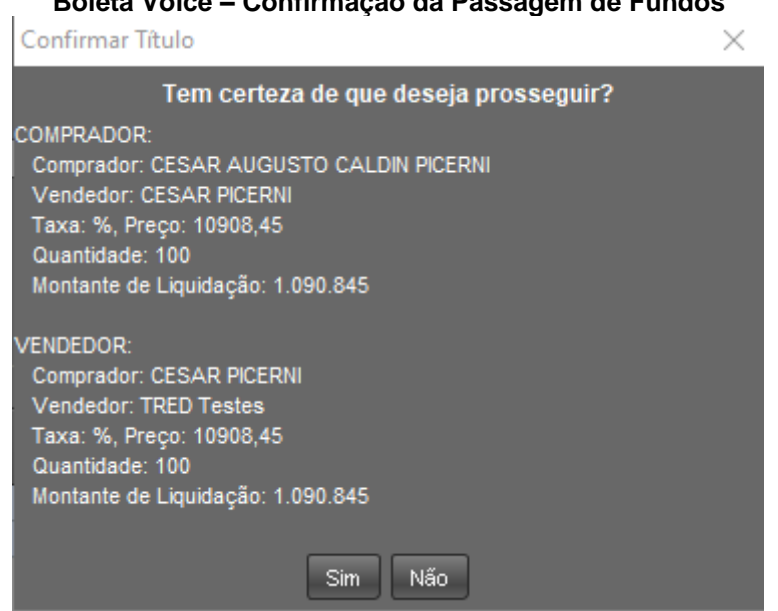

#### **Boleta Voice – Confirmação da Passagem de Fundos**

#### **Descrição dos campos Boleta de Novo Negócio**

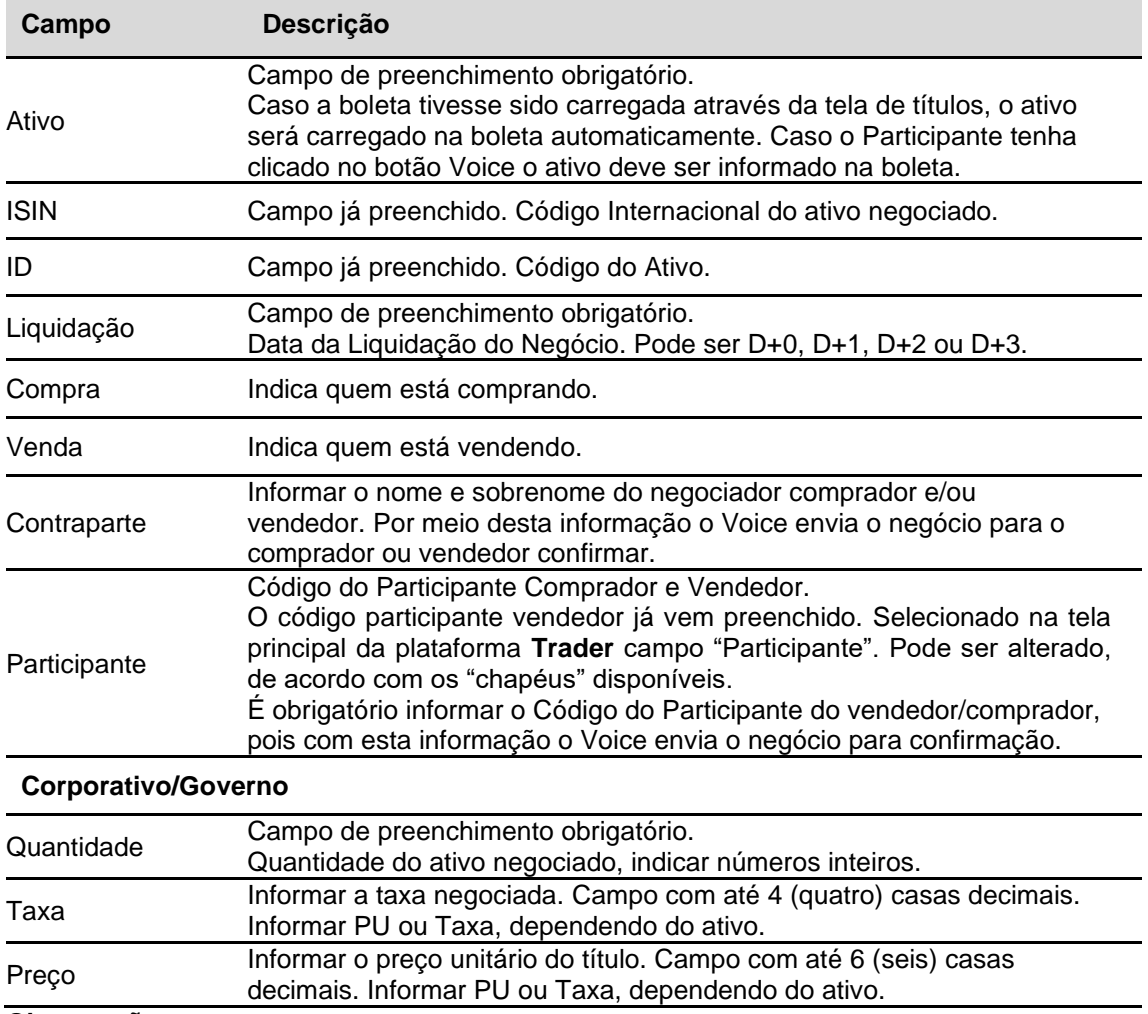

#### **Observações:**

- 1) Para que as colunas possam ser editadas, o ativo deve ser informado.
- 2) As colunas em azul são editáveis.

#### **Descrição dos campos pop-up de confirmação**

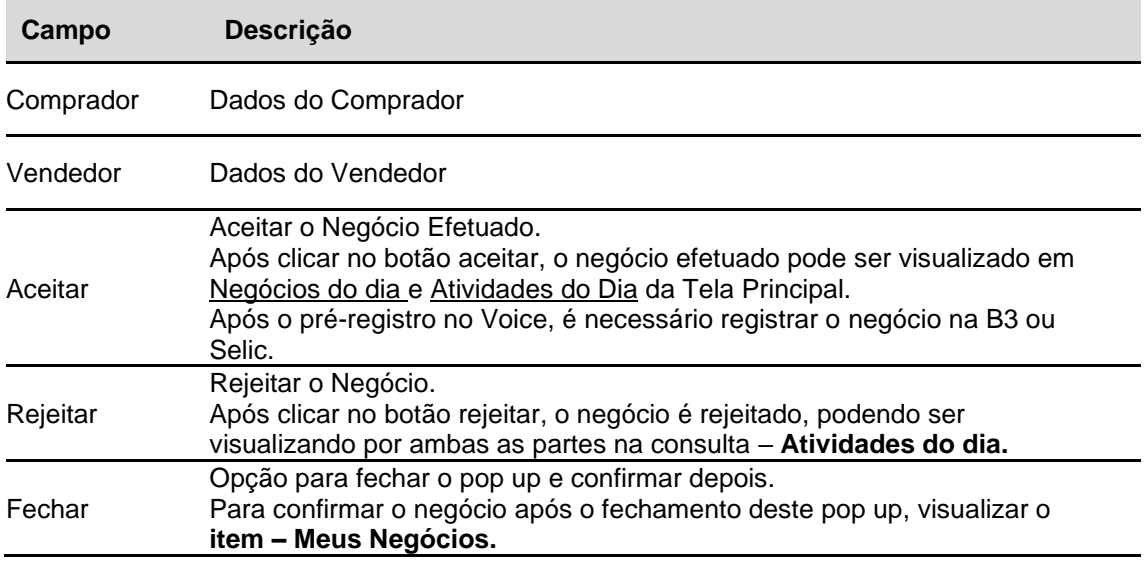

#### **Observações:**

- 1) Após a confirmação da contraparte, cancelamentos serão feitos apenas envolvendo o suporte operacional da B3.
- 2) Após a confirmação do pré-registro, ambas as partes devem registrar o negócio do SELIC, devendo estar atentos à grade de horário do Selic.
- 3) A ausência de registro e liquidação da operação no Selic, bem como o registro de operação no Selic com condições diferentes daquela informada no Voice, o(s) Participantes(s) devem comunicar à através do e-mail [copel@b3.com.br.](mailto:copel@cetip.com.br)

## <span id="page-34-0"></span>4.1.5 Auto Alocar

Essa função permite que o negócio pré-registrado via Voice seja alocado automaticamente em uma conta própria, seja B3 ou Selic. As alocações envolvendo títulos públicos federais são refletidas no RTC, enquanto as alocações de títulos privados são refletidas no Middle.

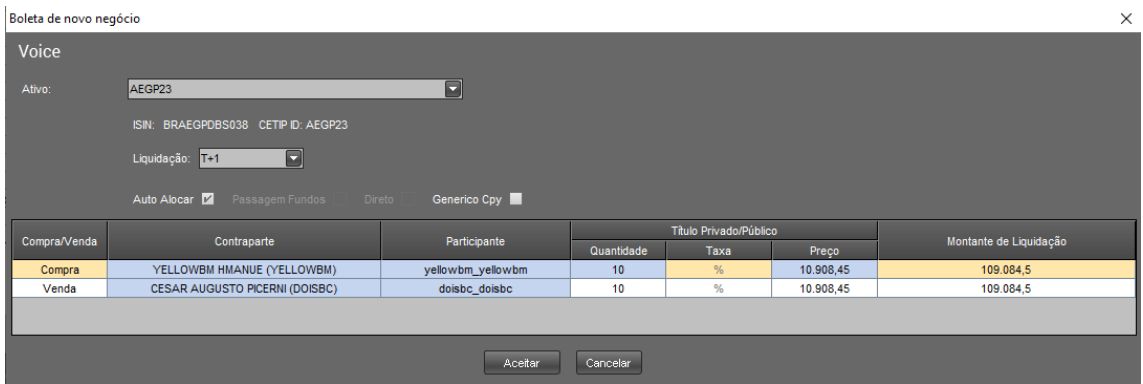

# **Direta**

A função Direta permite que o usuário bolete uma operação de voz, porém seguindo as regras do eletrônico. Neste caso, as regras são as seguintes:

- ➔ Somente haverá a opção da 'Direta' no caso de operações entre a instituição e seu cliente (mesmo Participante).
- → Às diretas somente podem ter opção de liquidação para D+1.
- ➔ Haverá verificação de spread de mercado, e no caso de oferta melhor, a operação é bloqueada.
- ➔ Haverá verificação de túnel de preço, e no caso de quebra de túnel, a operação irá para leilão.

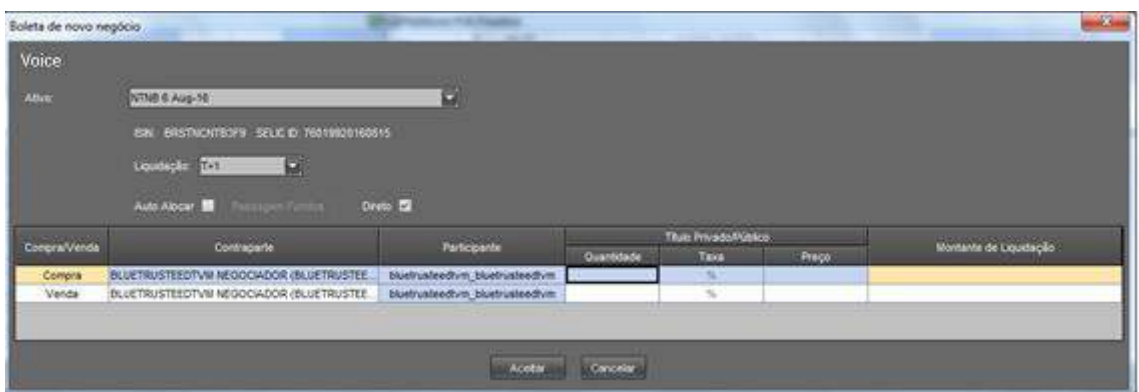

## <span id="page-35-0"></span>**4.2Oferta em Tela**

O módulo de negociação por Oferta em Tela permite tornar público, para todas as contrapartes habilitadas a realizar negócio com o usuário logado (ver item Habilitação de Contraparte neste mesmo documento), uma ordem de compra ou venda.

Na parte de cima em que estão os ativos (na "pedra"), é permitida a colocação de apenas duas únicas ofertas por chapéu selecionado, uma na ponta de venda outra na ponta de compra, consistindo a colocação de uma nova ordem na substituição da ordem anterior disponível em tela (para múltiplas ordens, cheque item específico logo abaixo).

Para tanto basta que, selecionado o ativo a ser negociado, o usuário informe a quantidade e o preço na ponta em que deseja posicionar a oferta. Para alguns ativos existe a opção de negociar o ativo por taxa de rendimento. Nesses casos o usuário deve escolher uma das opções (preço ou taxa) para digitação e a outra é calculada pelo sistema. No caso de títulos públicos, apenas a taxa de rendimento pode ser digitada na oferta. Os campos abertos para preenchimento são coloridos em azul:

Ao entrar o preço (ou taxa) o sistema automaticamente completa a oferta assumindo uma quantidade padrão (lote) para o ativo. Os títulos públicos utilizam a quantidade de 10.000 (indexados e pré-fixados) ou 50.000 (títulos casados) títulos, aceitando valores em múltiplos dos mesmos, **seguindo as deliberações de melhores práticas de negociação de mercado (Anbima).** Os privados utilizam a quantidade padrão de apenas 1 papel (e múltiplos), e o mercado fracionário de títulos públicos quantidade mínima de 10 papéis (acrescidos por quantidade unitária).

Caso o usuário digite primeiro a quantidade, a oferta é apenas ingressada após a digitação do preço (ou taxa), já nascendo com a quantidade desejada, múltipla do lote padrão.
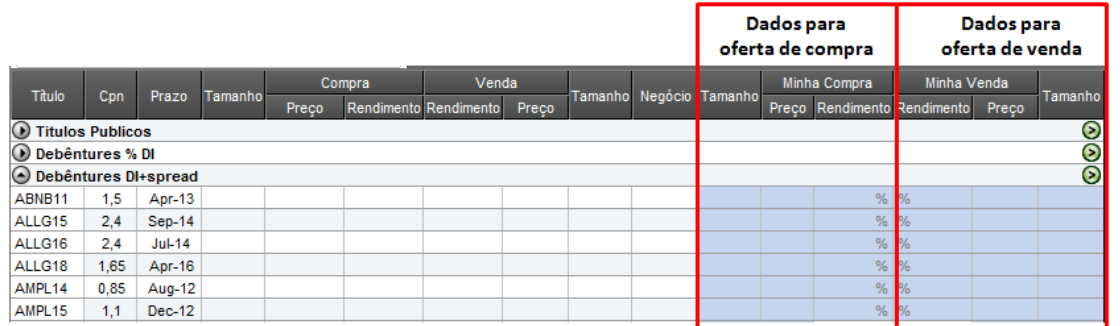

O sistema sempre mostra na tela principal a oferta com o melhor preço, disponibilizando-a para a agressão do mercado.

Quando houver múltiplas ofertas para o mesmo ativo, todas podem ser visualizadas na janela de profundidade de preços, localizada na parte central inferior da tela da plataforma. As ofertas também podem ser agredidas ou canceladas nesse mesmo local.

Para visualizar apenas os ativos com ofertas em tela, clique no botão "Live", no topo central da tela.

#### **Observações:**

- 1) O Participante pode transmitir Ordem para seu Intermediário. A conversão de Ordem em Oferta requer que o Intermediário efetue lançamento de aprovação no módulo.
- **2)** O módulo Oferta em Tela disponibiliza exclusivamente a realização de Oferta Parcial.

#### 4.2.1 Múltiplas Ordens

O sistema permite que o usuário publique várias ordens para um mesmo ativo (independentemente da quantidade e do preço). Logo, é possível o usuário usar a ferramenta "Route", que é explicada adiante, para um ativo, e ao mesmo tempo ter uma ou mais ordens próprias publicadas no mercado.

Para publicar uma segunda ordem para um ativo, o usuário deve preencher os campos de quantidade e preço na janela "Profundidade" localizada na tela principal:

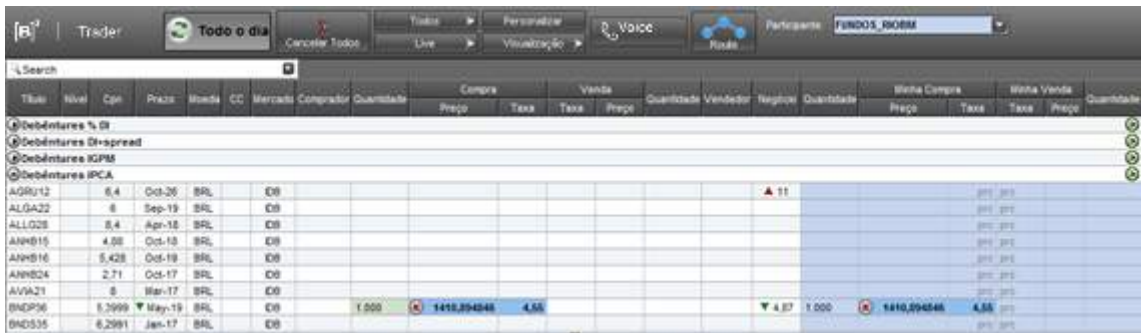

Exemplo Prático:

- Um usuário pretende publicar uma ordem de compra de 1000 unidades de uma determinada debênture a 4,55%.
- O usuário recebe posteriormente uma ordem de compra de 2000 unidades da mesma debênture a 4,57%. Logo, essa segunda ordem deve ser publicada na janela "Profundidade", **no quadro marcado em preto**. Segue ordem já publicada:

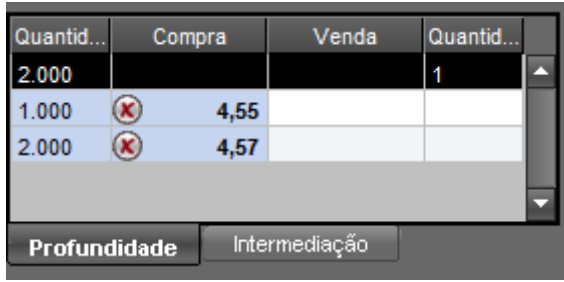

- A prioridade da ordem é definida primeiramente pelo preço ofertado (quanto melhor a oferta de compra ou de venda, maior é a prioridade), e depois pela ordem de publicação ("first in, first out").
- Caso haja a necessidade de alterar a ordem publicada, o usuário pode mudar nos campos de preço e quantidade na janela "Profundidade", sem que a sua ordem saia da fila de ofertas.

## 4.2.2 Cancelando uma Ordem

O usuário tem a opção de cancelar uma ordem específica ou cancelar todas as ordens colocadas na plataforma. O cancelamento de uma ordem específica é realizado através de um clique sobre o "X" disponível ao lado do preço informado para a oferta:

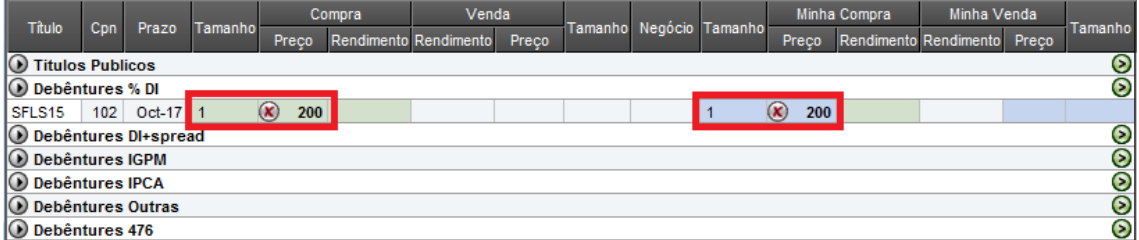

Para cancelar todas as ofertas lançadas de uma só vez o usuário deve clicar sobre o ícone destacado na figura abaixo:

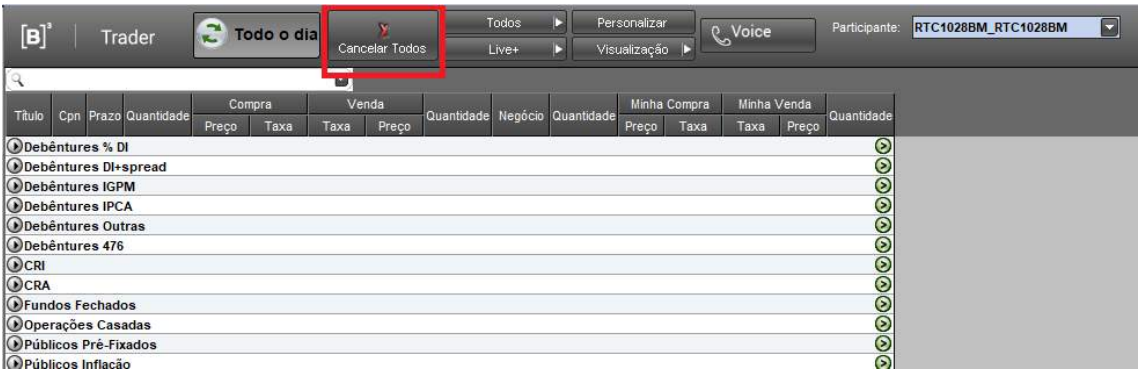

## 4.2.3 Alterando uma Ordem

Uma ordem pode ser alterada a qualquer instante pelo usuário que a lançou na plataforma, desde que não tenha sido agredida por outra contraparte. Para tanto basta clicar sobre a informação que deseja alterar (tamanho, preço ou rendimento [quando disponível]) substituindo-a pelo novo valor desejado. A alteração pode ser feita tanto na tela de negócios quanto na tela de profundidade.

## 4.2.4 Agredindo uma Oferta

A agressão de uma oferta pode ser feita através de um clique sobre a oferta aberta. Uma oferta aberta para agressão é identificada pela presença de uma seta verde ao seu lado:

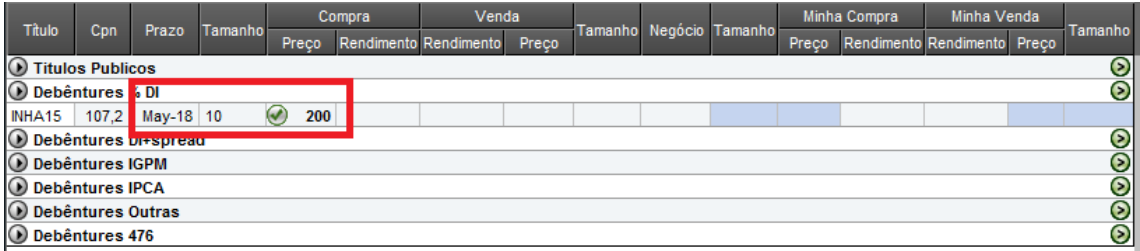

Ao clicar sobre a seta, é disponibilizada uma tela onde o usuário pode definir a quantidade que deseja negociar, desde que seja múltipla do lote padrão para o ativo, confirmando a operação após sua decisão:

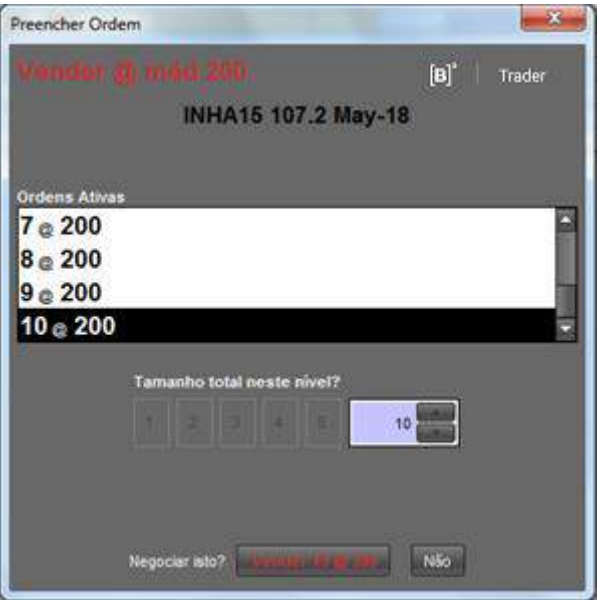

Após a confirmação a negociação é finalizada na plataforma.

# 4.2.5 Acesso Rápido (Oferta em Tela)

O usuário pode acessar a janela de acesso rápido clicando com o botão direito do mouse sobre o título desejado na parte de Oferta em Tela.

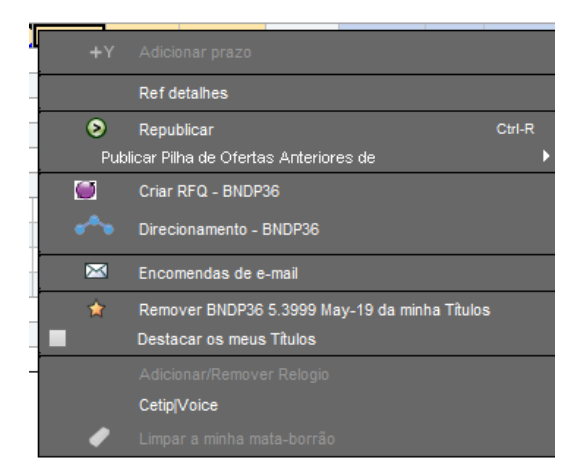

A opção "Ref detalhes" apresenta as informações do papel, mostrando o cupom, a frequência de pagamento do cupom, o vencimento, o ISIN, o CUSIP, a identificação do título na B3 e se o papel é perpétuo ou não.

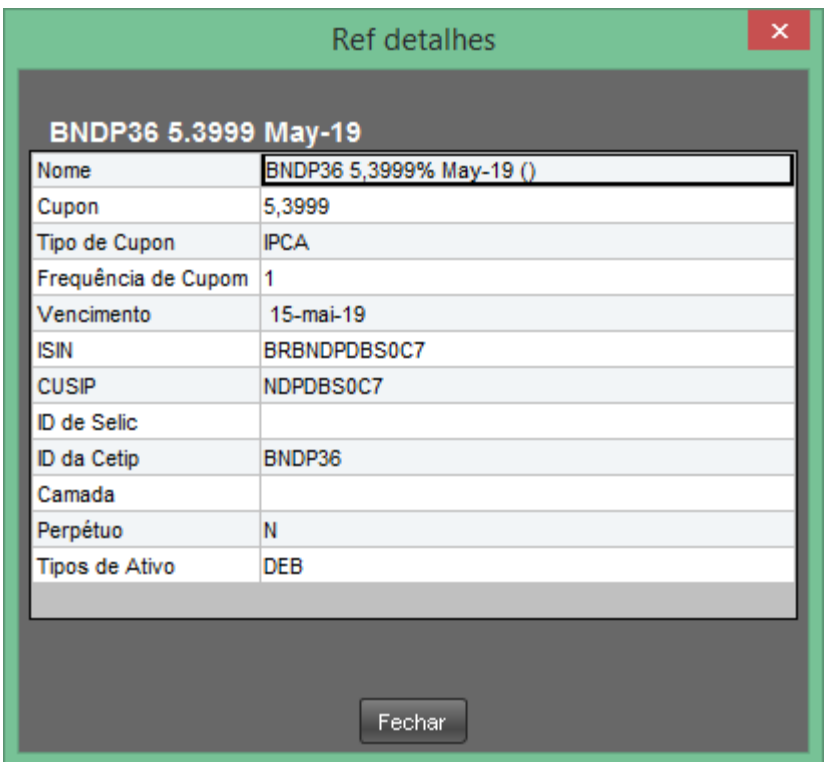

A opção "Republicar" permite que o usuário inclua as ordens de ativos por categoria de uma vez após incluí-las separadamente sem que sejam criadas no **Trader**.

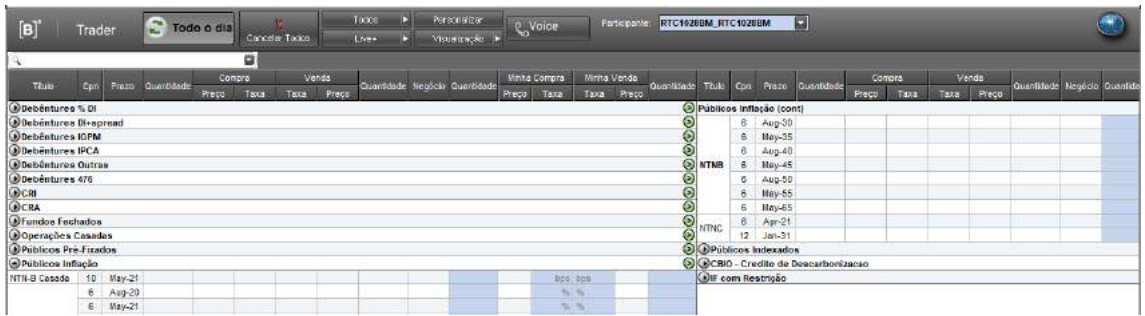

A opção "Criar RQF" acessa o módulo "Request for Quote" do **Trader**.

A opção "Direcionamento" acessa a ferramenta "Route" do **Trader**, permitindo que o usuário emita uma ordem para um intermediador.

A opção "Encomendas por e-mail" permite que o usuário envie, a partir de uma lista de ativos, as melhores ofertas em tela para um e-mail desejado.

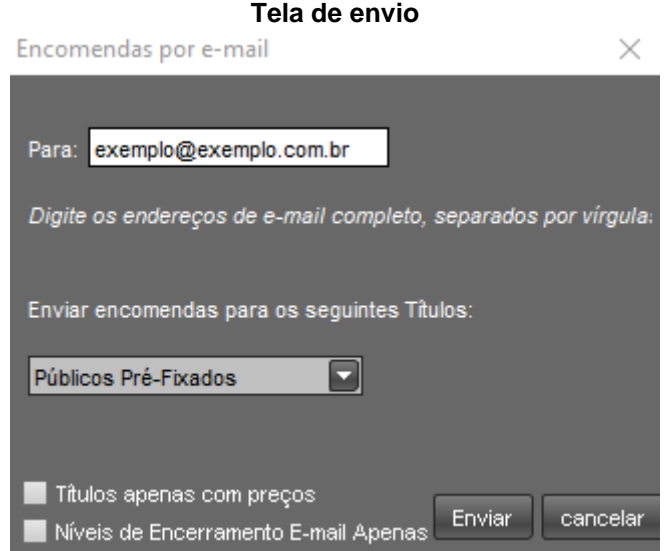

A opção Voice acessa essa ferramenta do **Trader**.

# 4.2.6 Operações Casadas

As operações casadas de títulos públicos somadas a um posicionamento oposto em contratos Futuros de DI(DI1) ou Futuro de Cupom de IPCA (DAP) do mesmo vencimento, estão disponíveis no **Trader** nas seguintes condições:

- Todas as operações devem ter imprescindivelmente a participação de uma corretora que é responsável pelo registro da operação de DI1/DAP (direto) após o fechamento do negócio. Esta corretora será i) a corretora ofertante agredida; ii) a corretora agressora da oferta ou iii) a corretora escolhida pelo cliente no momento da agressão.;
- Caso a agressão pelo cliente não tenha acontecido em nenhum dos três cenários citados acima, o agressor deverá selecionar a corretora no *pop up* do Casada Manager após *a*  agressão*,* onde todas as corretoras comuns às partes são listadas. Neste cenário, da mesma forma que a plataforma sugere um *default* para a taxa do DI1/DAP, ela também sugerirá como *default* a corretora comum às partes com a melhor colocação no ranking de Top Brokers.
- O sistema não permite que partes que não sejam corretoras possam fechar negócios de Casadas diretamente entre si (sem a intermediação de uma corretora), assim como também não é permitido negócios entre as corretoras (devido à restrição do DI1/DAP direto na B3 – Segmento Listado).
- As ordens são colocadas em spread (bps);
- O lote padrão é de 50.000 títulos públicos para LTNs e NTN-Fs e 10.000 para NTN-Bs.
- O lote padrão de contratos futuros é de 500 contratos para as LTNs. Para as NTN-Fs e NTN-Bs é calculado diariamente pelo sistema o número de contratos para neutralizar o DV01 dos papéis (a quantidade de contratos sempre aparece nas boletas).
- Logo após a agressão da oferta casada, cabe ao agressor escolher a taxa do contrato futuro (DI1/DAP) no Casada Manager, sendo validado o valor pelo sistema dentro do intervalo de mercado (MID). Taxas fora do intervalo não são aceitas.
- Os Participantes (não corretoras) podem ingressar ordens de duas formas:
	- 1. Por Intermediação: roteando a oferta para uma corretora (que é responsável também pelo DI1/DAP). Nesse caso a corretora pode aplicar um spread para publicação emTela (ver item Intermediação-Route do manual) e a oferta estará disponível para a agressão por todos os clientes dessa corretora.
	- 2. Por ingresso direto em Tela: nesse caso a oferta pode ser agredida por qualquer Participante de mercado. Caso seja por uma corretora, ela escolherá a taxa DI/DAP e passará o Direto neste valor. Caso seja alguma outra instituição, ela deve escolher a corretora e a taxa do contrato futuro para o Direto.
- A corretora deve passar o direto imediatamente após o negócio. Caso haja mudança de mercado e a taxa de DI/DAP não seja aceita no registro, a corretora deve alterar a taxa do DI/DAP informada através da tela Casada Manager.

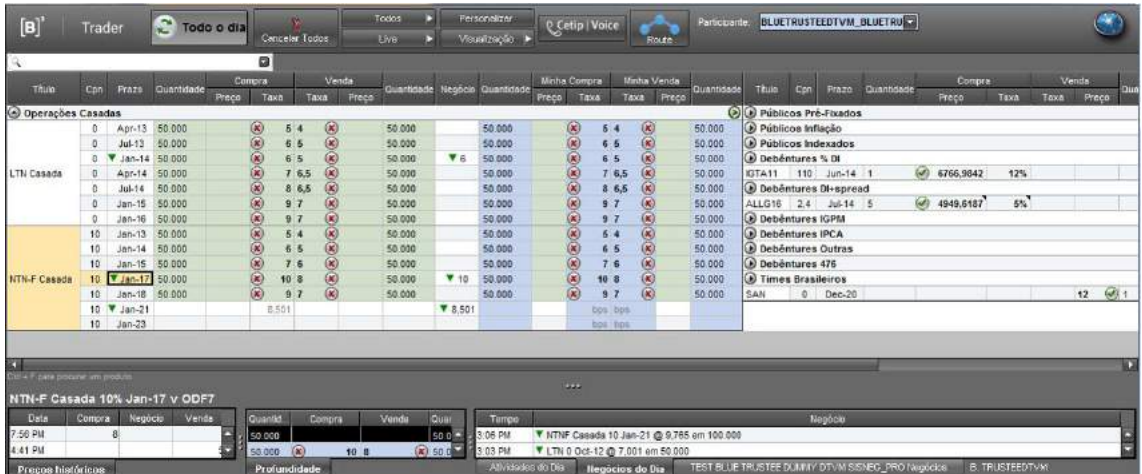

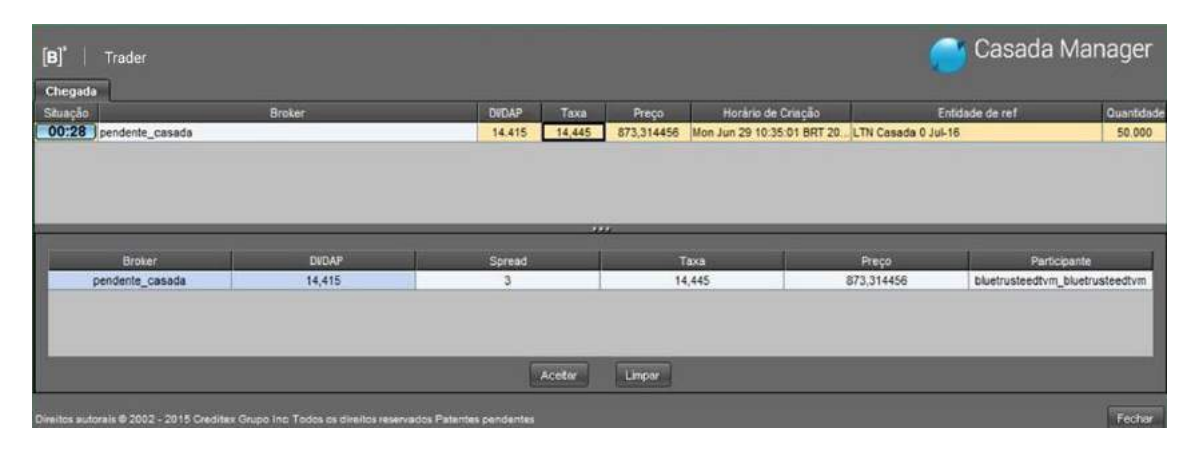

O agressor terá 40 segundos para complementar os dados da Boleta. Os dados que devem ser atualizados são o Nome da corretora que passará o Direto e a taxa do contrato futuro.

Após esse período, a corretora terá 5 minutos para alterar a taxa do contrato futuro na plataforma (tempo para passar o direto na bolsa). E, somente após os 5 minutos ou se ele confirmar previamente, a operação será finalizada e enviada para o Middle.

## 4.2.7 Cancelamento de Negócios

O cancelamento de um negócio lançado no **Trader**, seja por meio dos módulos Tela, RFQ – Pedido de Cotação ou Voice, pode ser efetivado observado os seguintes procedimentos:

- 1) O Participante interessado no cancelamento deve enviar e-mail à Coordenação de Plataforma Eletrônica (copel@b3.com.br), com cópia à contraparte, informando o Trade ID da operação, bem como o motivo do cancelamento. A contraparte, por sua vez, deve confirmar a solicitação via e-mail com cópia a todos os envolvidos.
- 2) Para efetivação do cancelamento, tanto a solicitação de cancelamento quanto a confirmação da contraparte devem ser recebidos pela B3 até o horário de fechamento da Plataforma na data de lançamento do negócio. As solicitações de cancelamento e/ou confirmações realizadas após esse horário, podem ser excepcionalmente acatadas, à exclusiva discricionariedade da B3.
- 3) Os pedidos de cancelamentos realizados por meio dessa funcionalidade somente são efetivados após a análise e aprovação da B3, que será informada por e-mail às partes envolvidas.
- 4) Caso a B3 não acate o pedido de cancelamento, as operações continuam válidas e devem ser registradas e liquidadas.

## **4.3RFQ – Pedido de Cotação**

O módulo RFQ possibilita ao usuário tomar preços, seja como comprador, vendedor ou em ambas as pontas, junto a um grupo de contrapartes para determinado ativo.

O usuário pode informar o código do ativo, qual a ponta em que deseja tomar preço, a data de liquidação, a quantidade de títulos e quais contrapartes devem receber a solicitação. O início do RFQ pode ser imediato ou programado para horário determinado pelo usuário.

A seleção de contraparte é feita através de um clique sobre os nomes disponibilizados na lista do aplicativo. As contrapartes selecionadas para receber o RFQ são destacadas com uma seta verde ao lado e recebem um comunicado em tela onde os dados do RFQ são apresentados e podem apresentar suas ordens caso tenham interesse em negociar o ativo em questão.

A contraparte demandante do RFQ visualiza todas as ofertas colocadas pelas contrapartes e pode fechar negócio com qualquer uma delas. A única crítica realizada pelo sistema é relacionada aos limites estabelecidos pelos arquivos de túnel de preço. (ver item **Túnel de Preços** desse documento)

A quantidade de títulos a ser negociada é fixa, não podendo nem o demandante nem as contrapartes ofertar quantidades diferentes da informada pelo demandante no RFQ. Por essa razão o demandante não consegue fechar negócio com mais de uma contraparte em um mesmo RFQ.

O acesso às telas de RFQ é realizado através do link disponível no canto superior direito da tela:

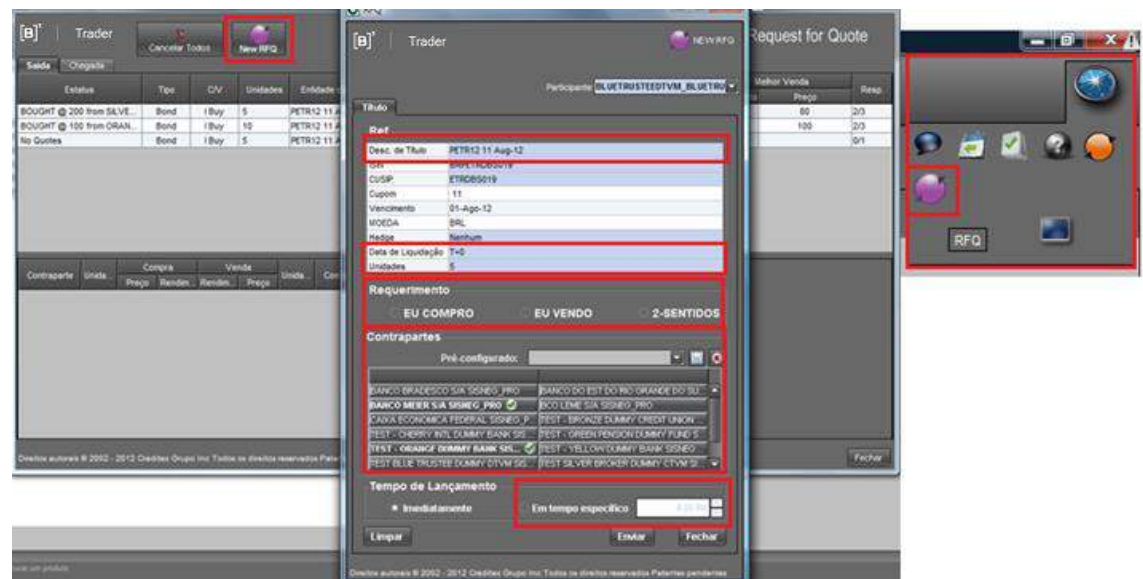

# **4.4LOVC - Leilão Formador de Preços**

O módulo LOVC funciona como um leilão formador de preços que acontece por tempo limitado, onde os Participantes ingressam quantidades e preços limites.

Com base nas ofertas ingressadas, o sistema calcula o preço de mercado, que potencializa a maior quantidade de negócios possíveis.

Todos os negócios são fechados, podendo ser ao preço limite ingressado, ou melhor, dependendo do nível calculado.

O módulo LOVC disponibiliza exclusivamente a realização de Oferta Parcial.

Logo ao encerramento do LOVC, em seguida é aberto um novo leilão com esse preço definido: o VC.

O LOVC acontece em horários pré-determinados, eventualmente por solicitação e sempre que um negócio romper o túnel de preços (ver tópico túnel de preços).

Para o pré-determinado (agendado) há duas fases:

- 1- Submissão de ordens
- 2- Volume Clearing

Para o programado pelo sistema (túnel) também há duas fases:

- 1- Submissão de ordens
- 2- Volume Clearing

Importante destacar que para habilitar os leilões de LOVC, o **Trader** deve estar com a função "Convidar para VC" habilitada para todos os papéis que desejar. Essa função deve ser verificada no botão Preferências>Alertas. Segue tela:

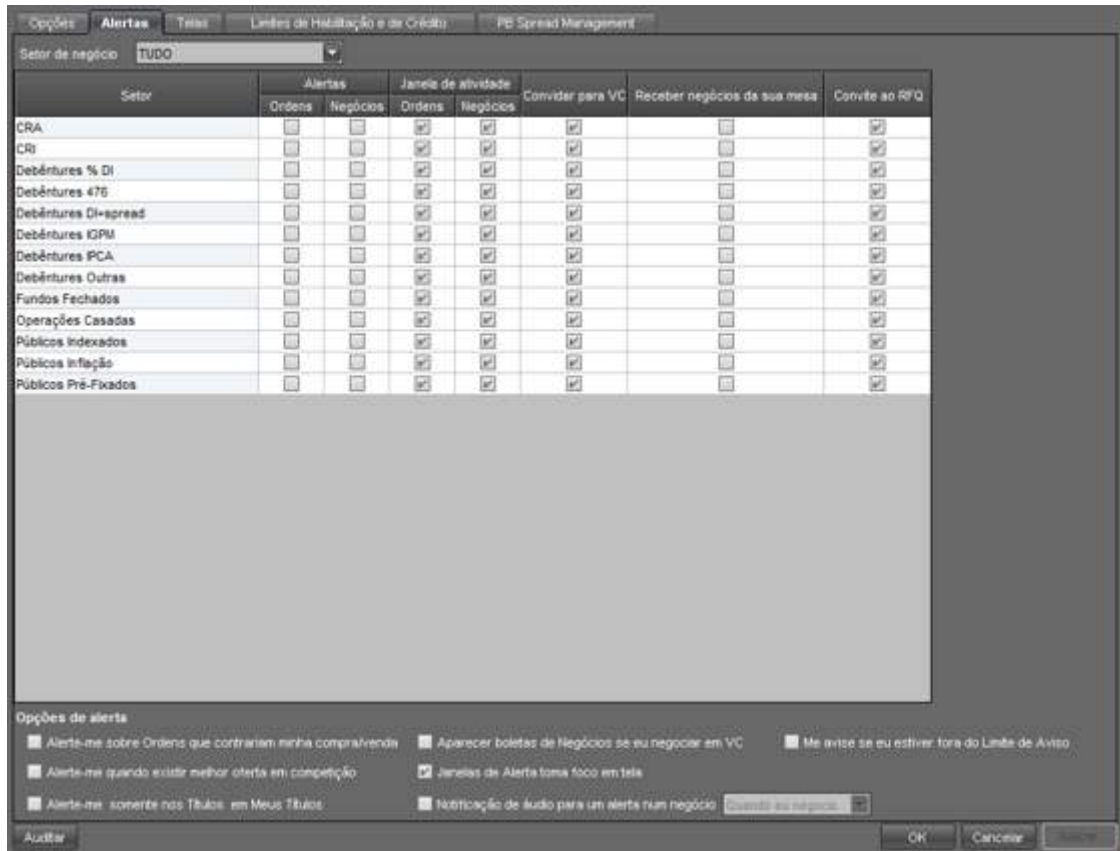

Na Tela Principal, quando o LOVC Agendado estiver ocorrendo, a principal diferença é a identificação do campo Título que está com o layout "LIMITE" ao lado do próprio nome:

Se nenhuma oferta ocorre no LOVC a mensagem que retorna é "Média Inexistente", como da figura abaixo:

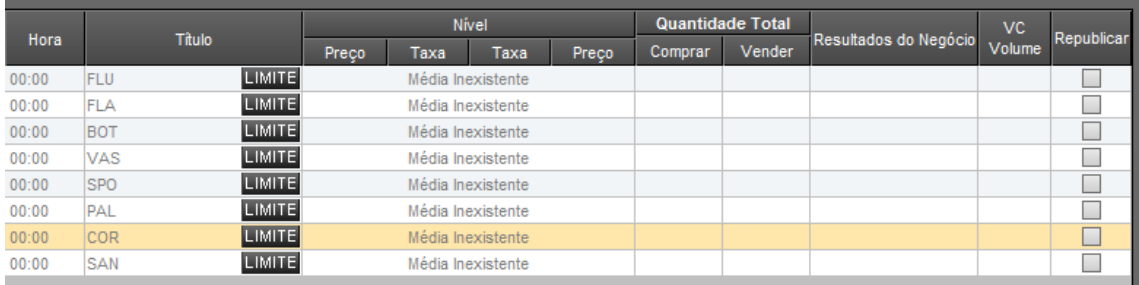

Se acidentalmente quando um LOVC ou um VC estiver ocorrendo for apertado o Botão ESC, lembre-se de clicar novamente no ícone do Volume Clearing no canto direito da Tela (Bússola).

A partir da submissão das ordens no VC/LOVC os chapéus não podem ser alterados. Se o chapéu estiver errado, é preciso deletar a ordem e reinseri-las.

Os ícones que aparecem ao lado do *ticker* do título, quando o VC/LOVC está ocorrendo são:

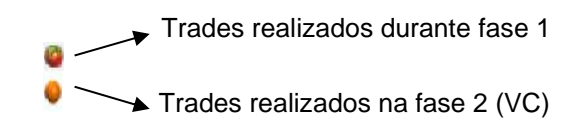

O "Resultados de Negócios" demonstra os negócios fechados durante o LOVC. Se o botão "Exibir todos os negócios" estiver selecionado podem ser visualizados todos os negócios realizados durante o leilão.

\*Para maiores informações sobre os cálculos feitos para a apuração do Valor Final do LOVC, por favor, veja "Metodologia de Cálculo – LOVC" em informações adicionais.

### **4.5VC - Leilão de Volumes**

Trata-se de um leilão de volumes, onde Participantes ingressam quantidades firmes de compra ou venda a um preço pré-determinado de um ativo, de acordo com o negócio que gerou o VC.

Os negócios são fechados em ordem de entrada, sempre em múltiplos de lotes padrão.

O módulo VC disponibiliza exclusivamente a realização de Oferta Parcial.

Após término de um LOVC, ao preço definido por esse processo.

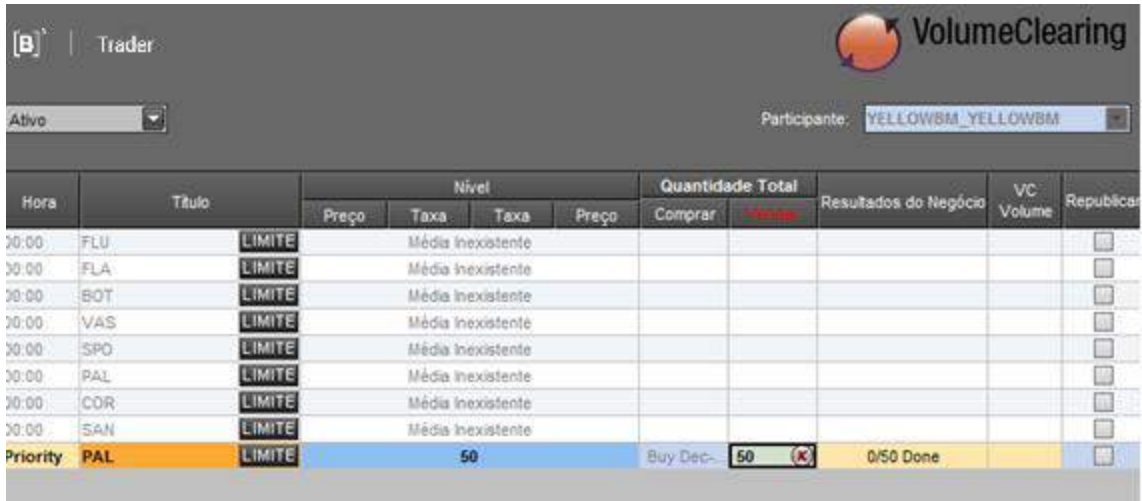

## **4.6 Leilão Eletrônico de Títulos (Bond Call)**

O módulo Bond Call é um *leilão* eletrônico de precificação e negociação de títulos, onde os Participantes ingressam suas ordens durante o tempo determinado pela B3.

Importante destacar que para participar do Bond Call são necessárias as seguintes configurações:

• Eleger um Top Broker Padrão na aba "Personalizar" "Preferências":

### Manual de Operações - Trader

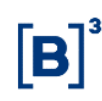

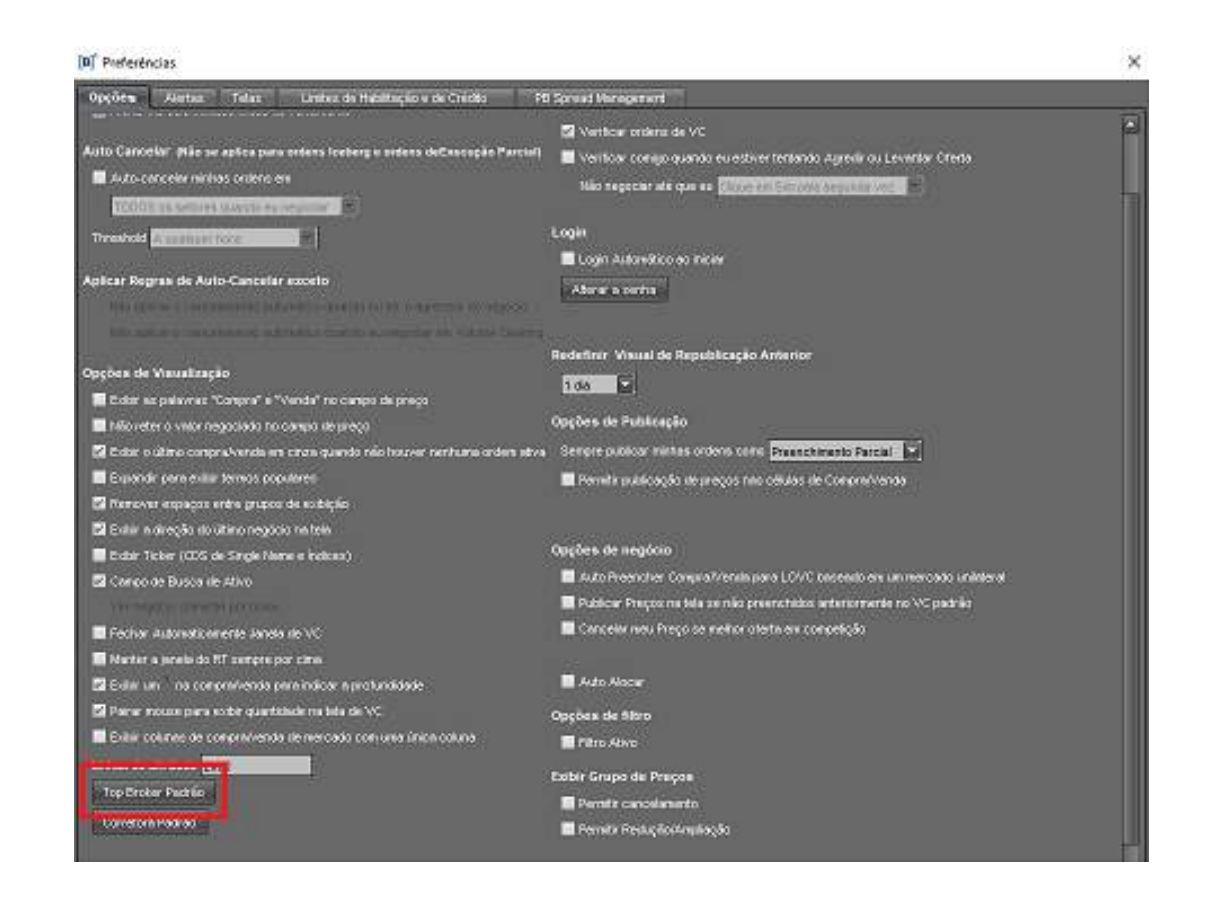

• Habilitar a função "Limites de Habilitação e de Crédito" para todos os Participantes que desejar. Este procedimento deve ser feito na aba "Personalizar / Limites de habilitação e de Crédito" conforme tela abaixo:

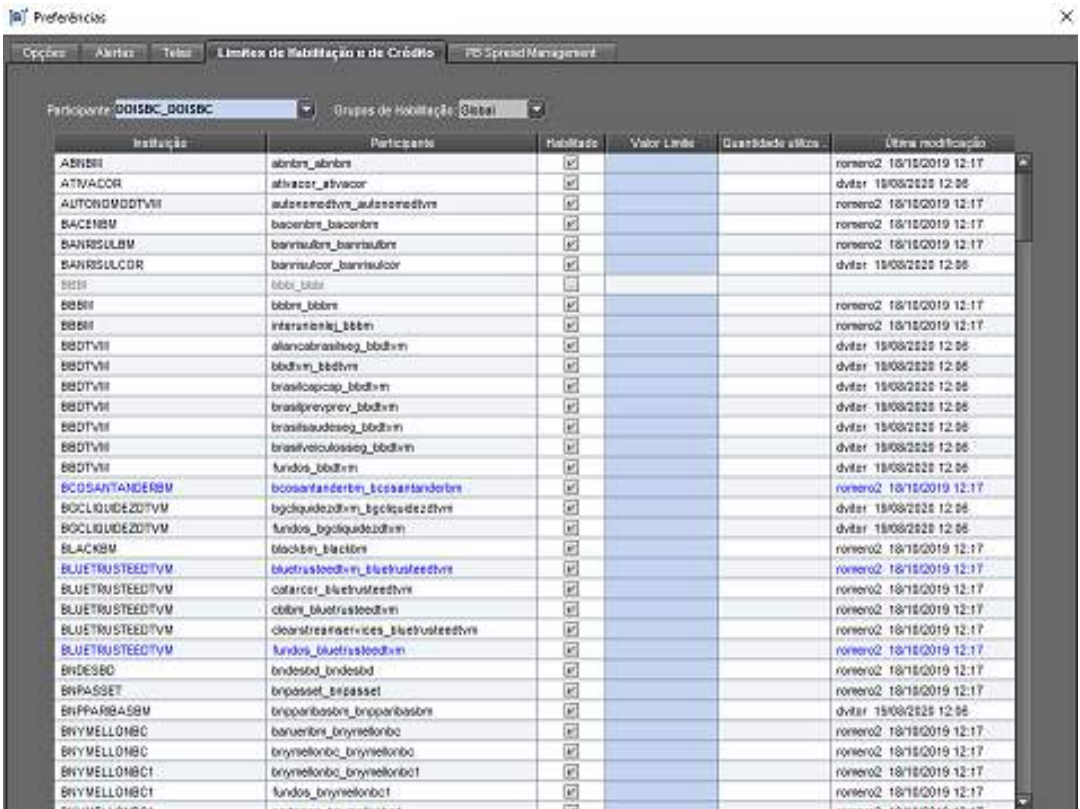

Quando o Bond Call é iniciado, um pop-up surgirá na tela do **Trader.**

Durante o Bond Call, com base nas ordens ingressadas, é calculado o Preço Teórico considerando o algoritmo do sistema, que define a taxa de maximização de negócios ou *fair price* quando não houver negócios.

Se no término do Bond Call não houver negócio realizado, a mensagem retornada no campo "Preço Teórico" é de "Não Há".

Todos os negócios fechados no Bond Call, terão preço único, podendo ser ao mesmo preço limite ingressado, ou melhor, dependendo do nível calculado.

O Bond Call acontece em horários pré-determinados (divulgado em Ofício/Comunicado pela B3 ou site [www.b3.com.br\)](http://www.b3.com.br/) obedecendo o túnel de preços (ver tópico túnel de preços) e dentro de uma única fase.

As ordens são segregadas por mesa e os lançamentos são individuais por operador. Todas as ordens realizadas por uma mesma mesa são apresentadas no grid "Profundidade da Mesa".

O operador visualiza suas ofertas destacadas em azul. As ofertas de outro operador da mesma mesa são destacadas em verde. Os destaques de ofertas são válidos para o grid "Profundidade da Mesa" e "Profundidade do Mercado".

A primeira ordem de uma mesa deve ser inserida pelo grid Principal (topo do Book). Para ingressar as demais ordens, o operador deve inseri-las pela tarja preta, no grid "Profundidade da Mesa".

Uma vez lançada, a ordem não pode ser cancelada e sua alteração somente será possível para aumentar a quantidade ou melhorar seu preço.

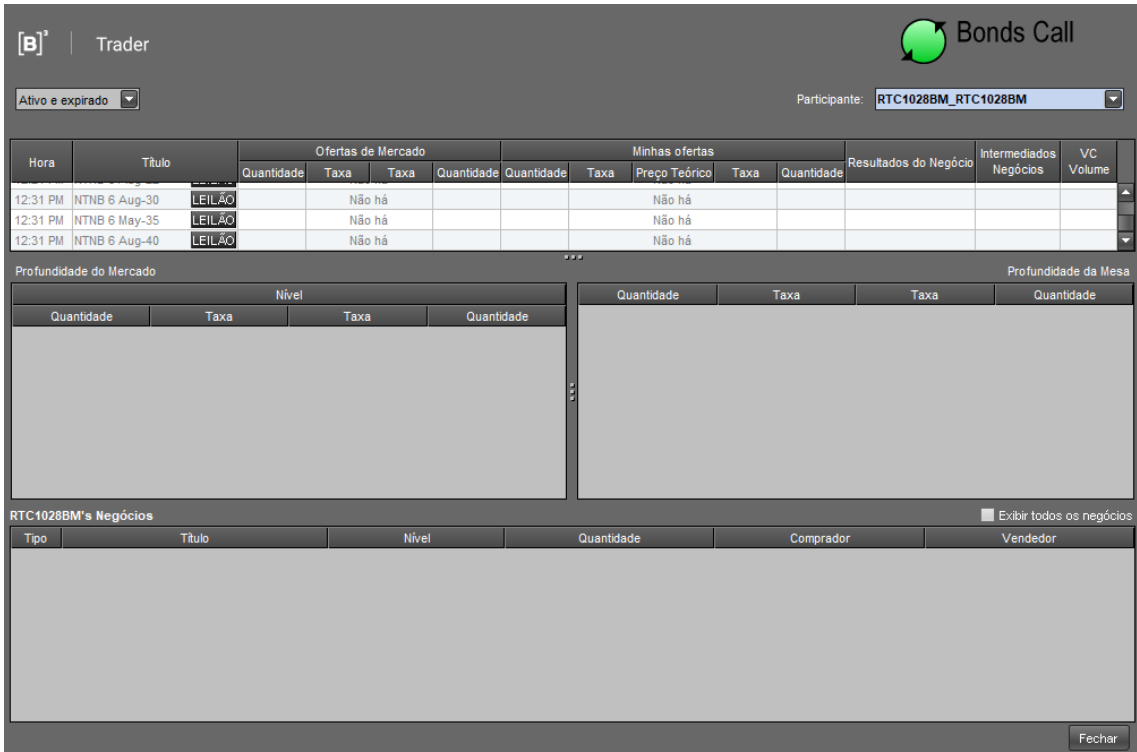

Se acidentalmente, durante um leilão, for apertado o Botão ESC, lembre-se de clicar novamente no ícone do Bond Call no canto direito da Tela (Bússola).

A partir da submissão das ordens no Bond Call os chapéus não podem ser alterados.

# 4.6.1 Horário de Negociação do Bond Call

O Bond Call funcionará diariamente conforme horário, sequência e divisão de blocos descritos abaixo:

- O leilão será iniciado às 11:30.
- A negociação acontece de maneira sequencial, com intervalo de 1 minuto entre os blocos.
- A tabela abaixo detalha a sequência e duração de cada bloco.

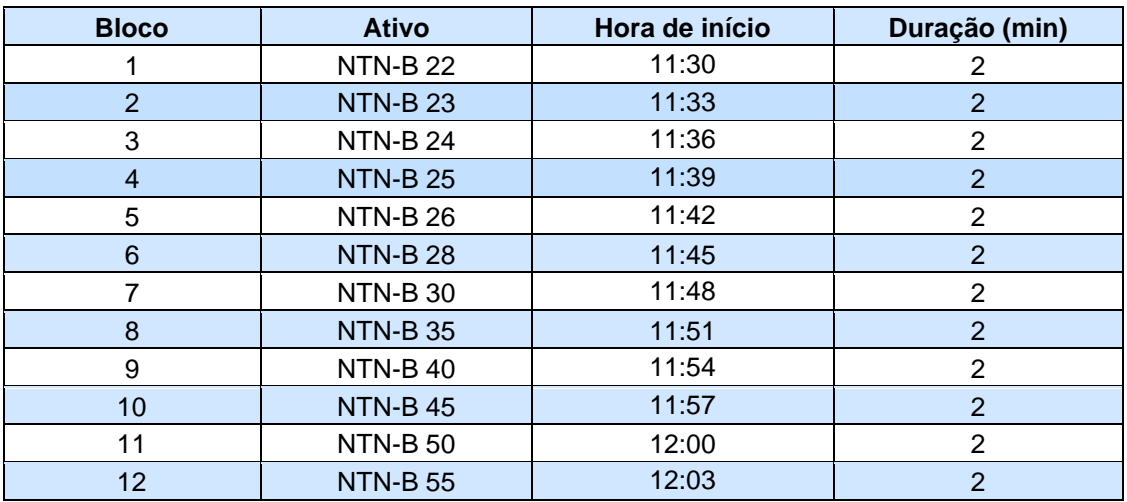

Os horários e vencimentos podem ser alterados à critério da B3 com aviso prévio ao mercado através de Comunicado.

## **4.7Intermediação – Route (Intermediador)**

### **Visão Broker**

As corretoras devem fazer as seguintes configurações para aceitar automaticamente ordens de seus clientes:

1) Habilitação de Limites de Crédito

Deve ser feita a habilitação de Direcionamento. Nesta devem ser marcadas as instituições clientes que poderão rotear ordens automaticamente.

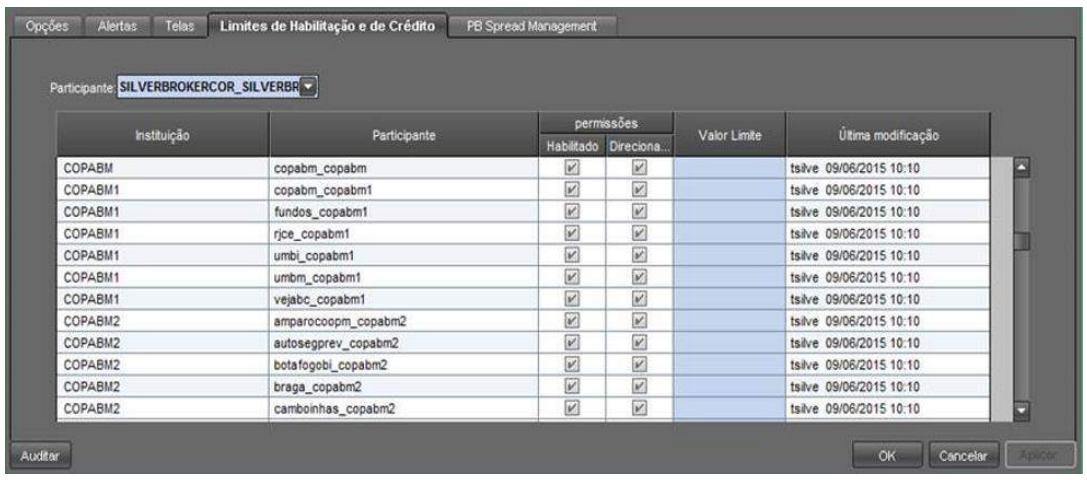

### 2) PB Spread Management

Nesta tela aparecerão **todas as instituições clientes** (com a coluna "Direcionamento" ativa). Nesta aba, devem-se definir os spreads de cada cliente.

Os Spreads são definidos por Trading Sector, então é crucial que o Broker saiba o critério de cada um.

O Spread pode representar acréscimo em taxa se o título for calculado ou a porcentagem em preço se o título não for calculado.

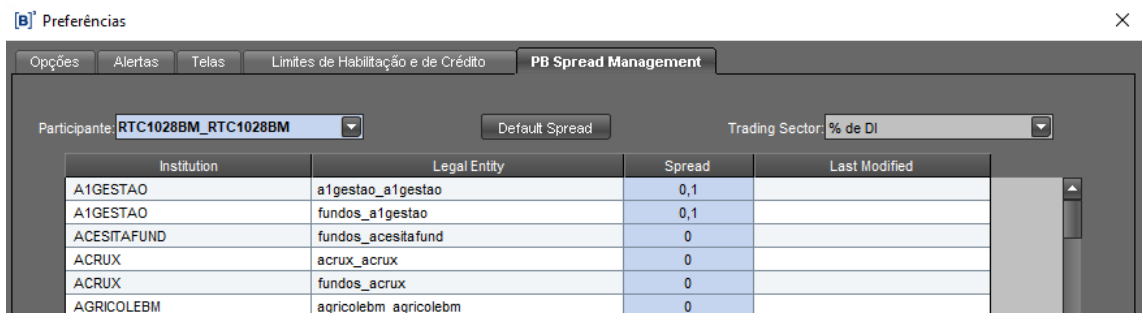

3) Ligar a opção de "Auto-Reply"

Dentro da tela de Intermediação (Route Manager) há uma opção para ligar o Auto Reply (Aceitação automática).

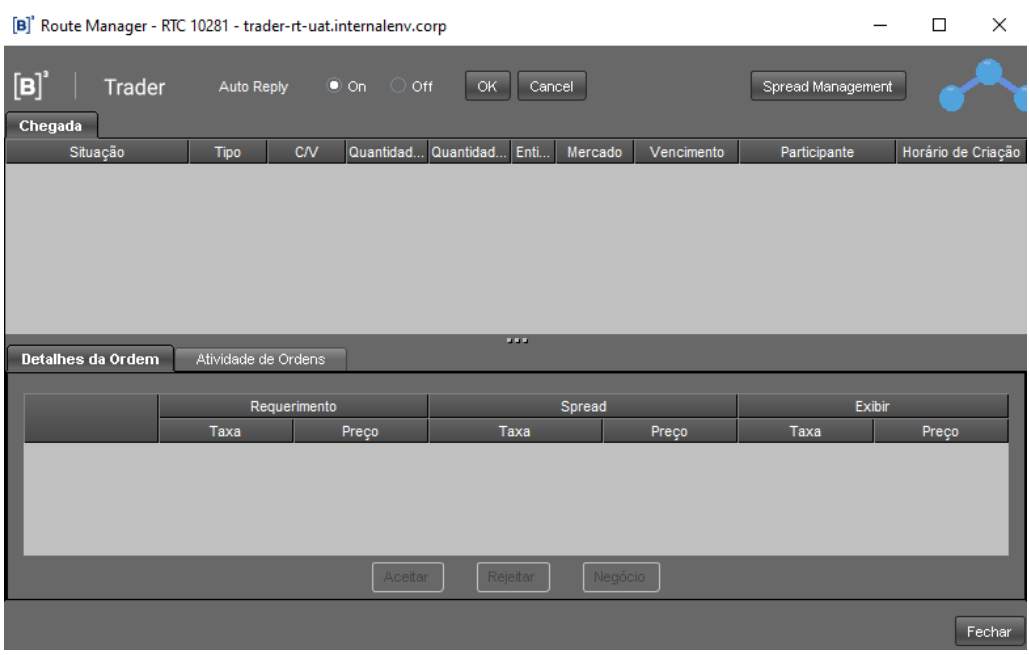

A partir do momento em que os três passos acima são seguidos, as ordens dos clientes da corretora poderão ser aceitas automaticamente.

As ordens aceitas automaticamente poderão ser visualizadas pela tela "Route Manager". As ordens aceitas automaticamente ficarão com o status "Aceito Automaticamente".

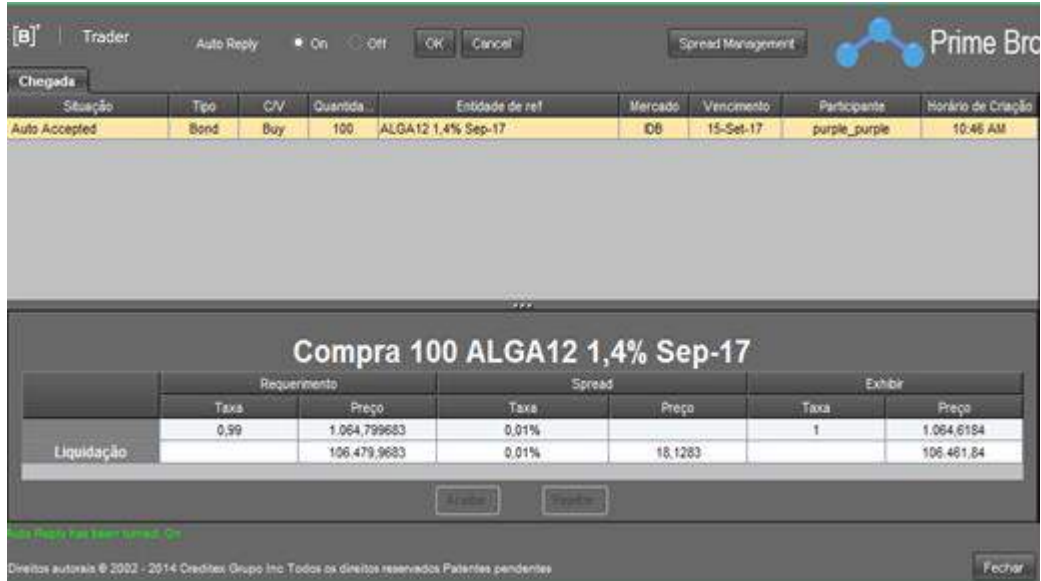

A ordem também fica disponível na tela principal, e pode-se ver quem é o cliente através da aba "Intermediação".

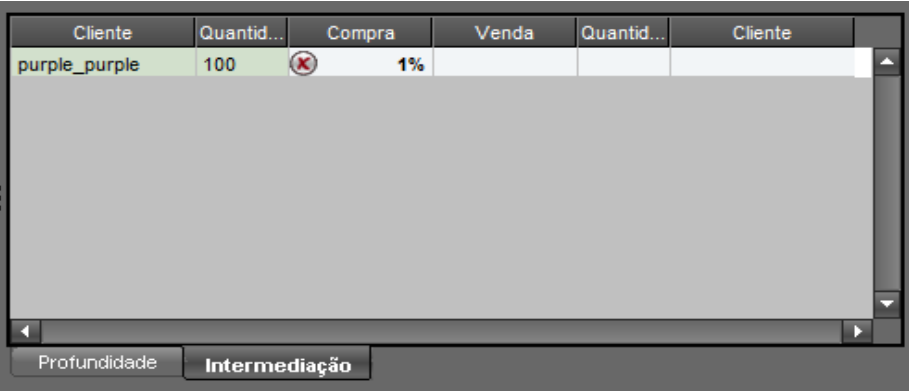

Caso a oferta de um cliente seja agredida, serão gerados dois negócios: um entre corretora e mercado, e outro entre corretora e cliente. Pode-se checar no Blotter de Negócios o resultado.

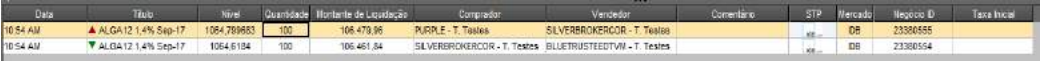

Em "Atividades do Dia" e "Negócios do Dia" só aparecerá o negócio que saiu na Tela (Mercado). O negócio entre corretora e seu cliente não ficará aparente (por questões de relacionamento/spread).

No caso do Auto-Reply estar desligado, a corretora deve incluir o Spread na oferta e aprová-la para que fique ativa em Tela.

### **4.8Intermediação – Route (Trader)**

### **Visão Cliente**

Para os clientes utilizarem a funcionalidade do PB, a única coisa que devem fazer é habilitar o Broker como intermediador através da aba de Limites de Habilitação de Crédito.

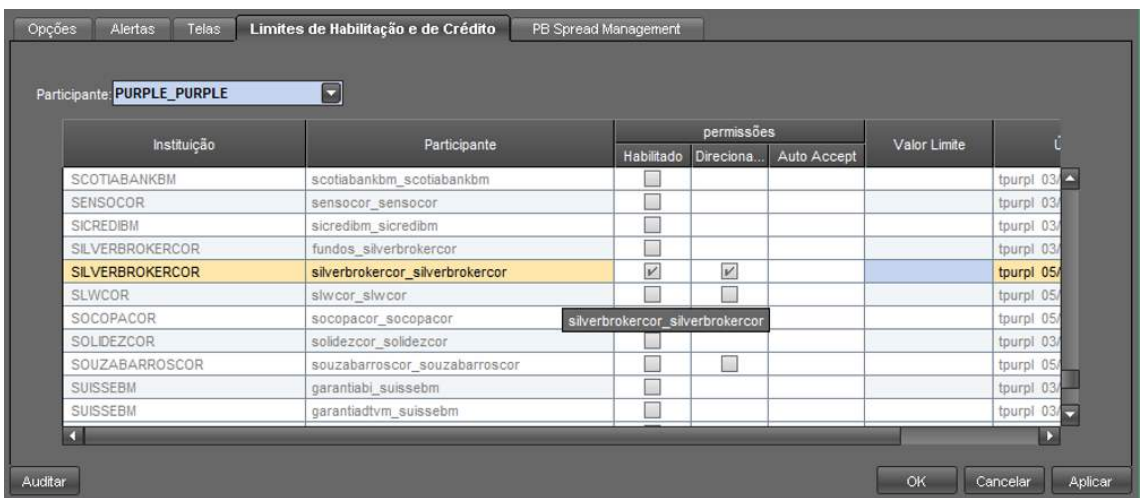

Na aba "PB Spread Management" ele poderá ver todas as corretoras que o habilitaram e os Spreads de cada corretora. Esta consulta é feita por Trading Sector.

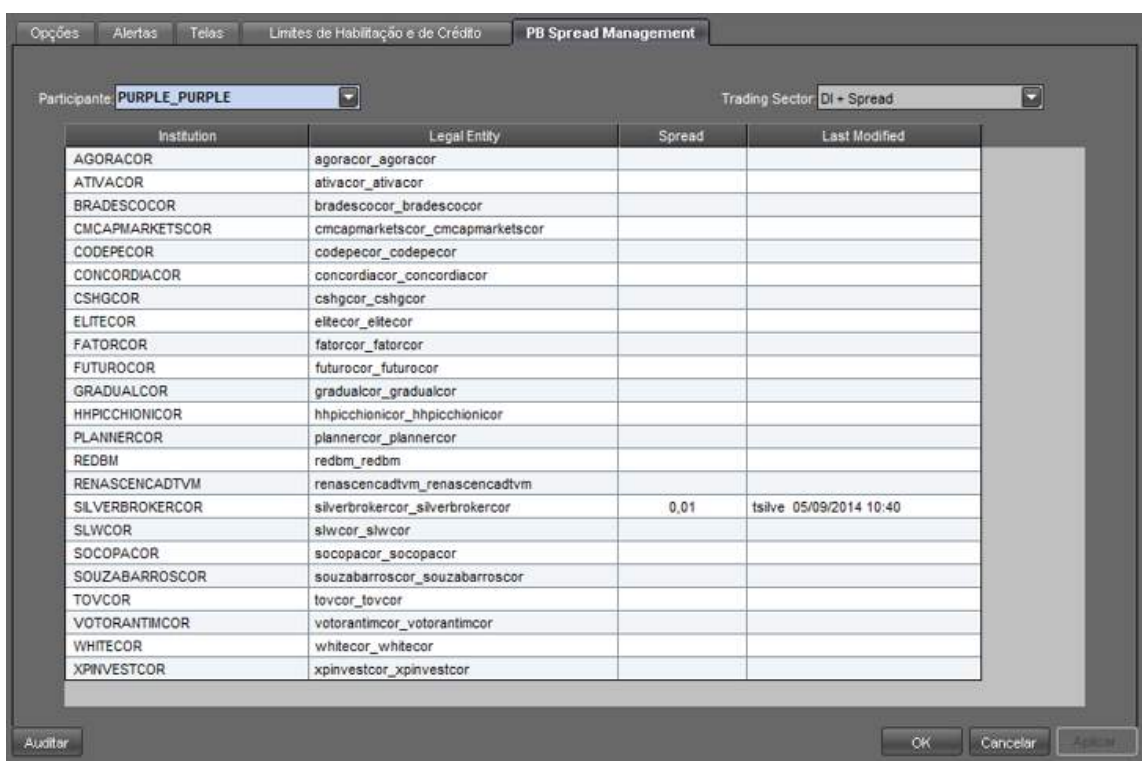

Para um cliente colocar ordens em tela via PB o que ele deve fazer é:

- 1) Escolher o ativo que ele quer negociar
- 2) Clicar em "Route"

Ao fazer isto, abrir-se-á a seguinte tela.

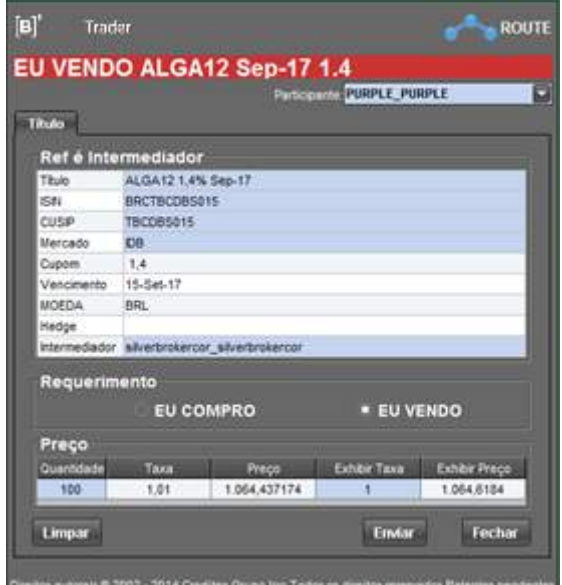

Na opção "Ref é Intermediador" aparecerão todas as corretoras que habilitaram o cliente e que o cliente habilitou de volta.

O cliente escolherá ainda se quer comprar ou vender o ativo. Quando isto ocorrer as células de "Preço" ficarão disponíveis para edição. A célula quantidade sempre estará "azul" para escolha da quantidade a ser negociada. Em relação às outras, depende do tipo do papel e se o PB está com o Auto-Accept ligado. No caso de disponibilidade de edição do campo:

- → Taxa: significa que o PB não está com o Auto-Accept ativo e que o título tem calculadora
- → Preço: significa que o PB não está com o Auto-Accept ativo e que o título não tem calculadora
- ➔ Exibir Taxa: significa que o PB está com o Auto-Accept ativo e que o título tem calculadora
- → Exibir Preço: significa que o PB está com o Auto-Accept ativo e que o título não tem calculadora

Os valores "Taxa" e "Preço" são os valores do negócio entre cliente e corretora, e os valores "Exibir Taxa" e "Exibir Preço" são os valores do negócio entre a corretora e o mercado.

Após os dados confirmados, o cliente deve clicar em "Enviar". Desta forma, se o Auto-Reply estiver ativo, a ordem entrará automaticamente na tela.

O cliente verá a ordem como uma ordem própria, disponível para ser cancelada a qualquer hora.

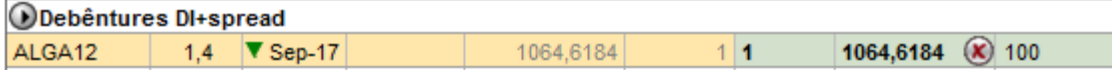

### **Agredindo ofertas em tela**

Um cliente também pode agredir ofertas em tela. Todas as ofertas que têm um intermediador disponível para agredi-la pelo cliente, terão uma marca azul no canto inferior direto. Segue exemplo:

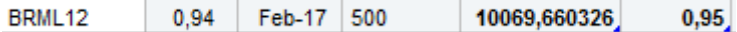

Clicando sobre a oferta, na aba "Intermediação" disponível na tela principal o cliente verá as informações da corretora, que pode realizar a agressão por ela, o valor já considerando o Spread, e se houver um check azul, significa que a oferta pode ser agredida usando o PB.

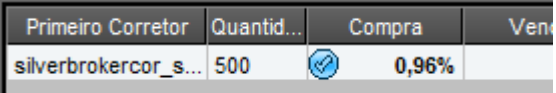

Ao clicar no check azul, abrir-se-á ao cliente uma tela parecida com a de "Route".

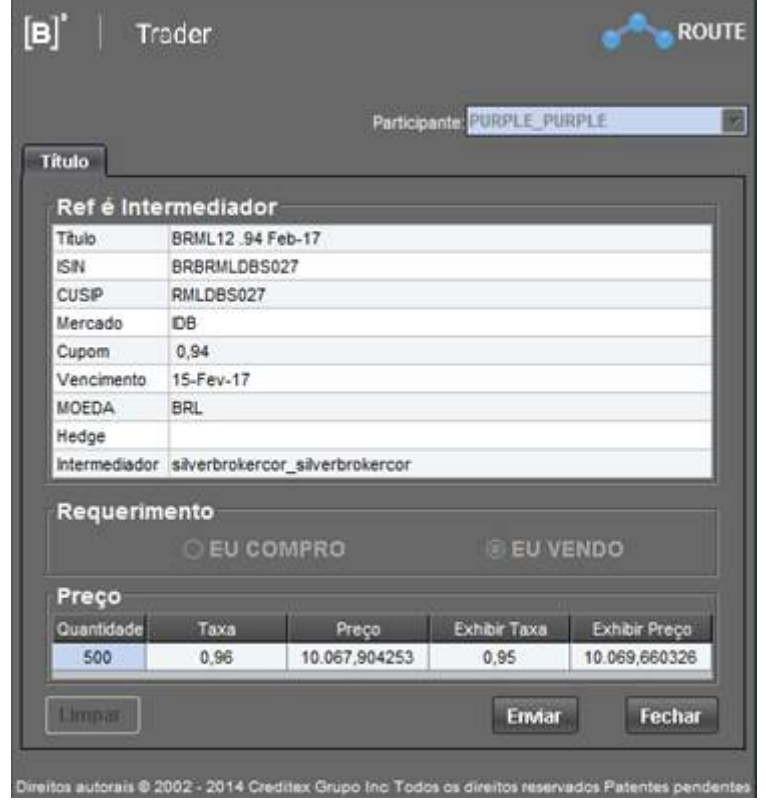

Todas as informações já virão preenchidas, somente sendo editável o campo de Quantidade para permitir agressão parcial. A partir do momento que o cliente clicar em "Enviar", a oferta será agredida e dois novos negócios são criados.

# **5 FIX.SUITE**

O FIX.SUITE é um conjunto de serviços de tecnologia que permite ao mercado a possibilidade de acesso à plataforma **Trader** por meio de conexões automatizadas TCP/IP que utilizam mensageria FIX (Financial Information eXchange), em sua versão 4.4.

A partir do oferecimento de sessões FIX, os participantes do mercado poderão trocar mensagens com a plataforma **Trader** para consumo de serviços de envio de ordens, recebimento de cotações eletrônicas (market data), lançamento de voices e a realização de operações de Request for Quotes (RFQ).

Atualmente, entre os serviços disponívies do FIX.SUITE estão o roteamento de ordens e o préregistro ou lançamento de Voice. A B3 comunicará o mercado oportunamente sobre a evolução do FIX.SUITE e a adição de novos serviços.

A documentação técnica a respeito da mensageria FIX e as regras de conectividade podem ser obtidas em [www.b3.com.br,](http://www.b3.com.br/) Soluções, Conectividade, FIX.SUITE.

## **5.1 Roteamento de Ordens (Módulo Bond Call)**

O FIX.SUITE Roteamento de Ordens permite rotear ordens de compra e venda, oferecendo ao mercado a possibilidade de automatizar os seus processos e estratégias de negociação.

Esta modalidade do FIX.SUITE está disponível para o módulo de leilão eletrônico de títulos públicos (módulo Bond Call).

Diferenciais:

- Maior facilidade na construção de estratégias de negociação;
- Padronização das mensagens para envio de ordem;
- Eliminação de processos manuais e, consequentemente, redução de custos, riscos e ganho de eficiência operacional.

## **5.2Pré-registro (Voice)**

O FIX.SUITE permite automatizar o pré-registro (Voice) de operações de compra e venda, realizados em balcão, de títulos no mercado secundário.

Com o FIX.SUITE é possível otimizar o cumprimento das normas regulatórias que determinam que o pré-registro de operações seja feito eletronicamente, dentro de janelas de tempo específicas.

#### **Modalidades disponíveis:**

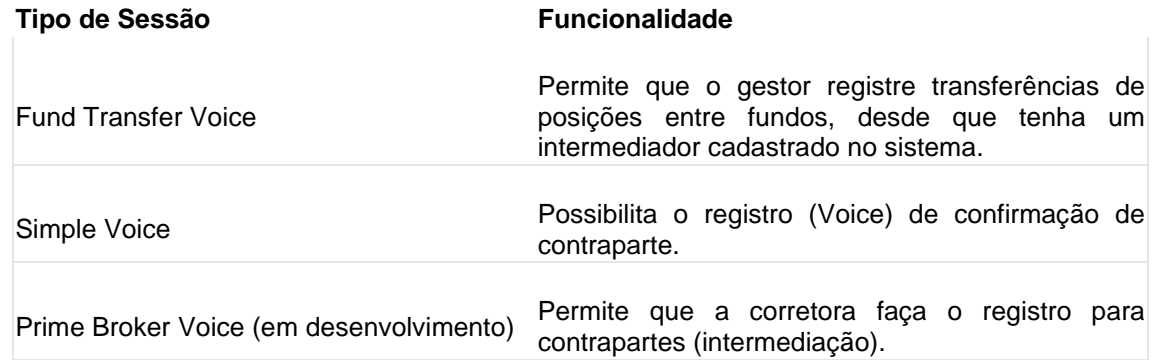

### **6 TRADERLINK**

A planilha Traderlink é uma ferramenta que permite aos Dealers atuais e antigos do Tesouro incluir suas ordens em Tela por meio de um FIX API. O principal objetivo dessa ferramenta é agilizar o envio de ordens à plataforma **Trader**. Esse desenvolvimento permite a interação com planilhas de precificação e execução de ordens.

Para a instalação da planilha, favor requisitar o Manual de Instalação do Traderlink para a Coordenação de Atendimento da B3 pelo e-mail [suporteanegociacao@b3.com.br](mailto:suporteanegociacao@b3.com.br) ou pelo telefone (11) 2565-5021.

Após a instalação da planilha, o usuário deverá acessar o FIX API com um usuário específico, este deverá ser requisitado à equipe operacional da B3 pelo e-mail [copel@b3.com.br](mailto:copel@b3.com.br) ou pelo telefone (11) 2565-5025. O usuário será criado em até 72h.

## **Abrindo o Programa**

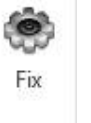

Clique em Config | para configurar o usuário com o qual será feita a conexão FIX.

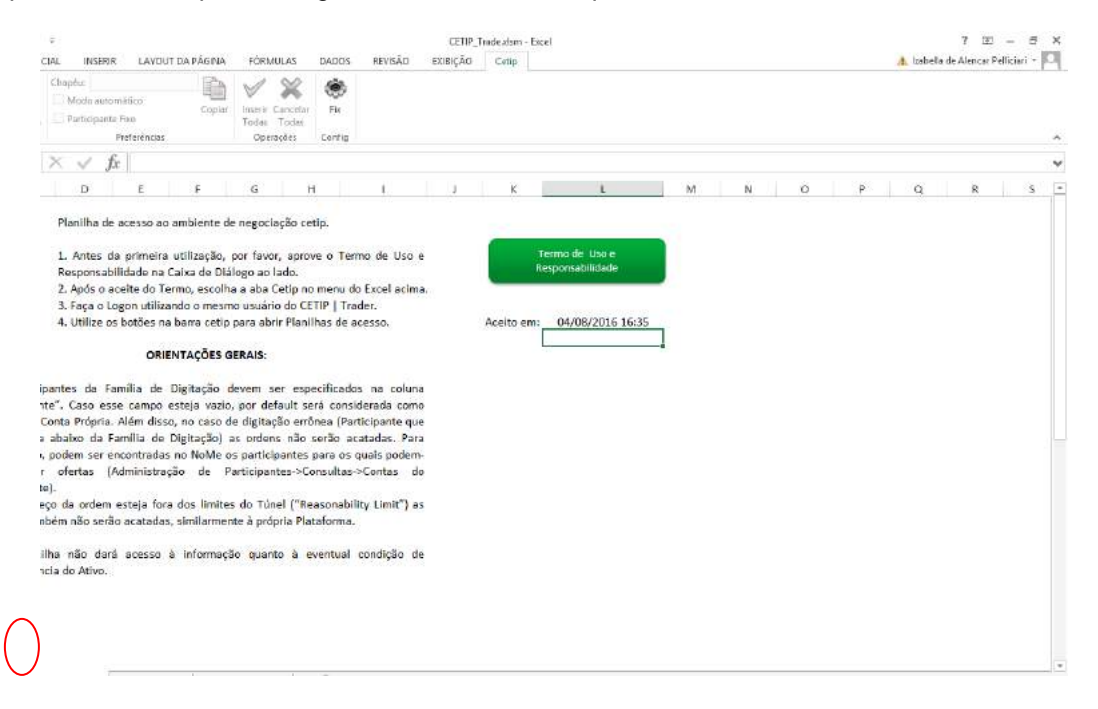

#### Preencha com os dados do usuário FIX para conexão:

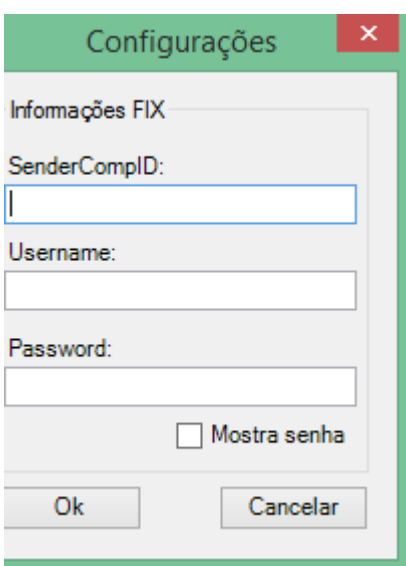

Tanto o SenderCompID quanto o Username devem ser preenchidos com o nome do **usuário FIX**.

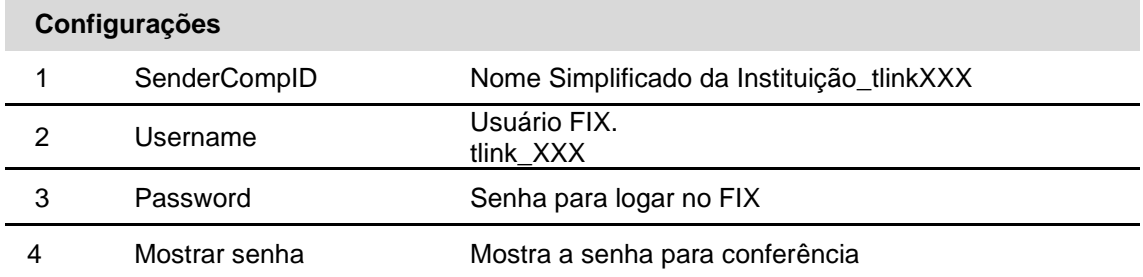

Clique na Aba "Cetip". Após abertura da planilha "Instruções", o Termo de Uso e Responsabilidade deve ser aceito para que o login possa ser executado. Segue tela abaixo:

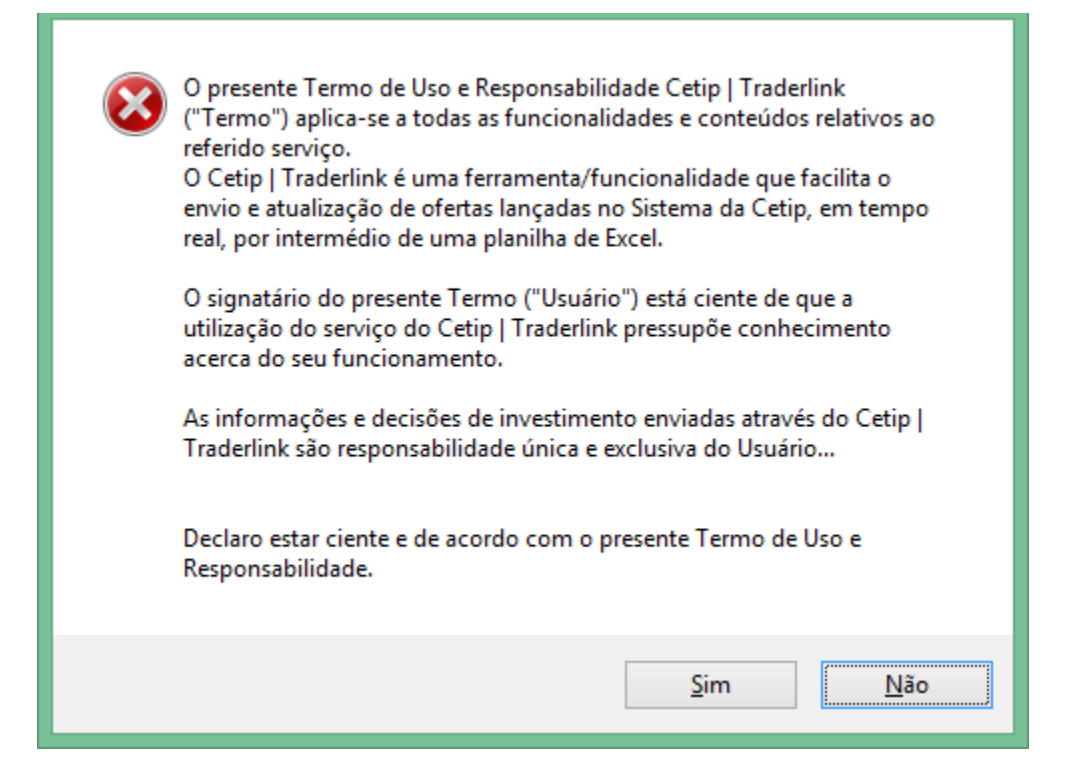

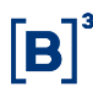

Leias as "Orientações Gerais" e clique em "Sim" se desejar prosseguir. Siga as instruções e após a configuração, execute o log on (Usuário Trader):

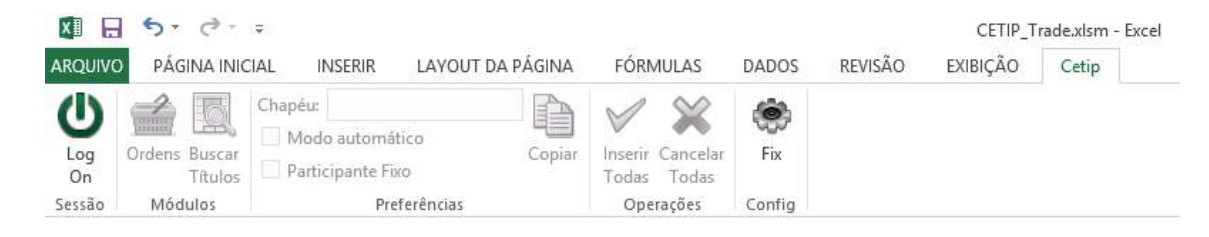

Uma janela de Logonserá visualizada:

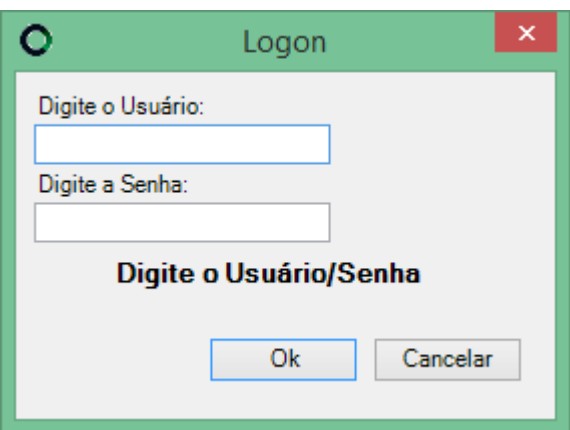

Insira os dados fornecidos no cadastro do **Trader**. Aguarde até o Logonser executado:

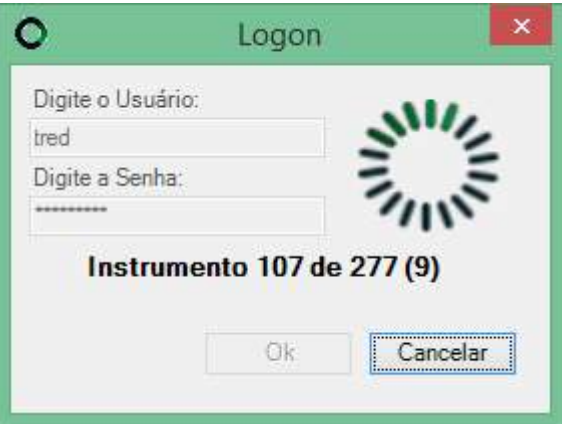

Após carregar a lista de todos os instrumentos financeiros disponíveis para serem utilizadas no Traderlink, as funções serão habilitadas:

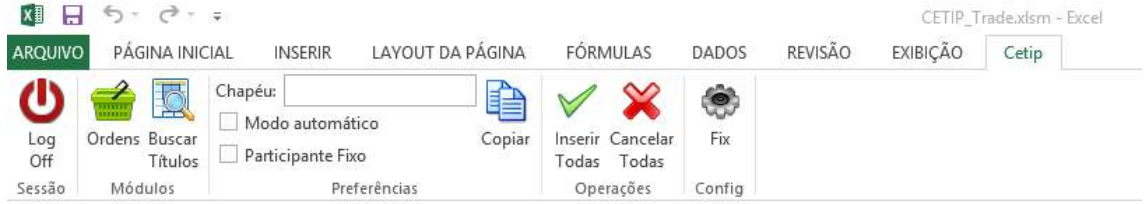

É preciso habilitar as macros antes de usar a planilha. Qualquer dúvida, entrar em contato com o telefone (11) 2565-5025.

Abaixo, é visualizada a estrutura da planilha:

A aba "Ordens" é utilizada para a criação de ordens para títulos privados.

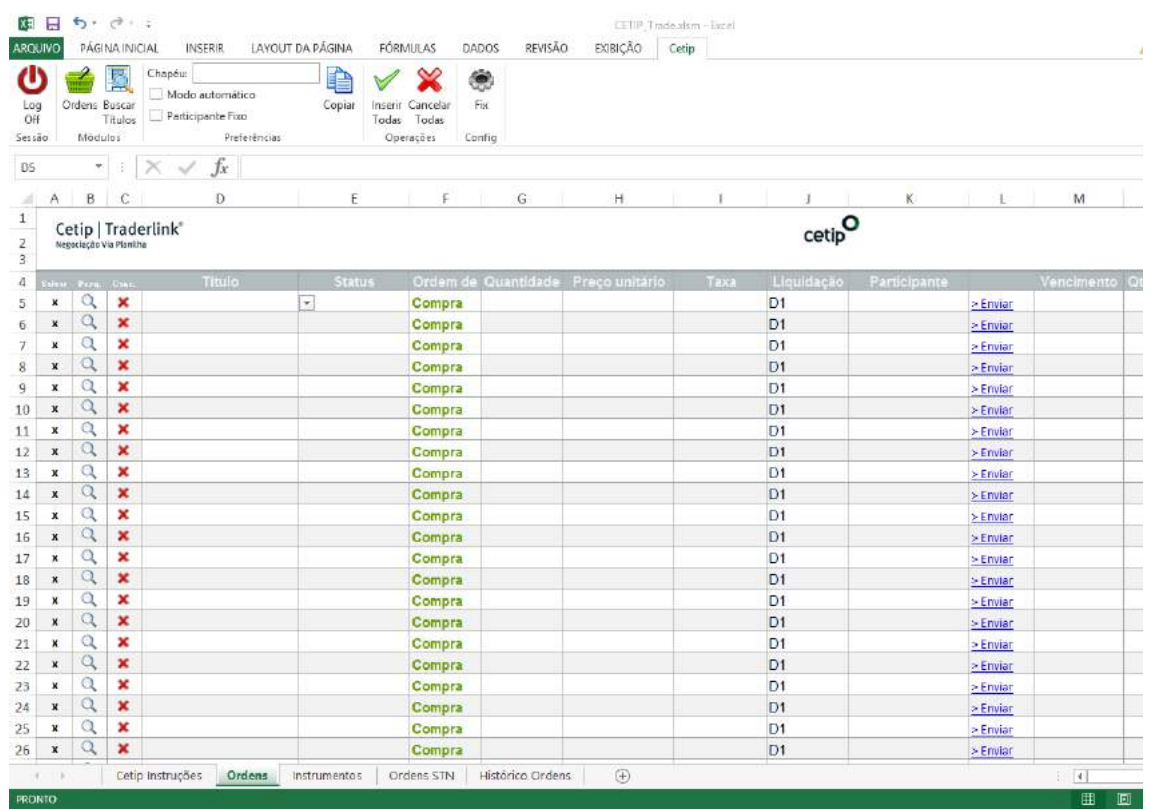

# **6.1Selecionando Ativo**

O ativo pode ser selecionado por meio da *combo box* da própria linha da oferta:

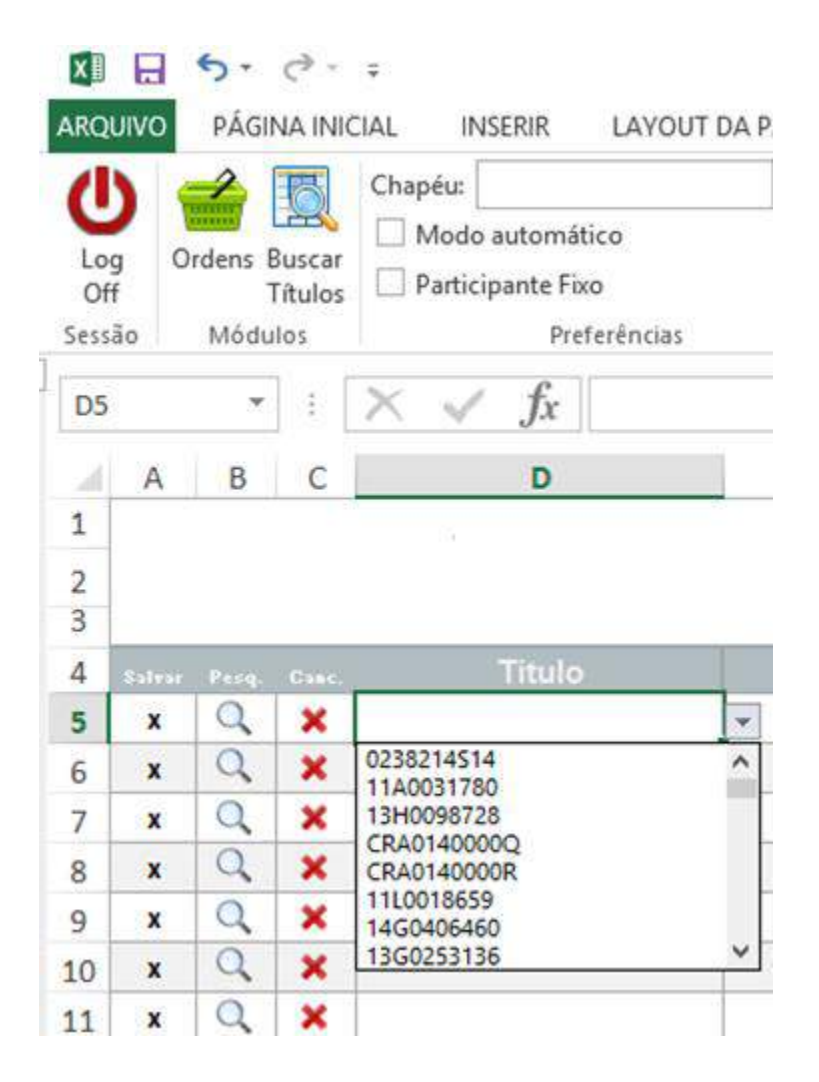

## A busca de títulos pode ser realizada também pelo botão "Buscar Títulos":

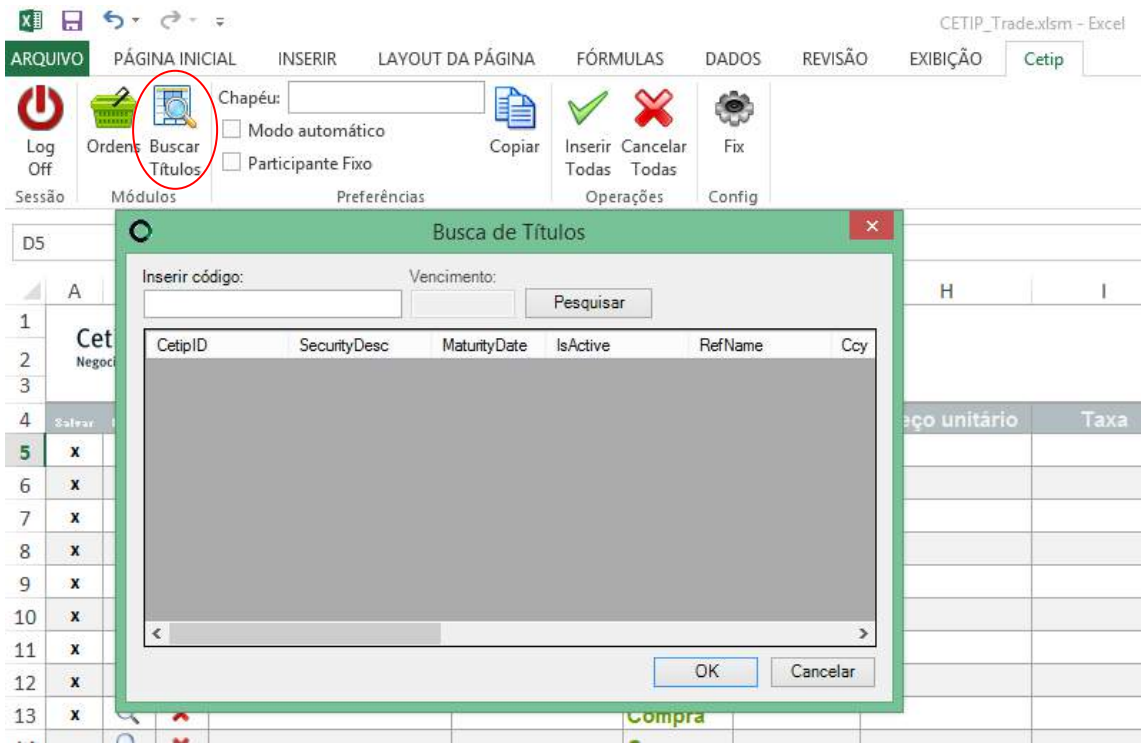

Deve ser inserido o código do papel:

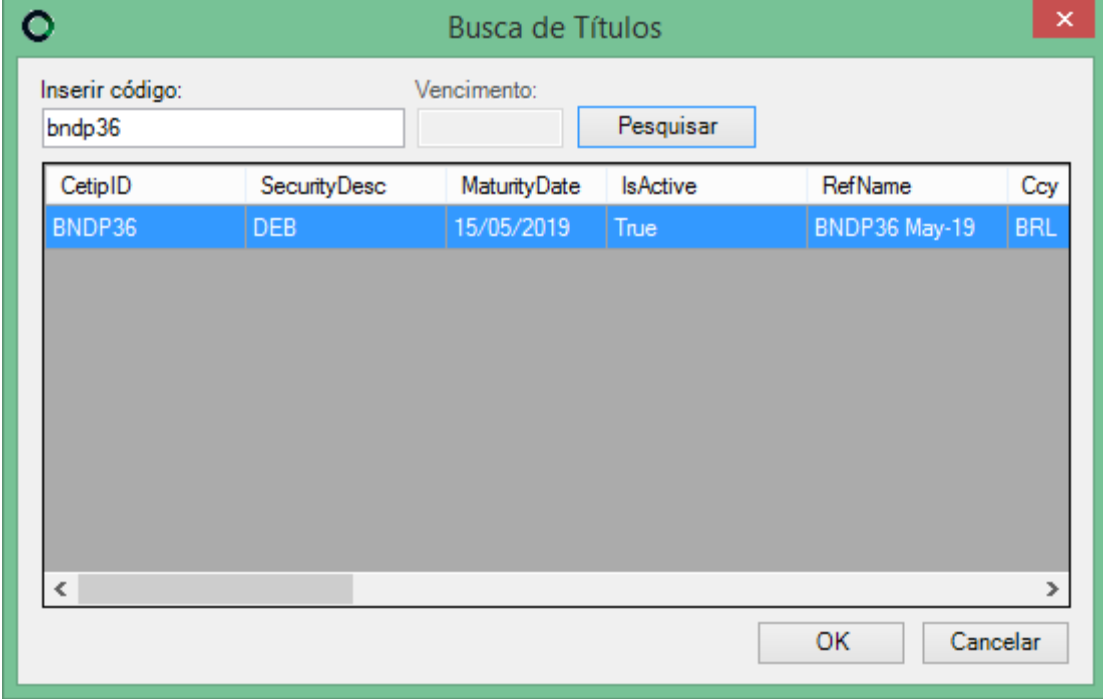

## **6.2Envio de Ordens**

### **Aba Ordens**

A aba "Ordens" permite a inserção de ordens de títulos privados e públicos. Para títulos privados é necessário saber o *ticker* do título para negociar, porém para títulos públicos é necessário saber o código Selic. Para facilitar a navegabilidade do usuário para títulos públicos foi criada a aba "Ordens STN" que será descrita posteriormente.

Na aba "Ordens" o comportamento será o descrito abaixo.

Defina as características da ordem (ativo, preço ou taxa, quantidade e se necessário, Participante) e clique no botão Enviar (Modo Automático desligado).

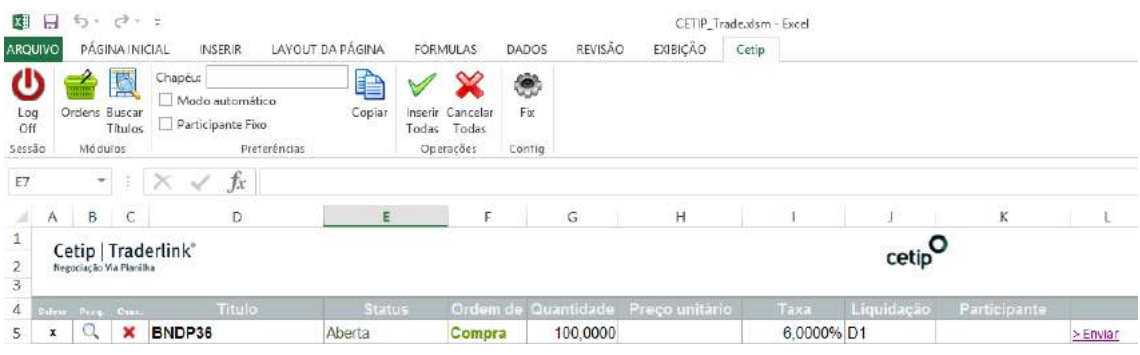

#### Status possíveis:

Ao preencher as ordens e enviá-las, o status poderá se tornar "Aberta", confirmando que a ordem já está ativa, "Rejeitada" e, conjuntamente um "Erro" será indicado, e "Executada" ou "Executada Parcialmente" que indica que o negócio foi realizado total ou de forma parcial.

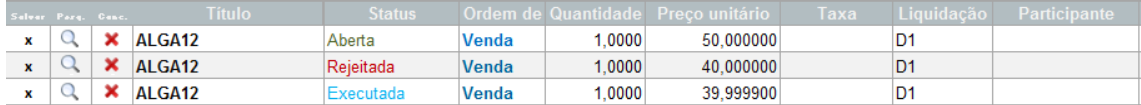

A situação "Cancelada" ocorrerá quando houver um acionamento do "X" do lado esquerdo da coluna "Título", ou por meio do botão "Cancelar Todos".

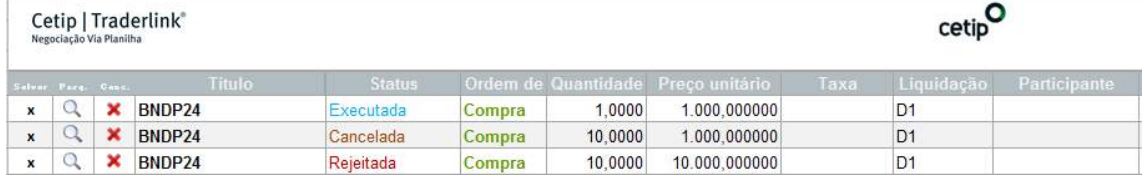

#### Observações importantes:

Os parâmetros estabelecidos de preço âncora e túnel serão considerados para execução das ordens via Traderlink. As ordens, inclusive gerarão VC e LOVC quando verificadas as condições para tal ocorrência. Além disso, dois são casos são importantes:

**VC:** Se um VC estiver ocorrendo no exato momento do envio das ordens, a ordem será publicada no book se o preço for diferente do leilão. A ordem só participará do VC se o preço/taxa for idêntico ao que foi definido no leilão.

**LOVC:** As ordens da planilha não serão inseridas na 1° fase do LOVC (definição do preço). Apenas na 2° fase, quando o preço já está definido e a ordem enviada, coincidentemente, tem o mesmo preço/taxa daquele pré-estabelecido em leilão é que essa ordem entrará no LOVC. Caso contrário, será enviado ao book de ofertas.

### **Aba Ordens STN**

A aba "Ordens STN" traz como passíveis de serem criadas ordens de títulos públicos. Diferentemente da aba "Ordens", os títulos já estão listados na planilha. Seguindo a regra de Tela, só podem ser negociados em lote padrão.

Estão separados em títulos pré-fixados (LTN e NTN-F) e indexados (NTN-B).

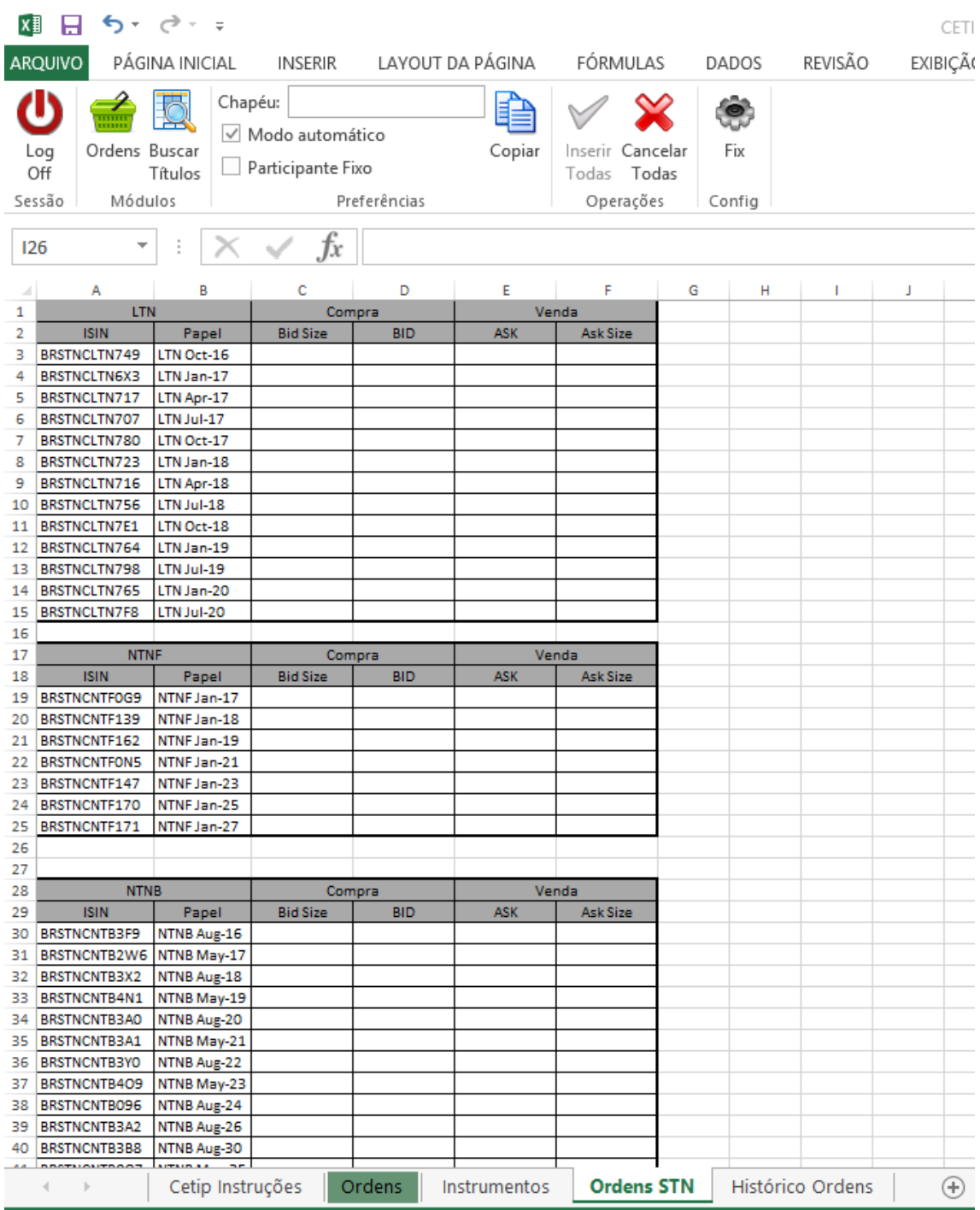

# **6.3Alteração de Ordens**

### • **Preço ou quantidade**

Alterações de ordens nos parâmetros preço e quantidade são possíveis se a ordem estiver com status "Aberta" ou "Executada Parcialmente".

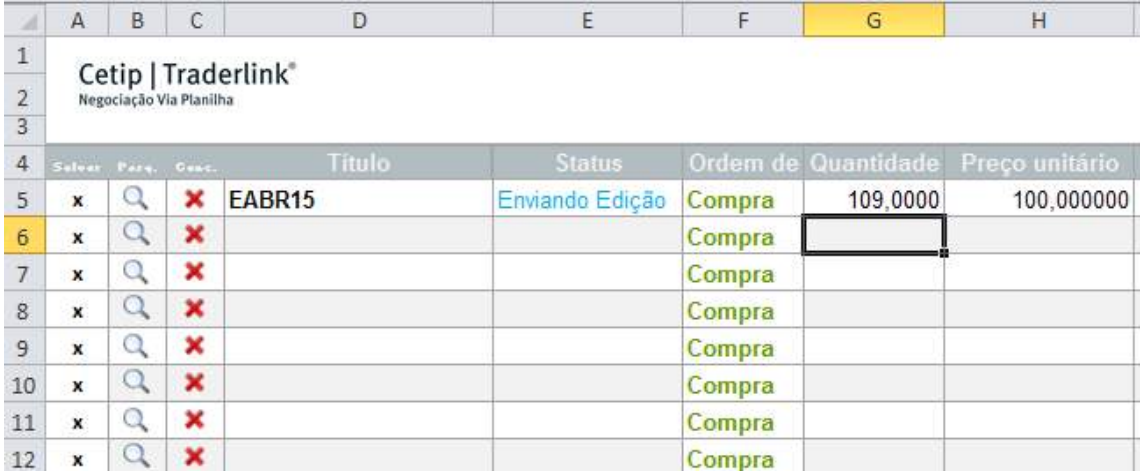

Atenção para o fato que a quantidade para alteração não pode ser menor do que a quantidade já executada. Segue exemplo:

Ordem de 100 quantidades enviada e 50 já foram executadas:

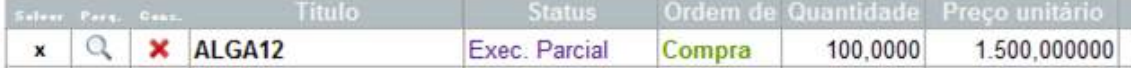

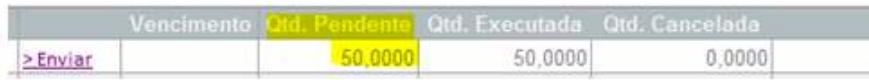

Alteração para 45 com mesmo papel:

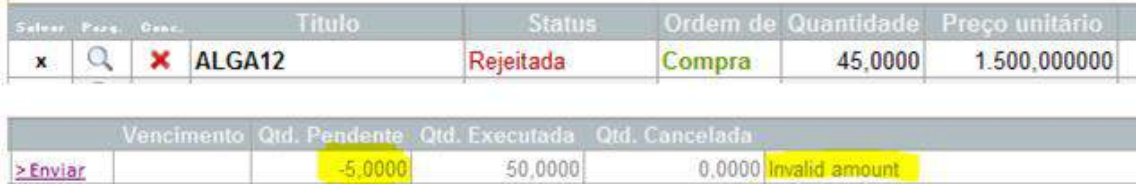

A quantidade é considera inválida!

#### • **Participante ou Ativo**

Se tudo estiver correto, com exceção do ativo, será necessário cancelar a oferta lançada e lançar outra em substituição.

仪

## **6.4Exclusão de Ordens**

A exclusão se dará pelo acionamento do comando do "X" à esquerda da coluna "Título". Ordens já executadas não poderão ser canceladas:

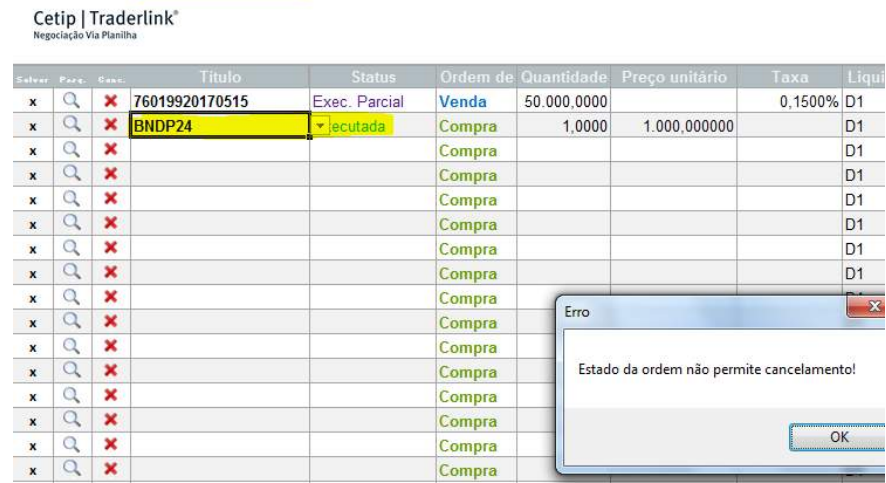

Ordens executadas parcialmente poderão ser canceladas. Repare que a quantidade executada continuará.

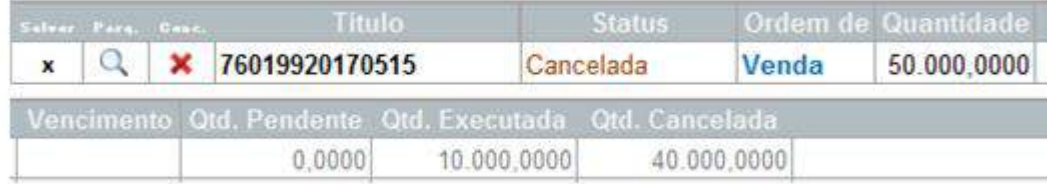

Para cancelar todas as ordens pode ser acionado o botão "Cancelar Todas":

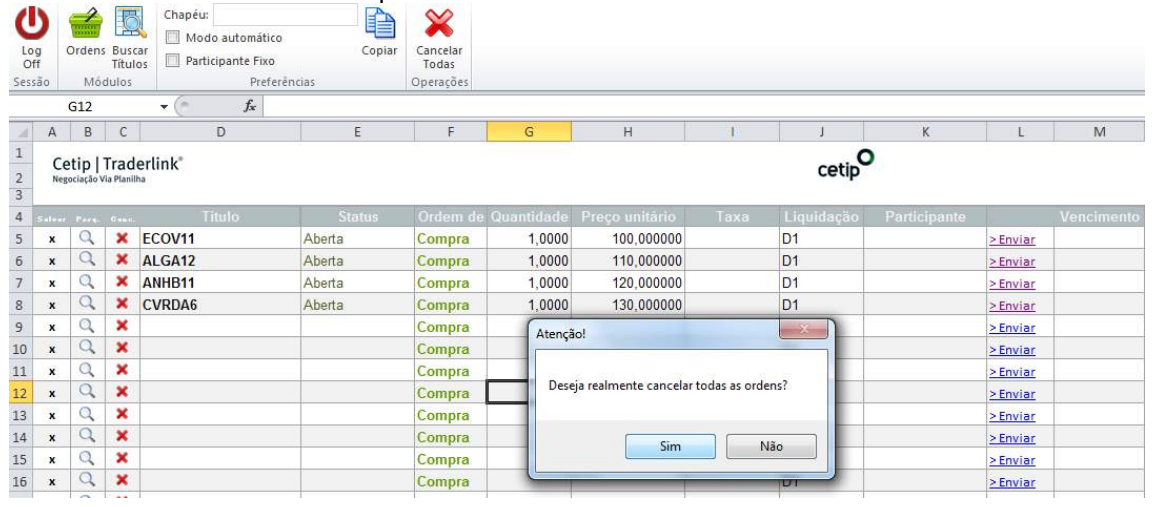

Uma mensagem aparecerá solicitando que seja confirmada essa ação. Após a confirmação, a quantidade dos títulos cancelados migrará automaticamente da linha "Qtde. Pendente" para "Qtde. Cancelada".

Quando ocorre o fechamento da planilha, todas as ordens com Status "Aberta" também serão canceladas.

## **6.5Modo Automático**

A ferramenta Traderlink disponibiliza o modo automático de negociação, ou seja, quando o modo automático estiver habilitado, após preenchimento dos campos obrigatórios, automaticamente a ordem é enviada. Desta forma, não há necessidade de utilizar o botão "Enviar".

**Atenção: se o Participante estiver com o modo automático ligado e preencher mais de uma linha ao mesmo tempo, apenas a primeira linha conseguirá enviar a ordem. Observe:**

Os ativos já foram selecionados e ele só deseja inserir preço e quantidade. Dessa forma são copiadas apenas as quantidades, preços e posições para as linhas abaixo:

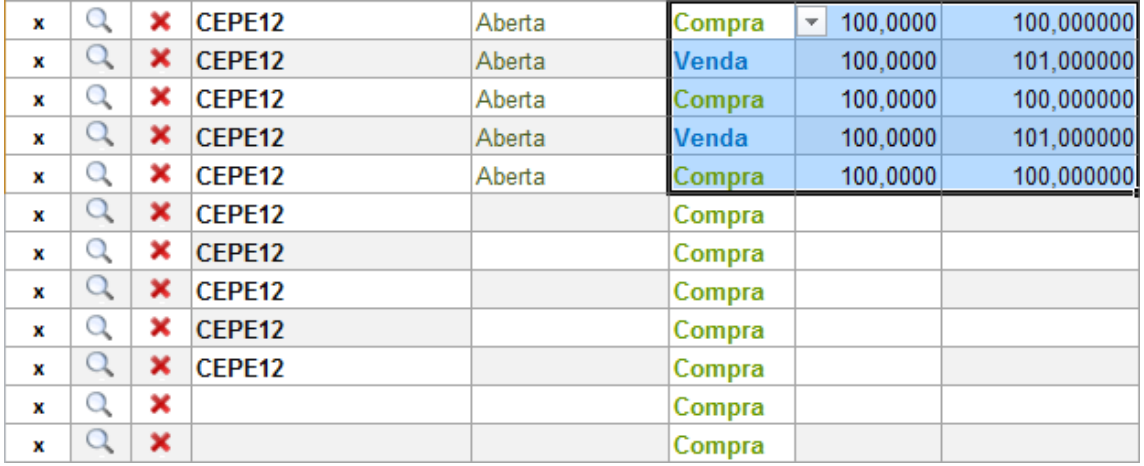

### Segue resultado:

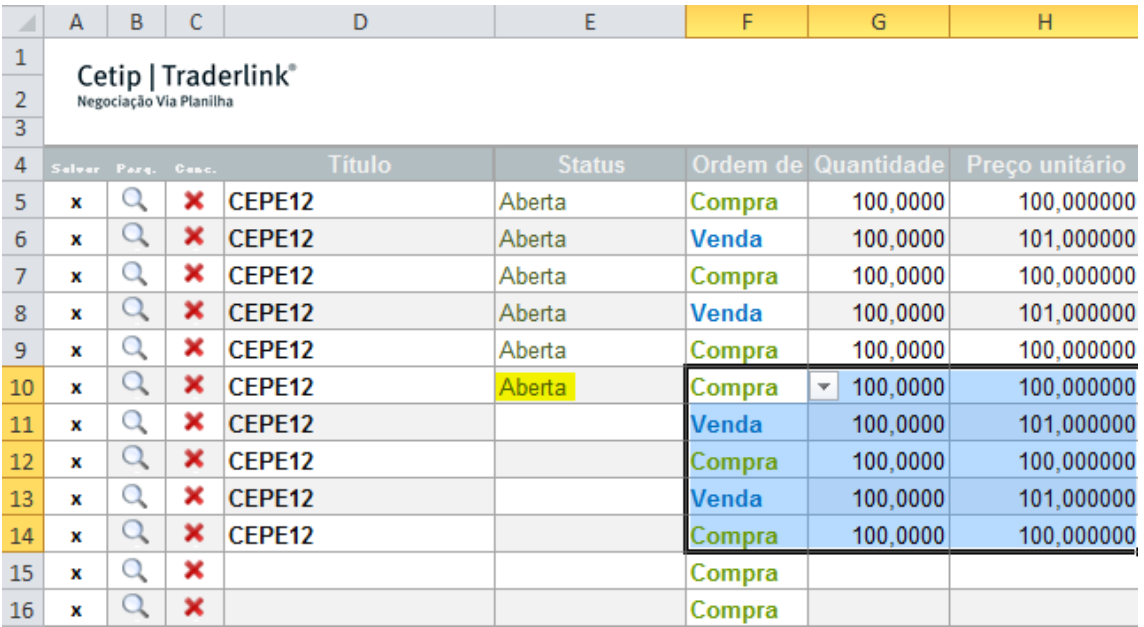

Apenas a primeira linha está com status "Aberta". Será necessário clicar em "Enviar" para acionar as outras ordens.

### **6.6Chapéu**

### • **Participante Fixo**

É possível definir um Participante fixo para preencher todas as ordens. Repare abaixo que com essa opção habilitada não será possível alterar o nome do Participante em cada linha.

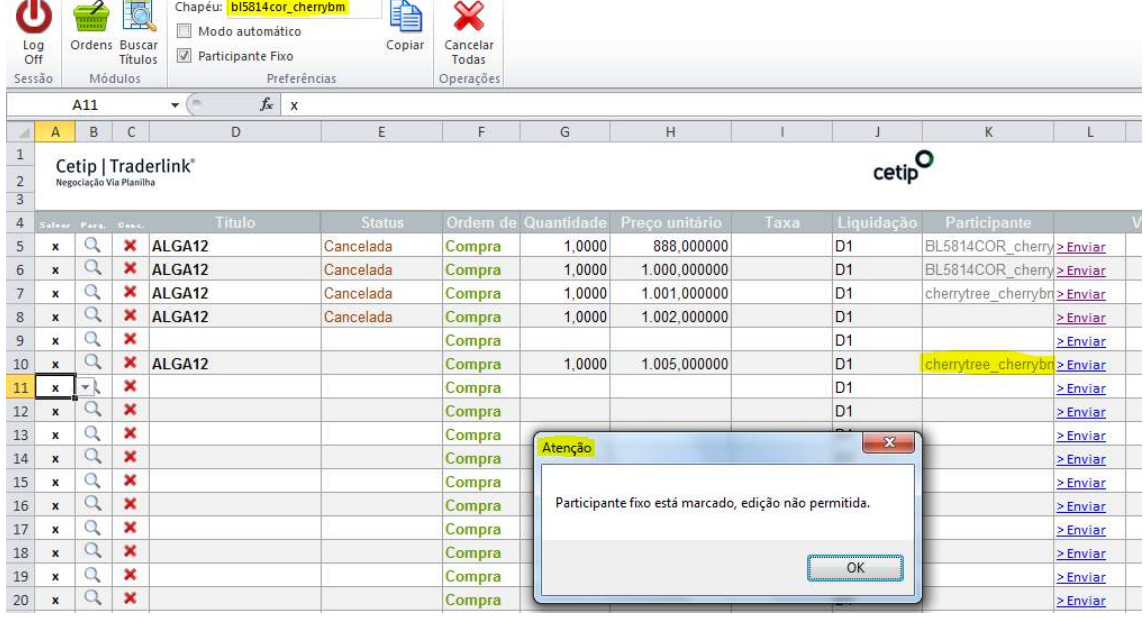

### • **Ordens em diferentes chapéus**

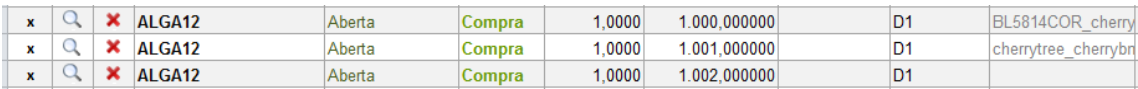

#### • **Copiar**

#### **O Botão Copiar transportará aquilo que foi digitado no campo Chapéu:**

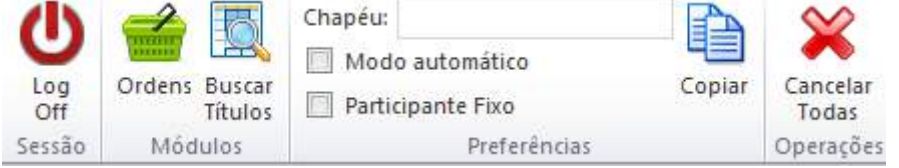

Se por exemplo colocarmos BANCOA\_BANCOA, ao selecionarmos uma linha específica e clicarmos no botão Copiar, automaticamente a célula "Participante" será preenchida com esse chapéu. Será interessante usá-la quando houver mais de uma ordem de chapéus diferentes.

## **6.7Vínculos em outras planilhas**

Será possível vincular células de outras planilhas no Traderlink, como pode ser visualizado abaixo:

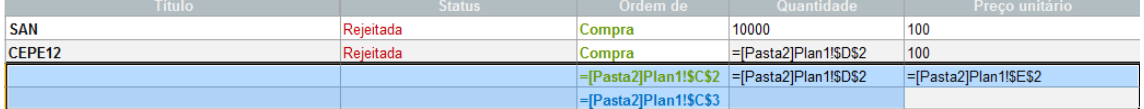

## **6.8Horário de Funcionamento**

As ordens poderão ser enviadas se o mercado estiver no horário de funcionamento. Segue mensagem padrão quando isso não ocorrer:

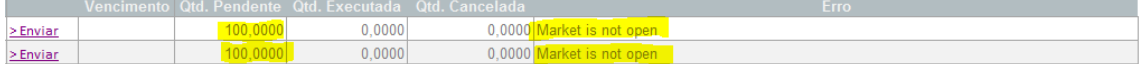

### **6.9Envio de ordens para fracionários e casadas**

Não serão negociados esses no Traderlink

## **6.10 Mensagem Iceberg**

Mensagens "escondidas" também não serão permitidas via planilha.

# **7 TOP BROKER**

Top Brokers são as corretoras mais ativas em cada segmento de títulos públicos e privados negociados na plataforma **Trader**, sendo sua principal função proporcionar maior liquidez ao mercado secundário de tais títulos.

O número de corretoras definidas como Top Brokers varia conforme o segmento de títulos, a saber:

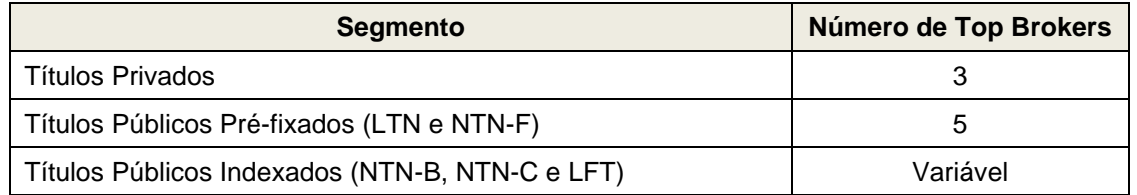

A partir da data de implementação da funcionalidade Top Broker, para que uma ordem de negociação de título público e privado seja ingressada em Tela, o ofertante deve obrigatoriamente ter pelo menos um Top Broker habilitado. Caso o ofertante não tenha habilitação de crédito com as corretoras definidas como Top Brokers, ele tem a opção de rotear sua ordem para outra corretora.

## **7.1Qualificação como Top Broker de Títulos Privados e Títulos**

## **Públicos Pré-fixados**

Serão qualificadas como Top Brokers de Títulos Privados e títulos públicos pré-fixados as corretoras que tiverem o maior volume negociado para cada segmento de títulos, ponderado por negócio fechado em cada módulo a seguir indicado, seguindo os seguintes critérios:

- 100% do volume negociado em Tela
- 30% do volume negociado via RFQ
- 10% do volume registrado via Voice
- 0% do volume negociado via Bond Call;

Estes volumes serão apurados semestralmente, considerados os seguintes períodos:

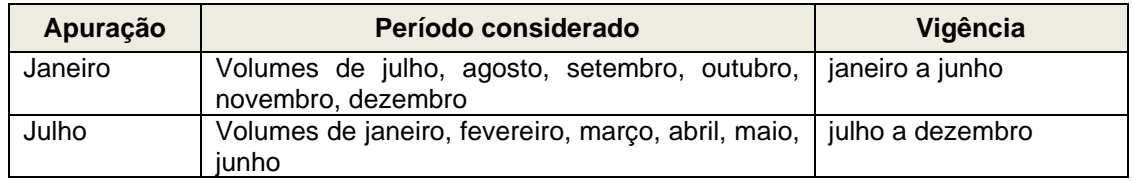

Após a apuração dos resultados e definição dos Top Brokers do período, a comunicação ao mercado será feita via site, sendo válido a partir do terceiro dia útil do mês de vigência.

# **7.2 Qualificação como Top Broker de Títulos Públicos Indexados**

Serão qualificadas como Top Brokers de títulos públicos indexados as corretoras que tiverem o Patrimônio de Referência divulgado pelo Banco Central do Brasil maior ou igual a R\$26.250 milhões e um volume médio diário negociado apurado mensalmente acima de R\$20 milhões, ponderado por negócio fechado em cada módulo a seguir indicado, seguindo os seguintes critérios:

• 100% do volume negociado em Tela

- 30% do volume negociado via RFQ
- 10% do volume registrado via Voice
- 0% do volume negociado via Bond Call

O período de apuração é mensal, considerando o primeiro dia útil do mês e finalizando no penúltimo dia útil do mês, inclusive.

A apuração do resultado e sua divulgação ocorrerá no último dia útil do mês, com a comunicação ao mercado feita via site, sendo que os Top Brokers iniciam sua atuação no primeiro dia útil do mês subsequente.

## **7.3Obrigações de habilitação dos Top Brokers e demais Participantes**

### 7.3.1 Corretoras Top Brokers

As corretoras qualificadas como Top Brokers devem, obrigatoriamente, manter habilitação com:

- Todas as demais corretoras habilitadas como Top Brokers do mesmo segmento de título;
- Os 9 Dealers não corretoras do Tesouro; e
- Todos os demais Participantes habilitados para atuar no **Trader** não corretoras;

### 7.3.2 Corretoras não Top Brokers

As corretoras não qualificadas como Top Brokers devem, obrigatoriamente, manter habilitação com os 9 Dealers não corretoras do Tesouro.

### 7.3.3 Participantes não corretoras

Os Participantes habilitados para atuar no **Trader** que não sejam corretoras devem, obrigatoriamente, habilitar pelo menos uma corretora Top Broker de cada segmento.

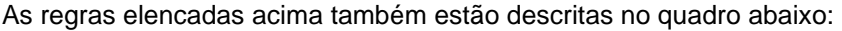

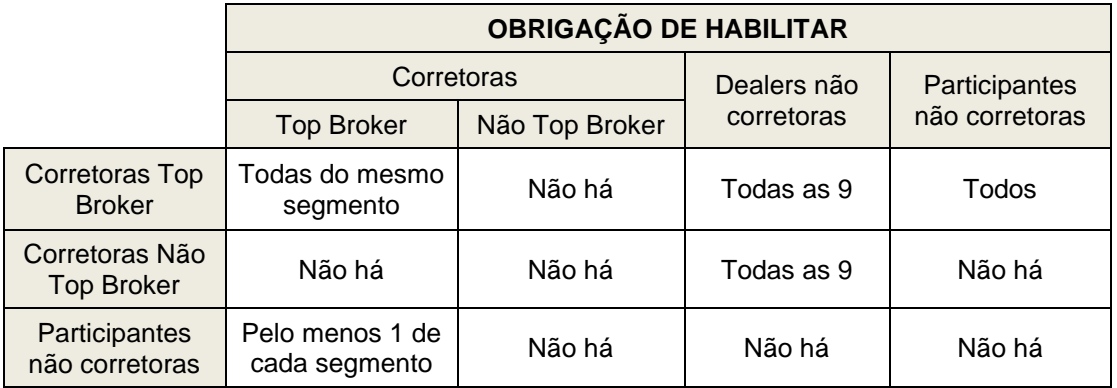

As contrapartes credenciadas no **Trader** e suas respectivas contas de liquidação, são divulgadas diariamente em nosso arquivo público de Participantes **Trader**, encontrado no endereço de FTP público: [ftp://ftp.cetip.com.br/Public/20150615\\_cadastro\\_cetiptrader.txt](ftp://ftp.cetip.com.br/Public/20150615_cadastro_cetiptrader.txt) (alterando a data diariamente YYYYMMDD), podendo os Top Brokers e todos os demais Participantes da plataforma consultar tais informações sempre que necessário.

Os detalhes sobre o layout do arquivo podem ser encontrados em nosso site: [http://www.b3.com.br/pt\\_br/regulacao/estrutura-normativa/manuais-de-operacoes/manuais](http://www.b3.com.br/pt_br/regulacao/estrutura-normativa/manuais-de-operacoes/manuais-operacionais/)[operacionais/](http://www.b3.com.br/pt_br/regulacao/estrutura-normativa/manuais-de-operacoes/manuais-operacionais/) Transferência de Arquivos/ Receber Arquivo / Cadastro Trader (Chapéus Trader).

# **7.4Aceitação para atuar como Top Broker**

Todas as corretoras cadastradas no **Trader** ficam **automaticamente habilitadas** para participar do processo de qualificação para Top Broker.

As corretoras que não desejarem atuar como Top Broker deverão, a qualquer momento, manifestar-se via e-mail para o endereço [copel@b3.com.br,](mailto:copel@b3.com.br) para serem removidas do processo de qualificação.

Caso a corretora passe a ter interesse em retornar ao processo de qualificação de Top Broker, deverá manifestar-se pelo mesmo e-mail.

Caso uma corretora Top Broker desista de atuar nessa forma durante o período para o qual tenha sido selecionada, a(s) corretora(s) seguinte no *ranking* no período de apuração do respectivo segmento de título não será convidada para exercer tal substituição pelo período restante até o final da vigência.

# **8 REGRAS DE NEGOCIAÇÃO**

## **8.1Regras de Contrapartes**

Para que um usuário possa negociar com outro é necessário que ambos estejam habilitados simultaneamente e que possuam limite de crédito disponível. Quando uma oferta é roteada via corretora, a habilitação verificada será a da corretora com o mercado, portanto é possível existir uma intermediação entre partes não habilitadas diretamente.

No caso de fundos, todos os negócios eletrônicos deverão possuir a participação de um intermediador, não havendo nunca uma negociação diretamente entre fundos, tal qual funciona a regra do Selic.

Nas negociações com ativos 476 ao menos uma das partes envolvidas deve ser especificamente das naturezas habilitadas a operar essa modalidade de títulos. O negócio não é concluído em caso uma das partes não tenha o perfil requerido por essas regras.

Na plataforma as "Debêntures 476" estão separadamente agrupadas:

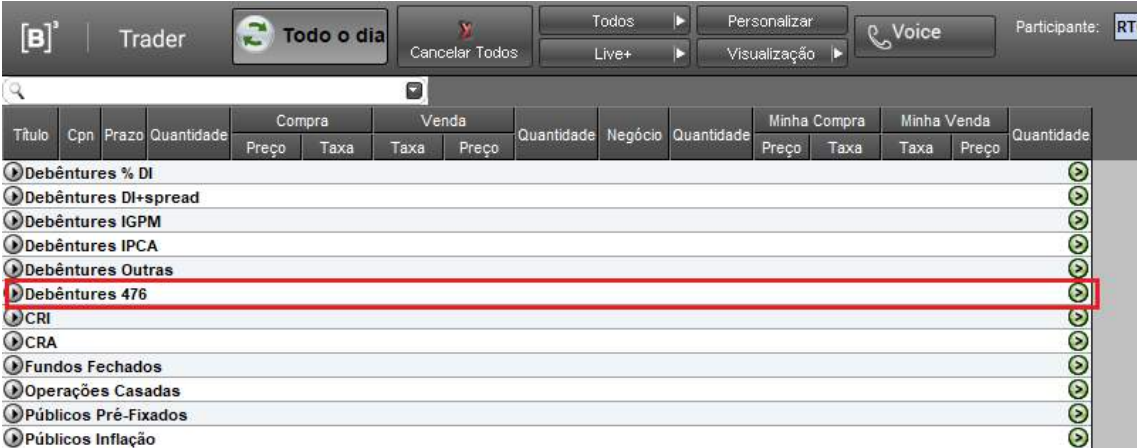

**Observação:** Os negócios fechados ou que tenham condições informadas na plataforma podem contar com a participação de Intermediário.
## **8.2Habilitação de Contraparte e Definição de Limites de Crédito**

O usuário deve habilitar as contrapartes com quem deseja realizar negócio, de tal maneira que somente as contrapartes habilitadas podem agredir as ofertas em Tela lançadas pela parte.

Essa funcionalidade é acessada através do ícone "Personalizar", na aba "Limites de Habilitação e de Crédito", na coluna "Habilitado":

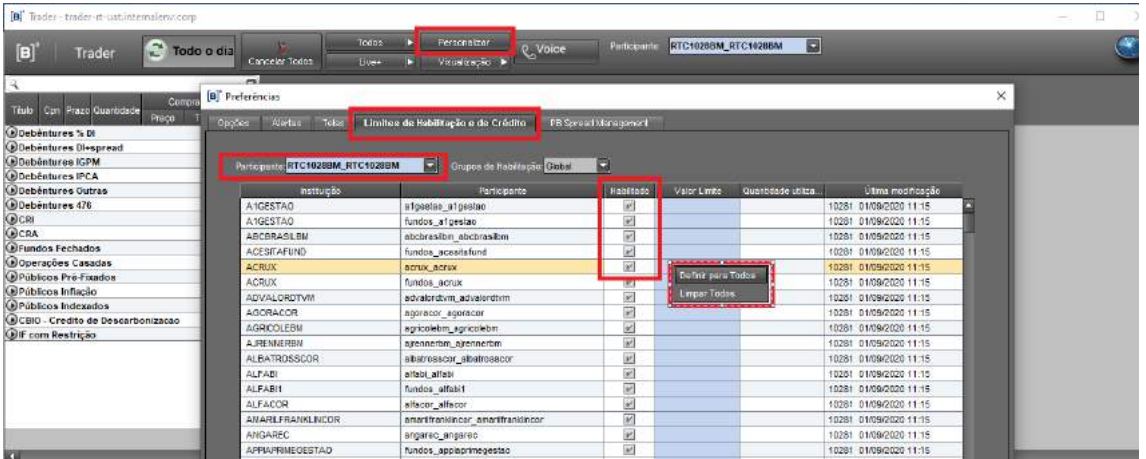

Nessa tela o usuário pode habilitar/desabilitar as contrapartes com quem deseja negociar clicando no check-box à frente de cada Participante. Um clique com o botão direito do mouse sobre a coluna "Habilitado" permite ao usuário habilitar/desabilitar todas as contrapartes. Essa funcionalidade pode ser modificada pelo usuário a qualquer momento e sua efetivação ocorre em tempo real.

Todas as contas abaixo da família de Front Office do usuário podem ser configuradas. Para isso basta que seja selecionado o chapéu no combo box "Participante" (canto superior esquerdo da janela), e as alterações por ele realizadas são registradas na coluna "Última modificação", identificando usuário e data que a efetivou.

Na mesma janela, opcionalmente podem ser determinados limites financeiros para os negócios realizados num mesmo dia com dada contraparte, preenchendo o Limite Financeiro.

O limite se refere ao volume financeiro de operações fechadas. A alteração dos valores desse limite pode ser feita a qualquer instante e é implementada em tempo real na plataforma.

O campo, se não preenchido, indica que não há limites para a realização de negócios com a contraparte. Um clique com o botão direito do mouse sobre qualquer linha da coluna permite ao usuário definir o valor do limite da linha selecionada para todos os Participantes habilitados ao clicar sobre "Definir para Todos", ou então tornar ilimitado o volume de negócios com todos os Participantes habilitados com um clique sobre "Limpar Todos":

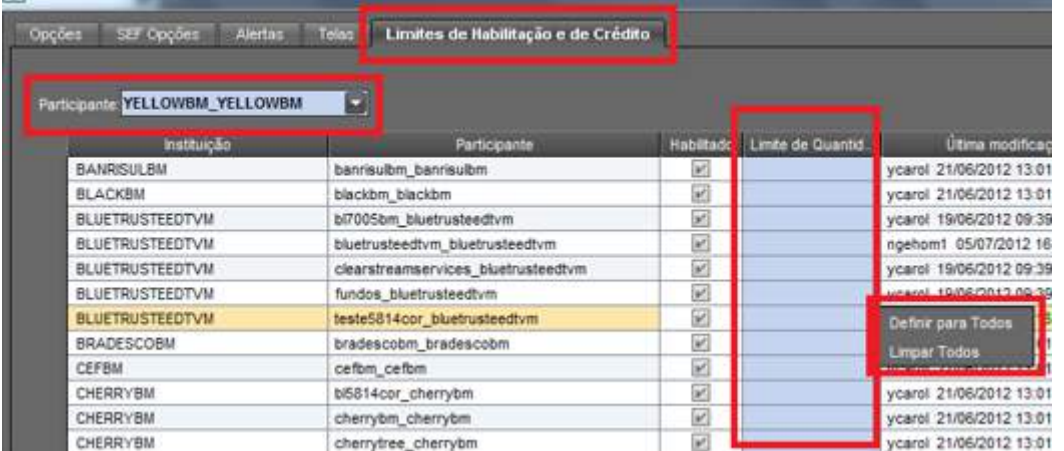

Os negócios realizados com Participantes que tenham seu limite de crédito definido pelo usuário somente são efetivados caso seu valor financeiro seja menor ou igual ao limite disponível, sendo que a cada negociação esse limite é consumido. Abaixo tabela que demonstra a funcionalidade:

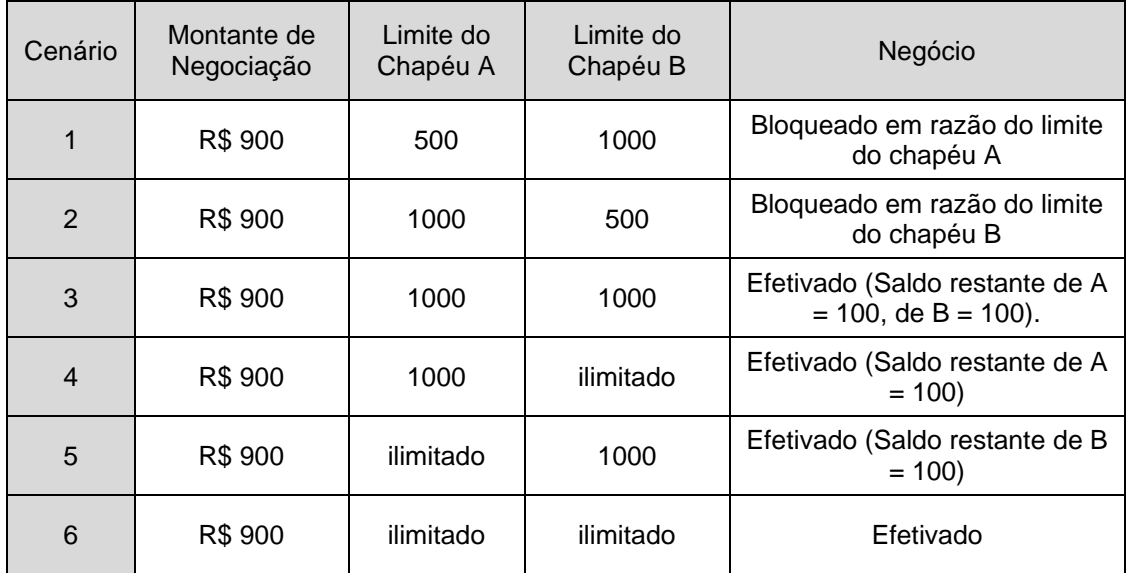

Ao fim de um dia de negócios o valor do limite, se consumido ou não, é restabelecido para o valor indicado nas telas da plataforma.

É condição do sistema que as instituições atribuam um valor limite de, no mínimo, R\$50 milhões para as instituições Top Brokers e R\$25 milhões para as outras instituições.

É possível que o usuário habilite contrapartes divergentes à habilitação Global (Combo box "Grupos de Habilitação") do Participante de acordo com o tipo de títulos que negocia. Para isso, ele pode selecionar entre as opções "Corporate", "Indexados" (públicos indexados – LFT, NTN-B e NTN-C) e "Pré-fixados" (públicos pré-fixados - LTN e NTN-F, seca ou Casada) as contrapartes que estaria permitido a negociar e deve necessariamente selecionar à esquerda o campo "Global Override" para que suas habilitações passem a ser válidas e sobreponham à habilitação Global.

# **8.3Túnel de Preços**

Todos os negócios fechados em Tela, estão sujeitos a validação do túnel de preços definido pela B3. Esse túnel tem dois níveis: **No Cancel Limit** e **Reasonability Limit**.

No caso de um negócio romper o **No Cancel Limit**, o mesmo não é fechado de imediato, mas é iniciado um Call formador de preços (LOVC) onde ambas as ofertas de compra e venda são submetidas.

Segue mensagem que identifica que ativo ultrapassou o **No Cancel Limit**:

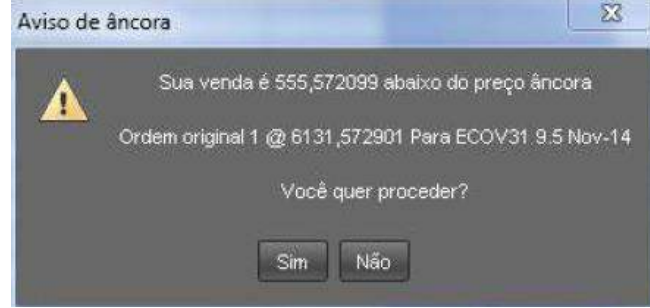

No caso da inexistência de melhores ofertas de qualquer um dos lados, o negócio é validado. Ou então, pode gerar um novo nível de preços.

Como sempre ocorre após um LOVC, é aberto um call de volumes (VC) em seguida.

O preço de referência, preço âncora, que serve de base para a determinação dos limites é reajustado a cada novo negócio.

Ofertas que extrapolem os valores determinados pelo **Reasonability Limit** não podem ser fechados via Oferta em Tela dentro da plataforma, sendo sua efetivação bloqueada.

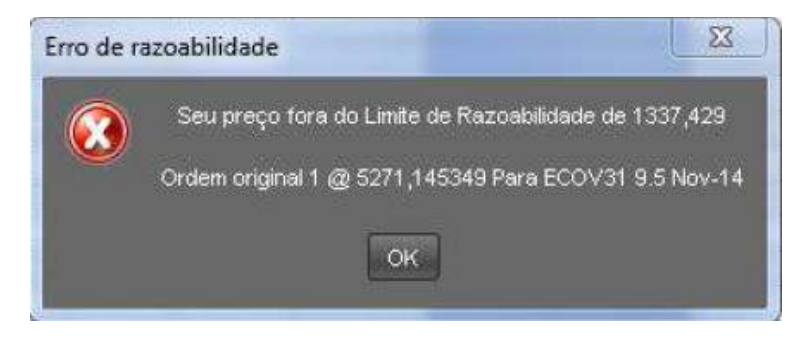

# **8.4Liquidação**

Por default, a operação de debêntures tem como liquidação D+1. Para ativos "selicados" a liquidação é default D+1. No Voice as operações têm a opção de serem liquidadas em D0, D+1, D+2 ou D+3. No caso de RFQ, as operações podem ser liquidadas em D0 ou D+1.

# **8.5Cálculos de PU (Preço Unitário)**

Conforme previsto em manual de normas, para os papéis cujas ordens possam ser feitas em taxa (que possua calculadora), mesmo o sistema realizando o cálculo de PU, o fechamento do negócio será sempre com base na taxa inserida ou calculada pelo sistema.

Isso se aplica aos módulos: Voice, Oferta em Tela, RFQ, LOVC e Bond Call.

Para ativos indexados ao IPCA, a calculadora utiliza a projeção do IPCA divulgada pela ANBIMA sempre que o cálculo for realizado entre as datas de aniversário e de divulgação do IPCA pelo IBGE, mesmo que na escritura de emissão conste que o emissor utiliza, na ausência do IPCA mais atual, o último IPCA conhecido.

Na hipótese de identificação de eventual erro no cálculo do PU realizado pelo sistema antes da liquidação da operação, seja por uma das partes ou pela própria B3, o PU será corrigido pelo operacional da B3 e comunicado às contrapartes envolvidas no negócio.

Se o eventual erro de cálculo for identificado em um negócio já liquidado, não caberá nenhuma providência por parte da B3.

Considerando a possibilidade de o cálculo de taxa ou de preço eventualmente apresentar erro, a B3 ressalta que:

- 1. o(s) Participante(s) envolvido(s) no negócio são responsável(eis) por efetuar a conferência do cálculo; e
- 2. identificada incorreção no cálculo antes do processamento da Liquidação Financeira do negócio, o erro deverá ser comunicado formalmente à B3, por meio de e-mail dirigido à copel@b3.com.br, para que seja efetuado o acerto, conforme acima previsto.

# **9 MIDDLE – ICE LINK**

## **9.1Middle**

O Middle é um módulo de pós trade que tem como objetivo a captura dos negócios envolvendo títulos privados DEB, CRA, CRI e CFF realizados no **Trader**. Possibilitando o enriquecimento de informações, troca de alocações entre as contrapartes, assim como a integração das operações com outros sistemas, como os proprietários e de registro.

A ferramenta objetiva maior mitigação de risco operacional, automação e padronização nos fluxos para as instituições usuárias da solução transacional B3.

O Middle está disponível em dois módulos: Middle Office e Back Office, conforme detalhado a seguir.

## **9.2Middle – ICE Link**

Dentro desse módulo podemos fazer as alocações das nossas operações, visualizar as alocações das contrapartes, visualizar as atividades pendentes e visualizar o histórico dos negócios.

A alocação das operações no módulo de Middle Office é obrigatória para as contas B3.

#### **Visualizando a Tela**

Abaixo está um exemplo de tela do Middle:

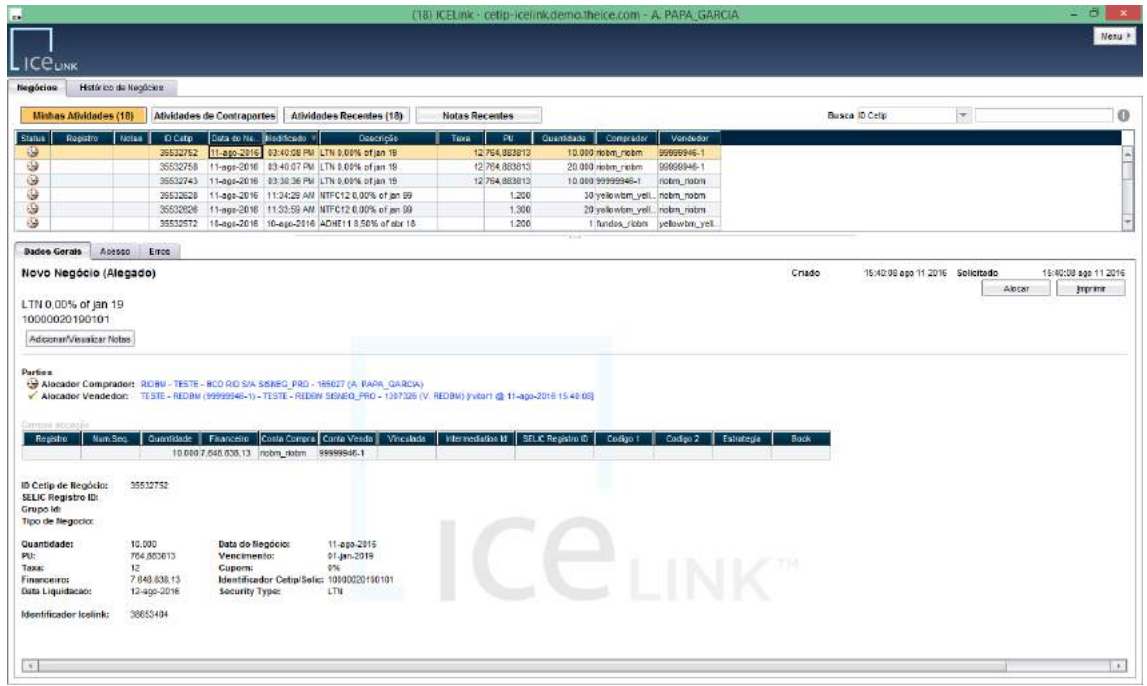

Nela constam duas abas. Cada uma com uma funcionalidade específica e com seus botões próprios:

- ➔ Negócios: nesta aba visualizamos todos os negócios realizados em plataforma. Na metade superior da tela estão listadas as operações e na inferior está o detalhamento da operação selecionada.
	- o Botão Minhas atividades: Aqui estão todas as operações que estão pendentes de alocação por parte da instituição.
	- o Botão Atividades de Contraparte: Após a própria alocação, as operações que ainda estão pendentes de alocação pela contraparte aparecem nesta tela. Caso a contraparte tenha alocado antes, as operações nem irão para esta tela.
	- o Botão Atividades Recentes: Todas as atividades de tela estão disponíveis aqui.
- ➔ Histórico de Negócios: Nesta aba é possível visualizar o histórico de alocações das operações de um determinado período. Esta aba ainda permite que as operações sejam exportadas para Excel.

# **9.3Alocando uma Operação**

As operações podem ser alocadas através do botão "Minhas Atividades" na aba "Negócios".

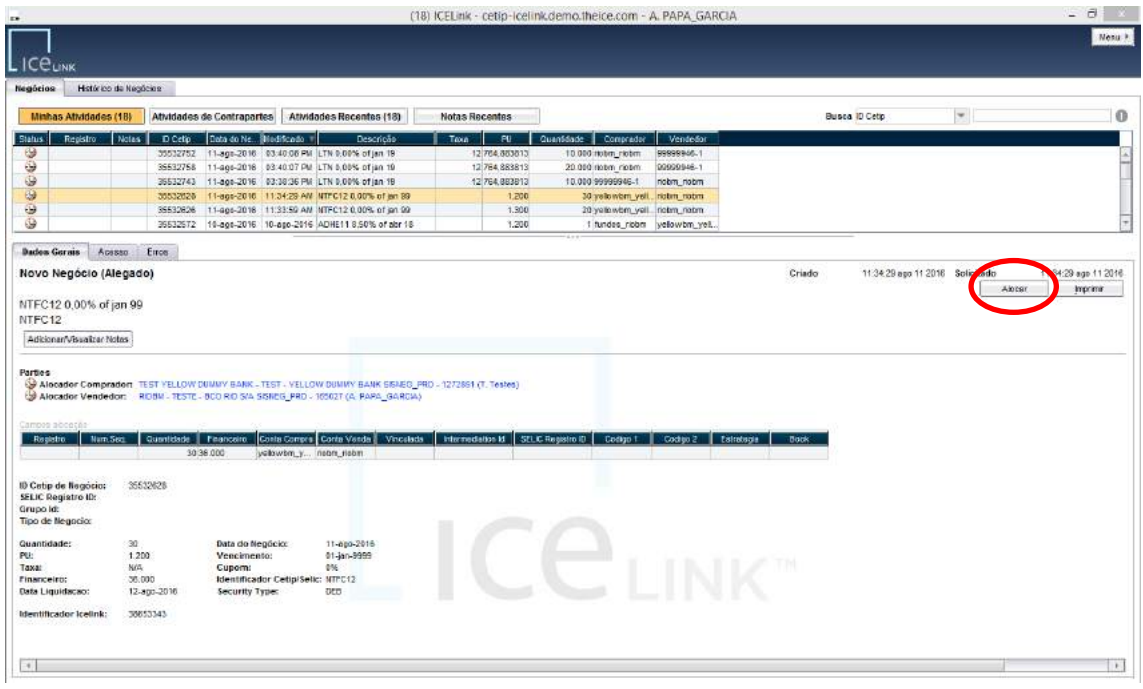

Devemos, primeiramente, selecionar a operação que desejamos alocar, confirmar as informações que aparecem na parte inferior da tela (detalhamento da operação) e clicar no botão "Alocar". Ao clicar neste botão, abrirá a janela "Atribuir Negócio" a seguir:

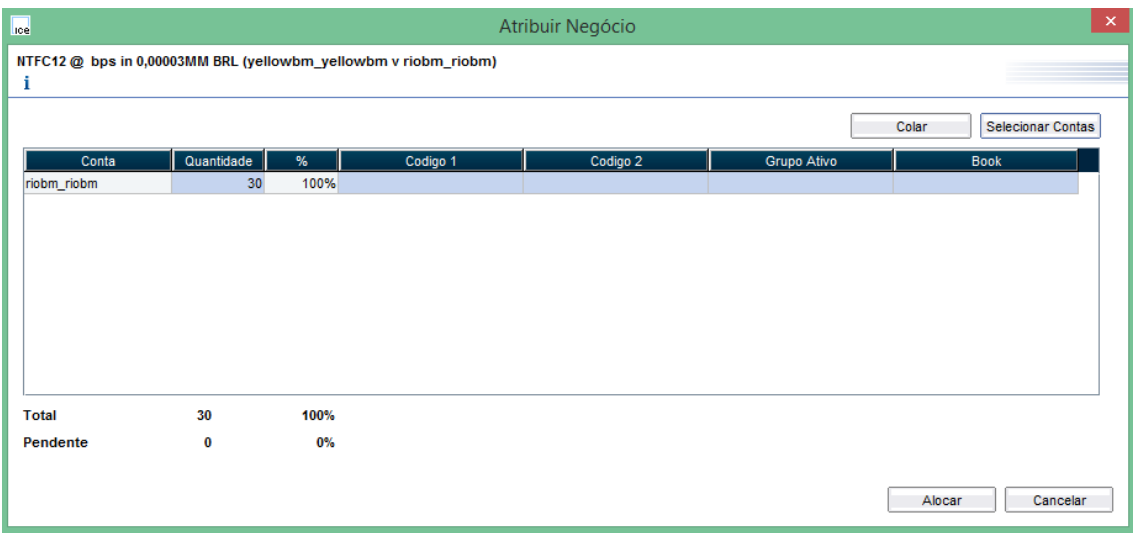

### **Detalhes da Tela**

A tela conta com os seguintes campos:

- ➔ Conta: Mostra o número da conta escolhida no botão "Selecionar Contas" (detalhado adiante)
- → Quantidade: Mostra a quantidade a ser alocada na conta selecionada
- ➔ Percentual: Mostra o percentual de alocação para aquela conta
- ➔ Codigo 1 e Codigo 2: São campos de livre preenchimento, visando alinhamento do módulo com os sistemas internos das instituições.

#### **Selecionar Contas**

Este botão permite escolher as contas de alocação, abrindo uma tela com as contas disponíveis para a alocação da operação. As contas podem ser Própria, Clientes 1 e 2 ou Intermediação. Depois de selecionada(s) a(s) conta(s), clicar em "Selecionar".

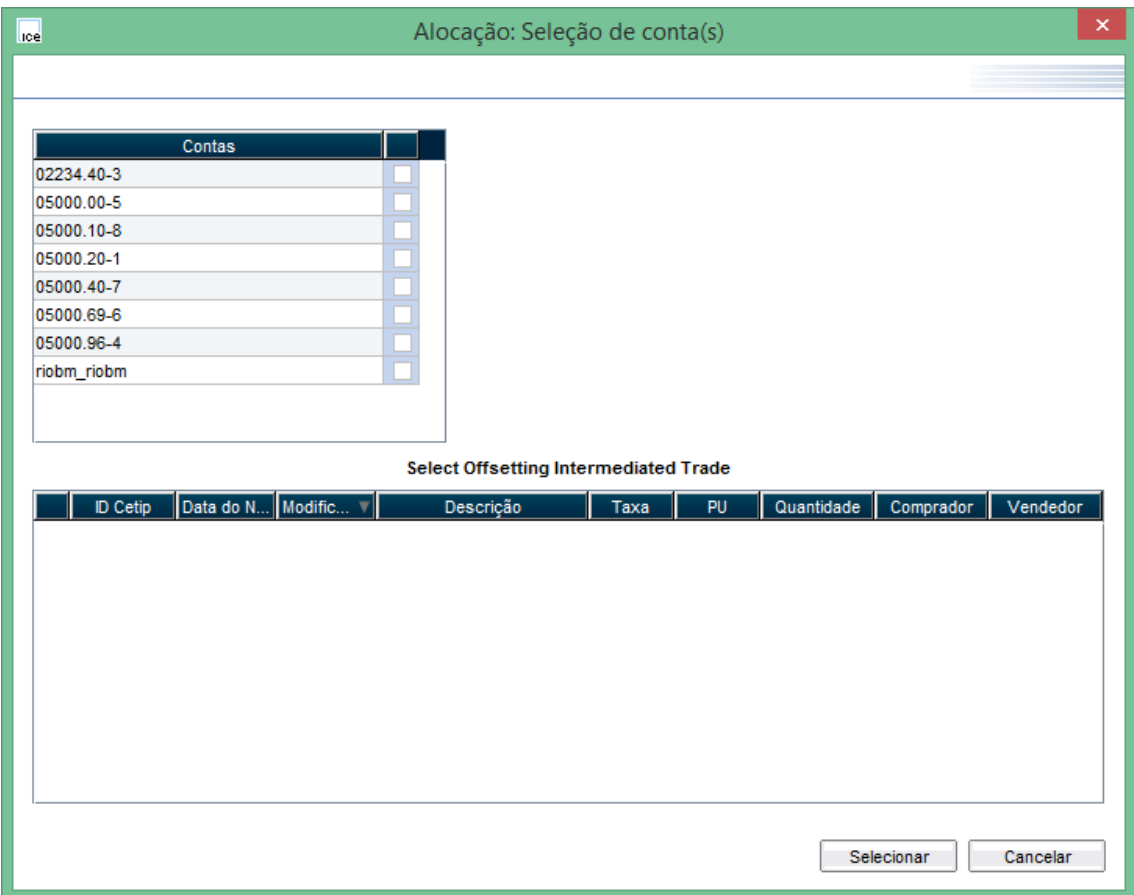

No caso da alocação ocorrer em uma conta de intermediação, é necessário escolher uma operação análoga para vinculação. A operação aparece na parte inferior da tela, como no exemplo abaixo.

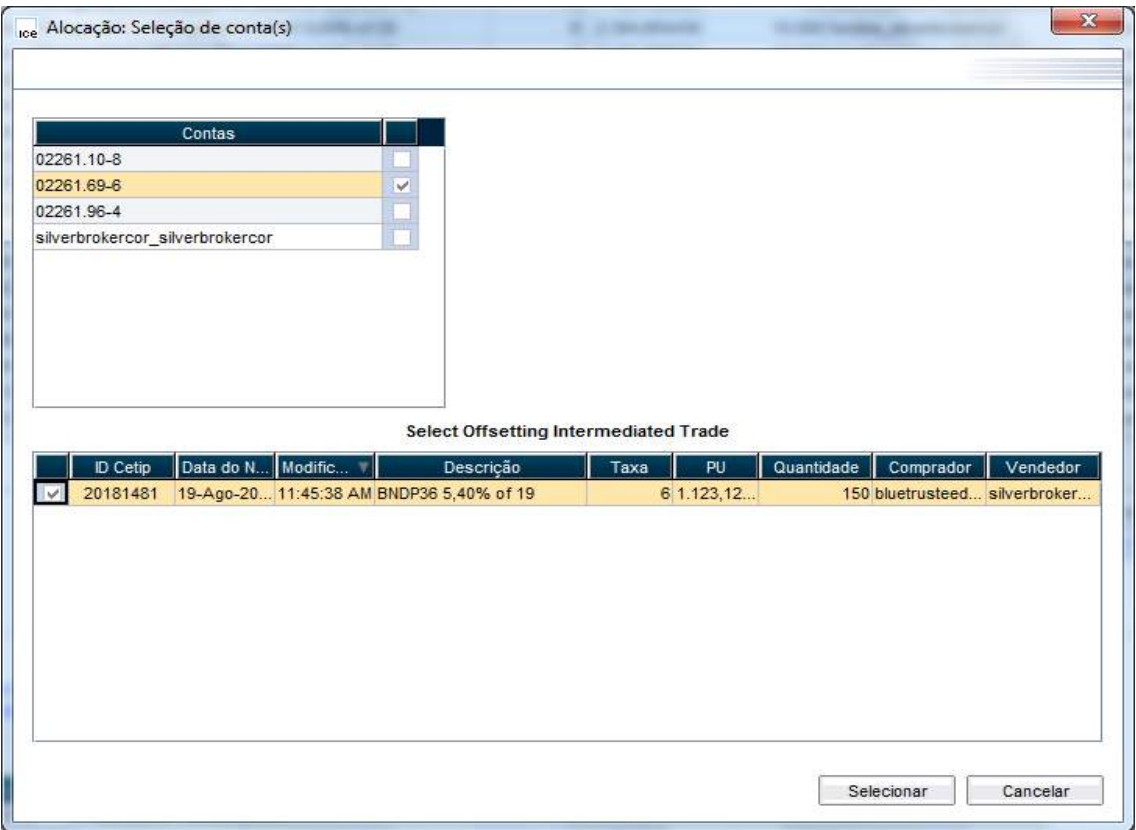

Neste caso de intermediação, as operações tem um número de associação atribuído automaticamente pelo sistema. Este número é o mesmo utilizado pelo sistema de registro.

Segue exemplo:

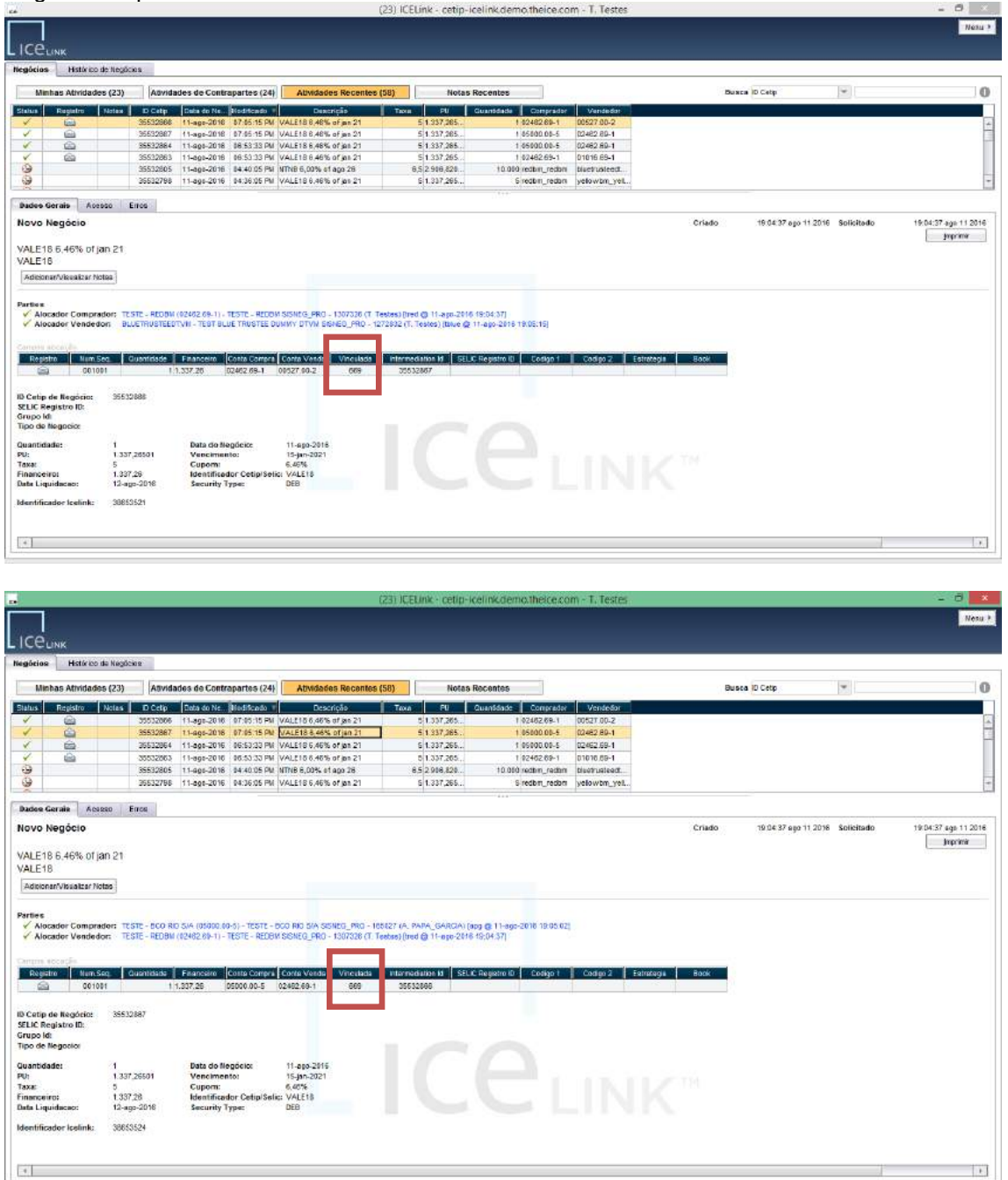

A(s) conta(s) selecionada(s) fica(m) disponível na janela "Atribuir Negócio" para alocação da quantidade desejada em cada uma delas, na coluna "Quantidade".

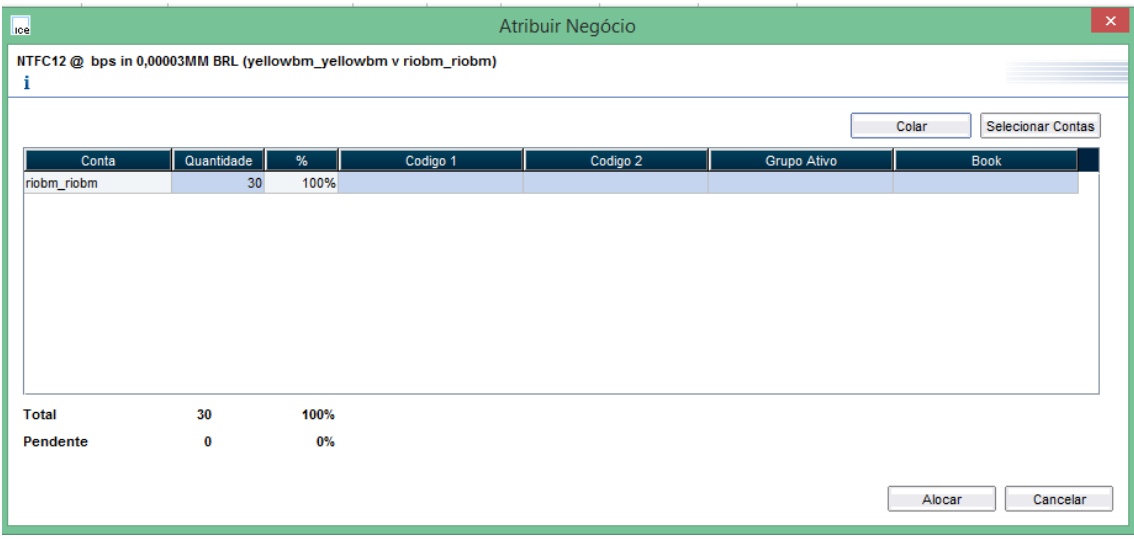

Para finalizar a alocação, verifique se a quantidade "Total" do negócio foi alocada; ou seja, 100% alocado e clique no botão "Alocar". Caso queira cancelar a alocação, clique em "Cancelar".

A alocação é feita sempre em uma única conta por operação, exceto no caso de Fundos em que a alocação em múltiplas contas é permitida. No caso de alocações em múltiplas contas, a operação é automaticamente quebrada e enviada para cada custodiante.

## **Exemplo de quebra das boletas**

No caso de quebra das boletas em virtude de múltiplas alocações por uma das partes, o sistema funciona da seguinte forma:

## **OPERAÇÕES COM FUNDOS**

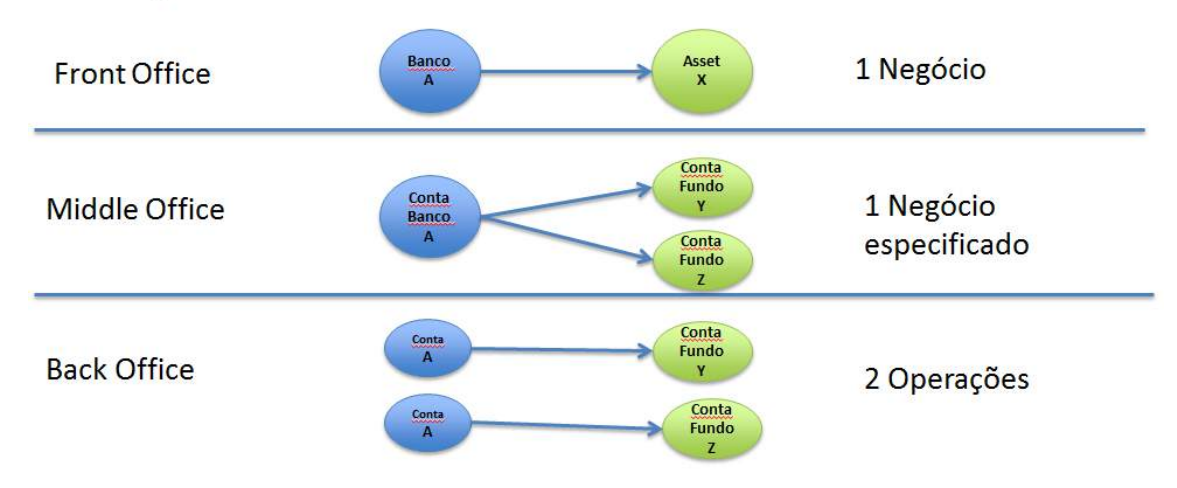

Ou seja, mesmo que haja múltiplas alocações, o Back Office recebe as operações já quebradas em cadeias independentes.

No caso de haver um intermediador na operação, a quebra ocorre da mesma forma e nas duas pontas. Se ambas as pontas alocarem em múltiplas contas (ou seja, negócio entre fundos, com intermediador), o sistema também quebra a operação automaticamente em uma quantidade de operações equivalente a *m x n*.

### **Alocação de corretoras**

Para facilitar o registro em ambiente de Backoffice para as corretoras, a B3 desenvolveu duas soluções que possibilitam o registro destas antes das pontas envolvidas na intermediação confirmarem. Estas são os botões "Liberar ao Back Office" e "Remover Intermediação".

O botão "Liberar ao Back Office" permite que a operação já alocada seja liberada para o Backoffice antes da cadeia da intermediação ser totalmente alocada. Este caso pode ocorrer quando uma Tesouraria, por exemplo, negocia por meio de uma corretora com uma Asset. A Tesouraria estando com o Auto-alocar configurado e a intermediação sendo alocada na conta de intermediação, já possibilitam que a operação mesmo sem a confirmação da Asset possa ser registrada em ambiente de Backoffice.

O botão "Remover Intermediação" remove a conta de intermediação, possibiitando a Corretora escolher em qual conta deseja alocar.

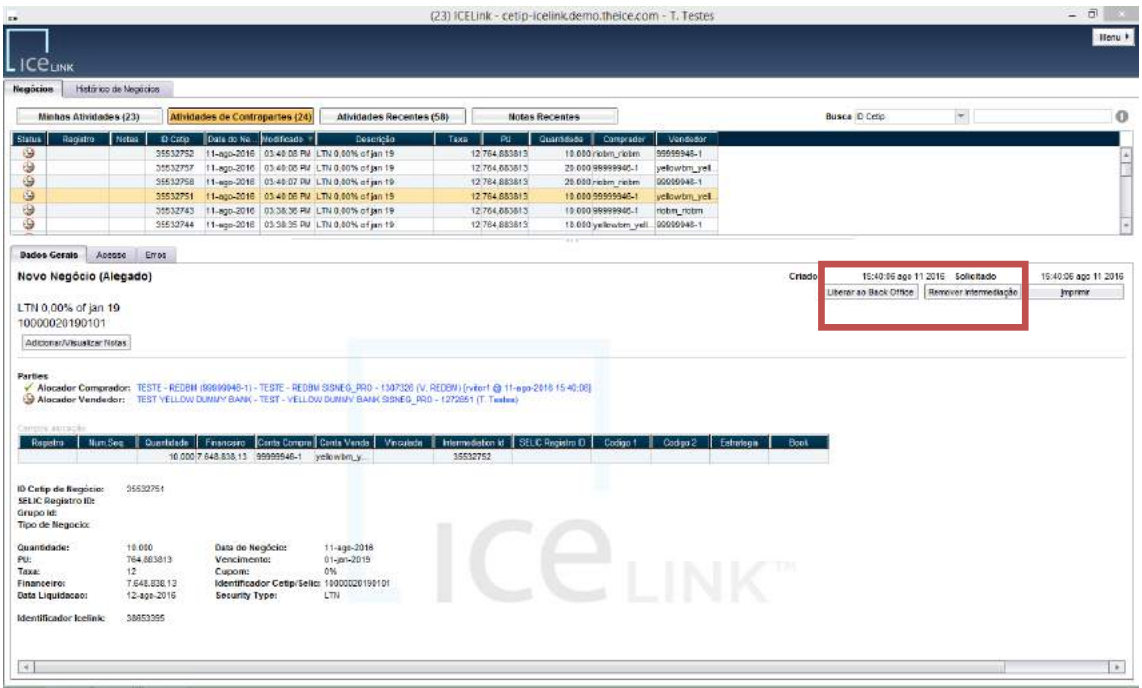

No caso no qual a corretora agride uma operação em tela por pedido do cliente, para que seja considerada uma intermediação, é necessário que este lance a ponta com o cliente por meio do Voice. Dessa maneira, após a vinculação no Middle as operações são alocadas na conta intermediação do corretor.

# **Alocação via Excel**

Outra forma de alocar as operações é via Excel. Para isso, basta criar uma planilha com os respectivos nomes dos campos do Middle e o preenchimento dos campos de acordo com a alocação desejada. Abaixo exemplo de tabela, incluindo cabeçalhos nas colunas, seja em Inglês ou Português. É necessário que a formatação das contas seja respeitada com:"." (ponto) e "-" (hífen).

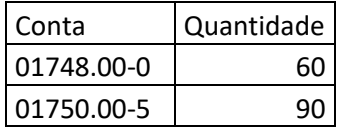

Após o preenchimento, selecionar dados da planilha, inclusive cabeçalhos e copiar ("Ctrl+C") toda a tabela do Excel (inclusive com cabeçalho) e clicar no botão "Colar" na janela "Atribuir Negócio".

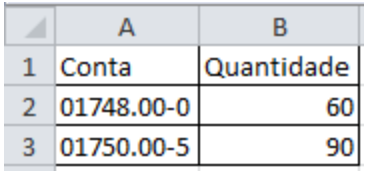

Nesse momento a distribuição entre os fundos é realizada e basta clicar em "Alocar" para finalizar a alocação.

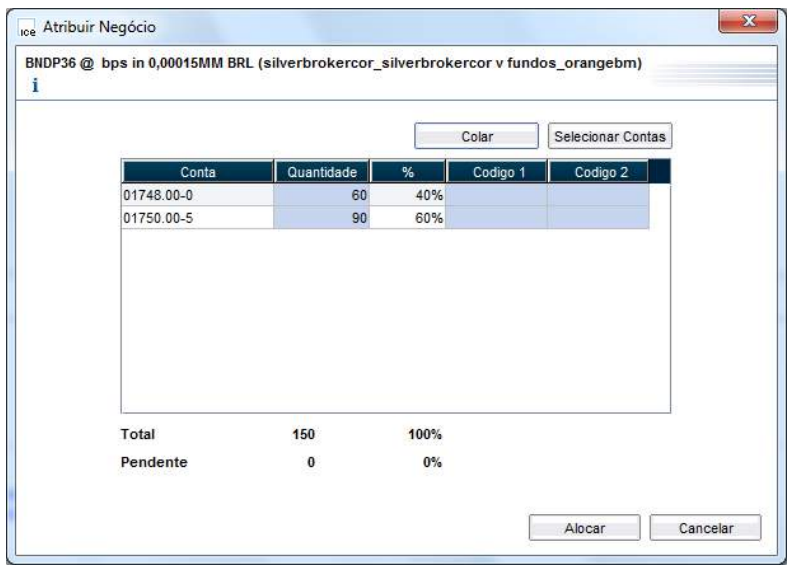

## **9.4Consultando Alocações**

Os negócios pendentes de alocação (própria e de contrapartes) podem ser consultados da seguinte forma na aba "Negócios":

- → Negócios pendentes de alocação própria: no botão "Minhas Atividades" estão disponíveis todas as operações já alocadas pela contraparte, com seu nome de família substituído pela conta de alocação já definida.
- ➔ Negócios pendentes de alocação de contraparte: no botão "Atividades de Contraparte" estão disponíveis as operações que já foram alocadas pela própria instituição.

A consulta de operações já alocadas por ambas as partes pode ser feita através do botão "Atividades Recentes" na aba "Negócios".

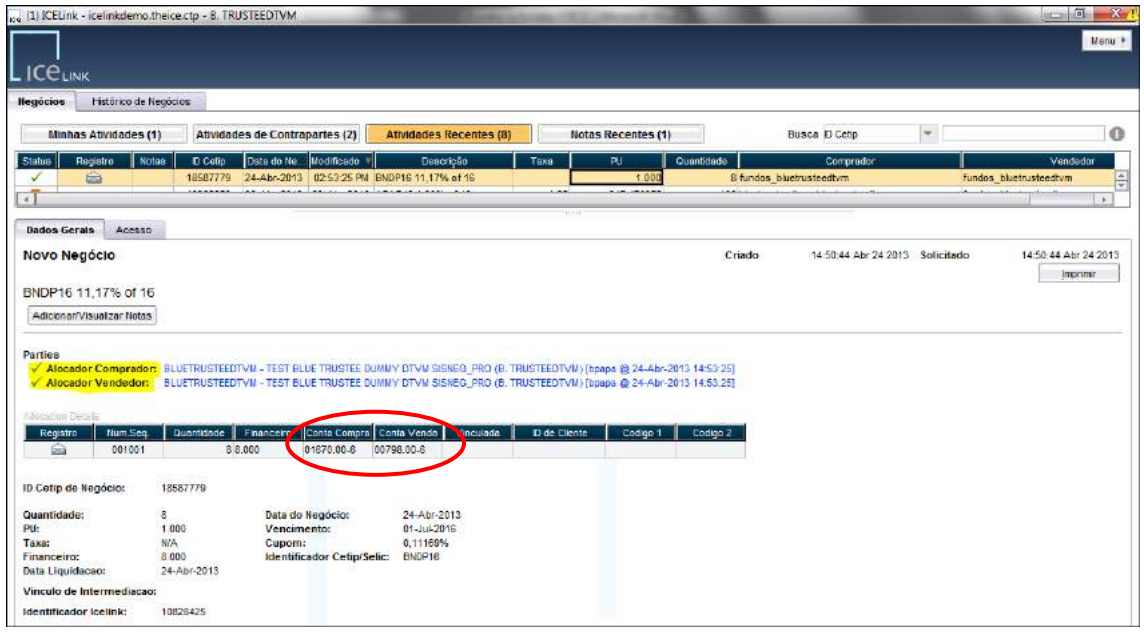

# **9.5Exportando os Negócios para Excel**

Com o intuito de facilitar a integração do sistema Middle com sistemas internos das instituições, todos os negócios, alocados ou não pelas partes, podem ser consultados e exportados para Excel, através da aba "Histórico de Negócios", como demonstrado a seguir:

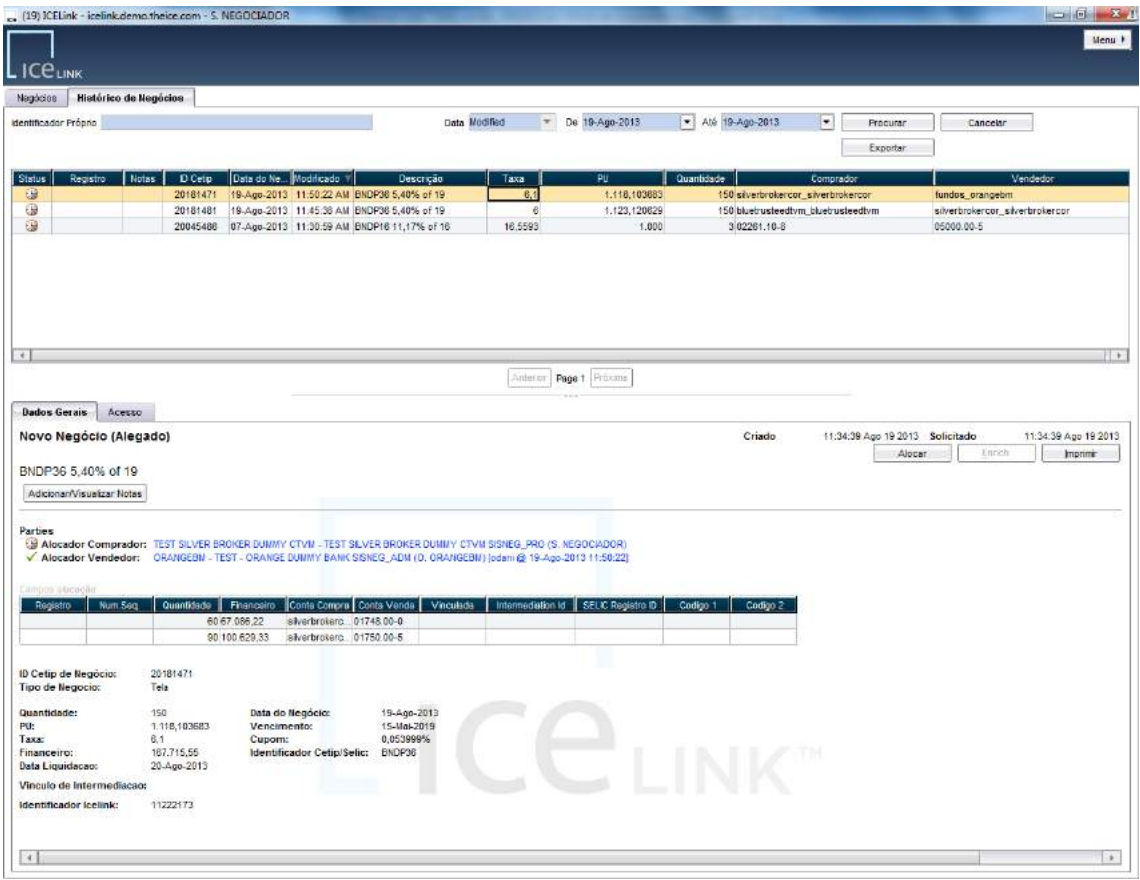

### **Detalhes da Tela**

A tela conta com os seguintes campos para filtro:

- → Identificador Próprio: Número da operação. Este número é o mesmo atribuído no **Trader**.
- → Data: Seleciona uma janela de datas para procura de operações.

Nesta tela, podemos visualizar os negócios de acordo com os filtros selecionados, clicando no botão "Procurar". Esta tela também é interativa, o que permite a alocação e visualização de negócios, assim como na aba "Negócios".

Também nesta tela, é possível obter o arquivo em Excel dos negócios, de acordo com a consulta realizada, clicando-se em "Exportar", o que permite a criação de um arquivo com o último status disponível de cada negócio realizado.

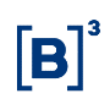

# **9.6 Middle – visão Back Office**

Trata-se de uma nova opção para registro de operações envolvendo títulos privados (DEB, CRA, CRI e CFF) na B3 oferecendo continuidade no fluxo operacional das operações realizadas no **Trader**, em adição às já existentes: Tela do sistema NoMe, Upload de arquivos para o sistema NoMe e Mensageria SPB.

Neste módulo tem a captura de todos os negócios já confirmados no **Trader**, com todos os dados necessários para o registro na B3, assim como com alocação bilateral entre as partes realizada no módulo Middle.

A operação chega ao Middle - visão Back Office já conciliada e pronta para o registro, o que viabiliza a integração com outros sistemas, como os sistemas proprietários e registro. Dessa forma, é possível a padronização e automação do processo de pós-trade, assim como mitigação do risco operacional.

#### **Visualizando a Tela**

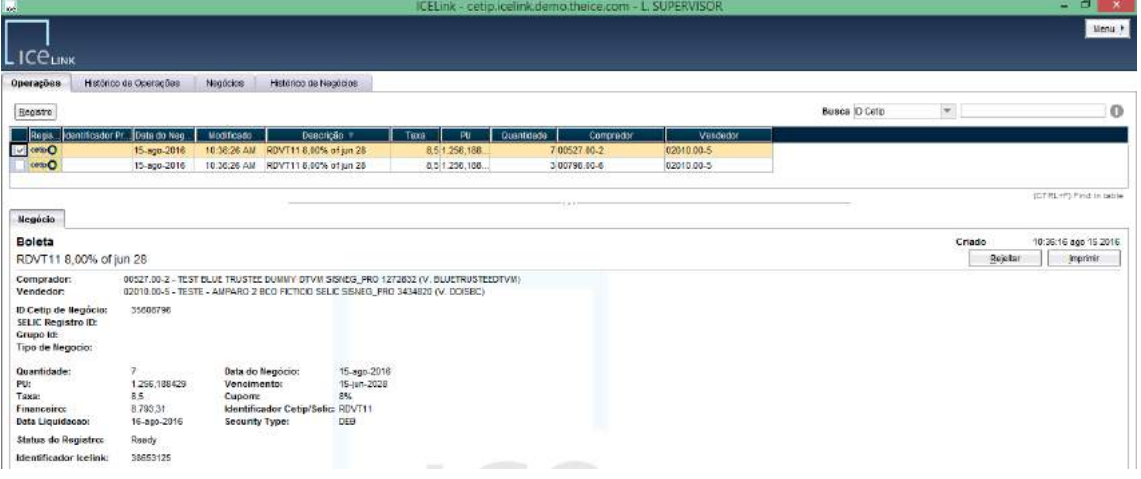

Abaixo está um exemplo de tela de Middle – visão Back Office:

Nela são acrescidas duas abas, também com funcionalidades específicas e botões próprios:

- ➔ Operações: nesta aba vemos todas as operações realizadas em plataforma, já confirmadas e alocadas bilateralmente, prontos para o registro. Na metade superior da tela estão listadas as operações, e na metade inferior está o detalhamento da operação selecionada.
	- o Botão Registro: permite que a operação selecionada seja enviada para registro;
	- o Botão Rejeitar: permite a rejeição da operação de título privado selecionada para realocação pelo Middle. A operação fica pendente de nova alocação na aba "Negócios";
	- o Botão Imprimir: permite a impressão da operação selecionada
- ➔ Histórico de Operações: nesta aba é possível ver o histórico de alocações das operações de um determinado período e ainda permite que as operações sejam exportadas para Excel.
	- o Filtro De Data Modificada: data de início do intervalo de consulta
	- o Filtro Até Data Modificada: data final do intervalo de consulta
	- o Botão Procurar: realiza a consulta de operações, de acordo com filtros indicados;
	- o Botão Cancelar: permite o cancelamento dos filtros selecionados;
	- o Botão Exportar: permite que as operações sejam exportadas para Excel.

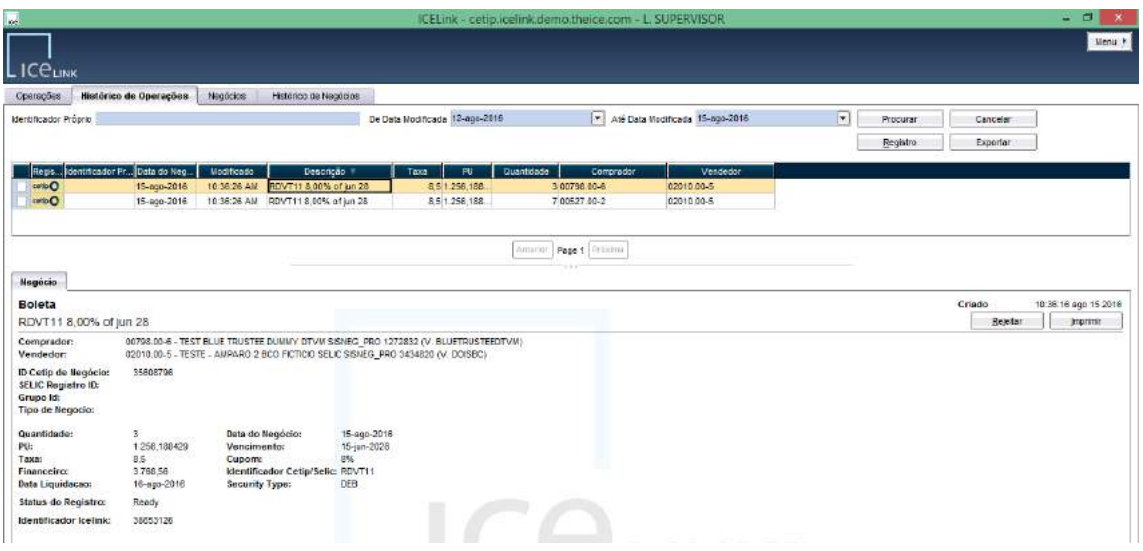

### Abaixo, detalhes de exportação para Excel:

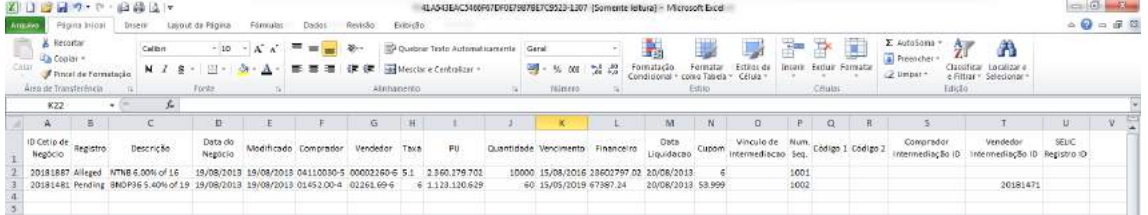

### **Detalhes do Negócio:**

- ➔ Títulos Privados (Segmento Balcão B3):
	- o ID de Negócio: indica o número de comando gerado pela B3;
	- o Tipo de Negócio: indica a funcionalidade utilizada para negociação no **Trader**;
	- o Vínculo de Intermediação: número que indica a associação de operações no caso de intermediação;

## **9.7Enviando uma operação para registro**

Para o envio de uma operação para registro, devemos selecionar as operações desejadas e clicar no botão "Registro", conforme demonstrado a seguir:

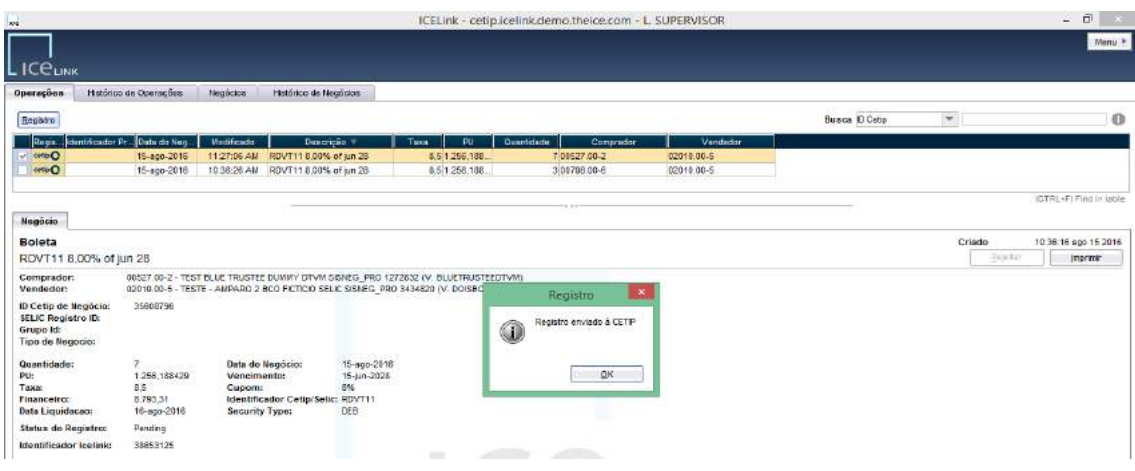

#### **Acompanhando o status do registro**

O status do registro enviado pode ser acompanhado na Aba "Operações" ou "Histórico de Operações", de acordo com descrições do campo "Status de Registro" a seguir.

## São eles:

- ✓ *"Pending":* pendente de contraparte
- ✓ *"Alleged":* parte e contraparte registraram pelo Middle

✓ *"Uncertain":* pendente de liquidação financeira ou "Confirmada: Aguard. Existência de Saldo Dt Liquidação" no caso de operações à termo.

✓ *"Certain":* operação liquidada

## **Registro Automático de Back Office**

Está disponível a opção de registro automático de Back Office. Para configuração desta funcionalidade, a Instituição deve solicitar tal automação através do sistema NoMe, conforme instruções a seguir:

## **Consulta de Habilitação por Participante**

Na funcionalidade do NoMe "Adm. De Participantes > Consultas > Consulta de Solicitações de Automação de Back Office" é possível consultar quais são as contas que estão com esta função habilitada:

### Função não habilitada:

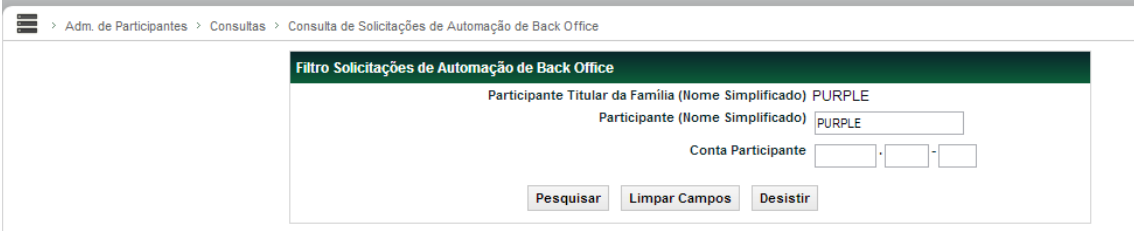

## Resultado da Consulta:

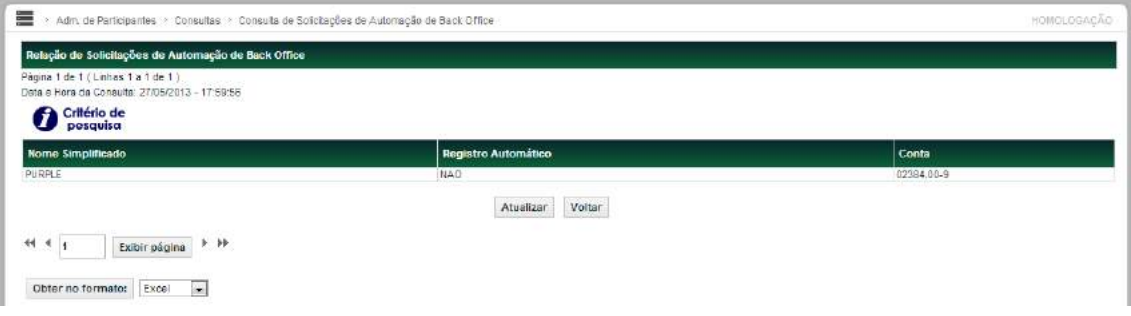

## Função habilitada:

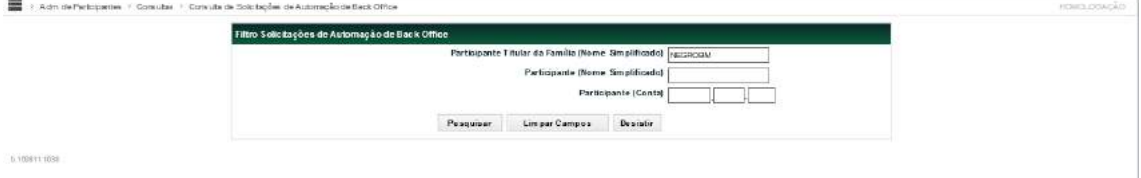

### Resultado da Consulta:

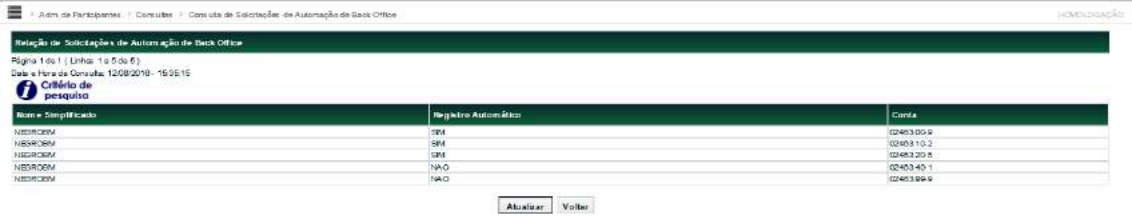

#### **Habilitação de Registro Automático Back Office (Trader)**

Apenas usuários com perfil Back Office Administrador ou Supervisor possuem acesso a esta funcionalidade.

Para habilitar o registro automático de Back Office, o usuário com este perfil deve acessar a funcionalidade do NoMe: "Adm. de Participantes > Manutenção > Habilitar Alocação Automática Back Office (**Trader**)":

A seguir, exemplo de manutenção do Participante BLACKBM, com usuário BSUPER:

No campo "Participante – Nome Simplificado" escolha um Participante que está dentro da sua família de digitação:

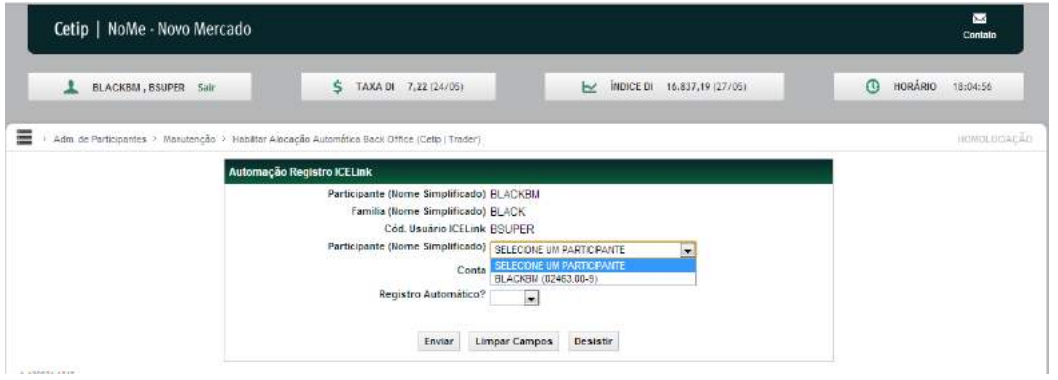

#### No Campo "Conta", escolha uma das contas disponíveis:

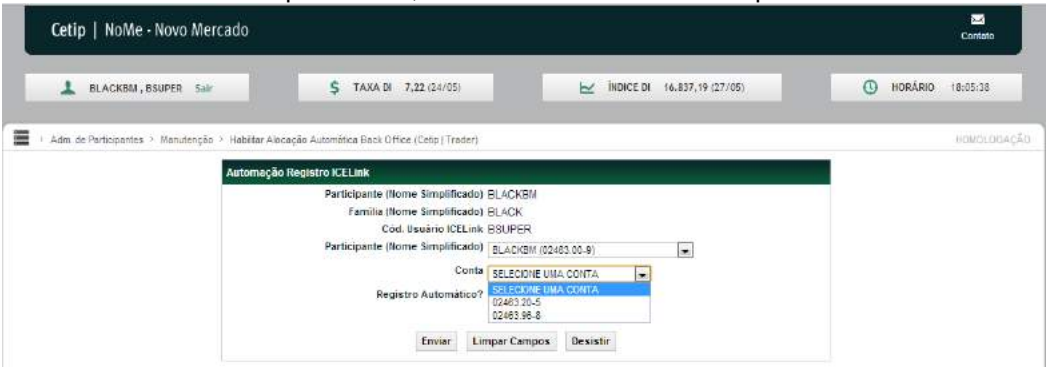

#### No campo "Registro Automático?" escolha a opção "Sim":

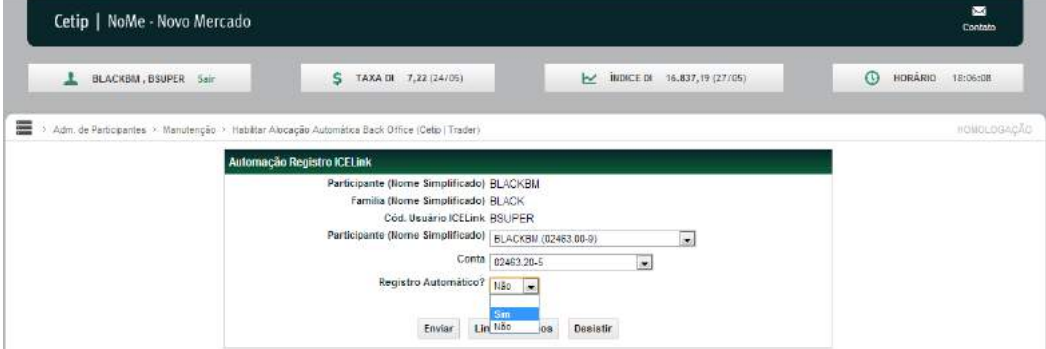

Clique em "Enviar":

į.

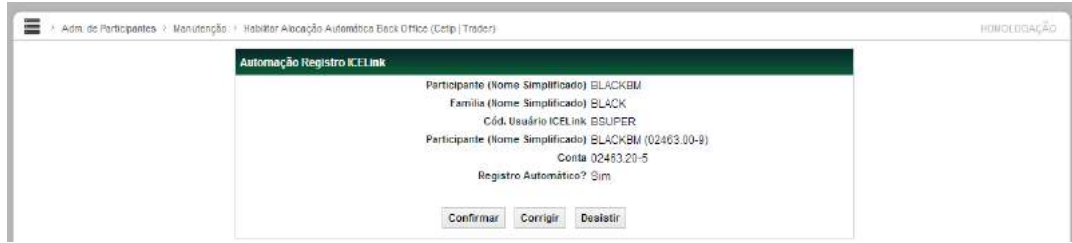

Clique em "Confirmar":

# **10 RTC**

## **10.1 RTC**

O RTC (Real Time Clearing) é uma plataforma de pós trade que tem como objetivo a captura dos negócios envolvendo títulos públicos federais realizados no **Trader**, possibilitando o enriquecimento de informações, troca de alocações entre as contrapartes, assim como a integração das operações com outros sistemas, como os proprietários e de registro.

A ferramenta objetiva a mitigação de risco operacional, automação e padronização nos fluxos para as instituições usuárias da solução transacional B3.

# **10.2 Acessando o sistema RTC**

Para acesso ao RTC, o usuário privilegiado da instituição deverá incluir os demais usuários no sistema de Controle de Acesso (CAU), e liberar o acesso ao sistema RTC.

O manual de usuário e as características de uso ao sistema CAU estão disponíveis no link [www.bvmfnet.com.br.](https://bvmf.sharepoint.com/sites/Versox/Documentos%20Compartilhados/Trader%20-%20Bond%20Call/www.bvmfnet.com.br)

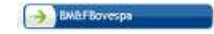

#### Abrirá a tela para informar a identificação do usuário e senha

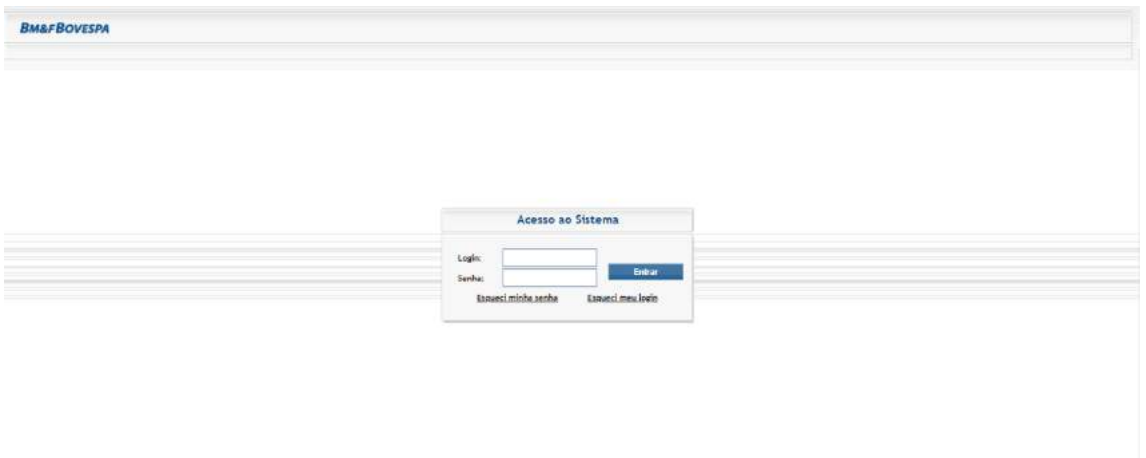

Login: Campo do Código do Usuário no CAU. Fornecido pelo sistema de controle de acesso da BM&FBOVESPA. Senha: Código de acesso do Usuário no CAU. A senha é do tipo "'Case Sensitive", aceita letras maiúsculas, minúsculas, números e caracteres especiais.

Após o preenchimento da identificação e senha, abre-se uma janela com os sistemas aos quais o usuário tem acesso, dentre os quais, deve estar o sistema RTC.

**BMAFBOVESPA** 

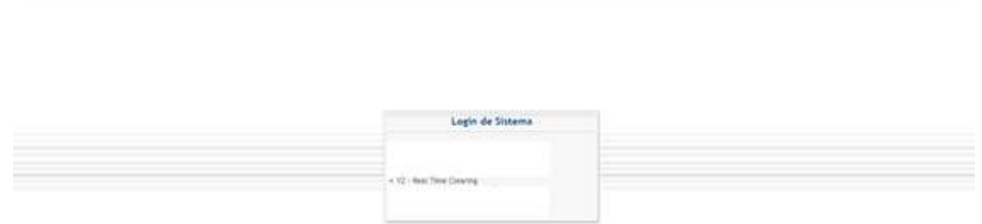

#### Ao acessar o menu **Real Time Clearing**, é exibida a tela abaixo:

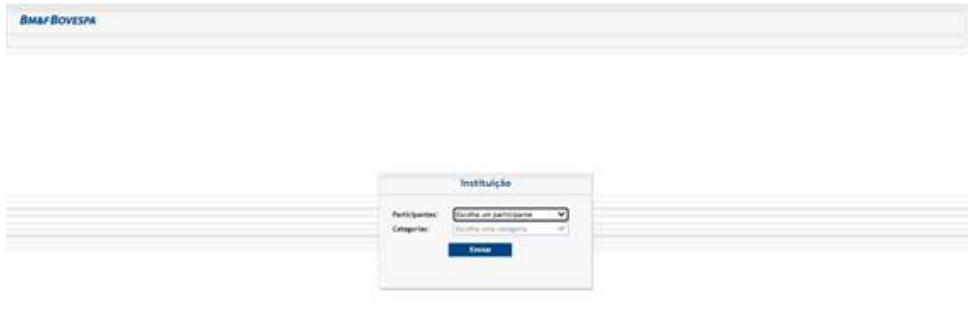

O acesso às funcionalidades do sistema é diferente para cada usuário e está limitado as funções que pode exercer conforme cadastramento no sistema CAU. Consequentemente nem todos os menus e telas explicados neste manual serão visualizados por todos.

As categorias são disponibilizadas de acordo com cada instituição que possui acesso à plataforma RTC, conforme descrito a seguir:

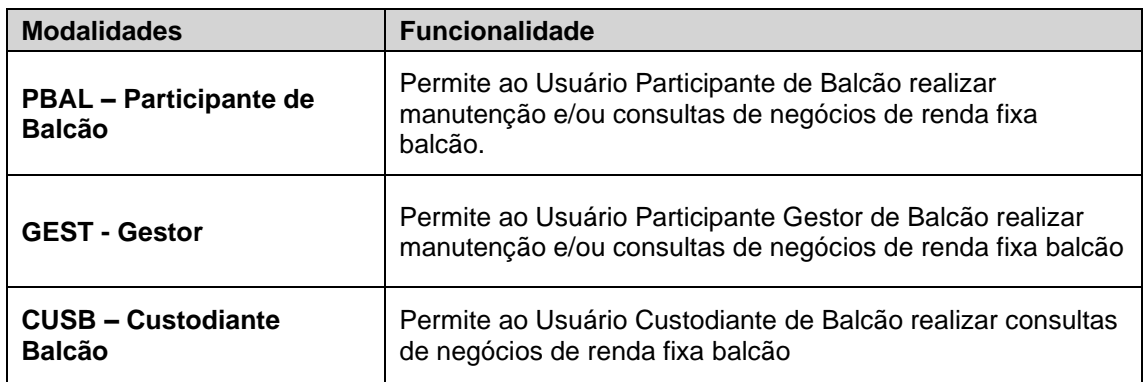

## **10.3 Saindo do sistema do RTC**

Para fechar o sistema, selecionar em **x salema, no canto superior direito da tela.** 

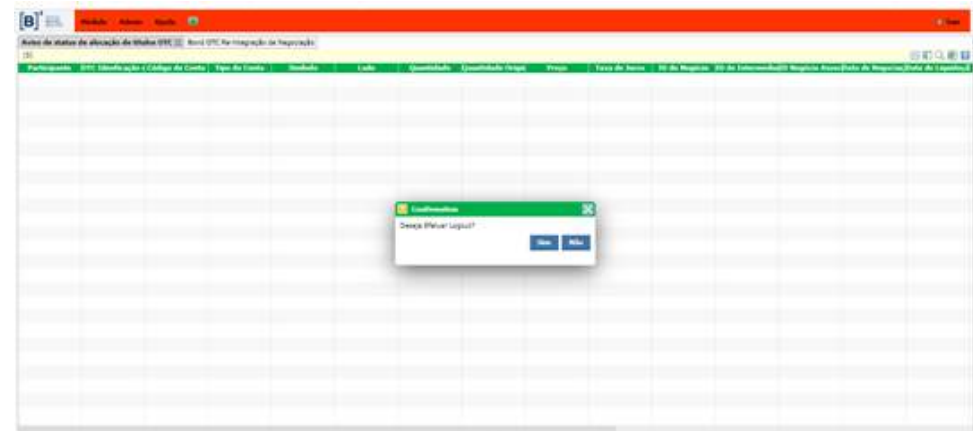

Ao selecionar Sim: Confirma o fechamento do Sistema. Ao selecionar Não: Volta a tela anterior

## **10.4 Visão Geral**

A interface do RTC contém menus e telas capazes de fornecer aos seus usuários consultas e ferramentas ligadas aos processos e procedimentos. Dentro do módulo **Gerenciamento Bond OTC** podemos fazer as alocações das operações envolvendo títulos públicos, visualizar a situação das alocações, visualizar as atividades pendentes e visualizar os dados da contra parte.

A alocação das operações na aplicação RTC é obrigatória para as contas SELIC.

#### *Visualizando a Tela Principal*

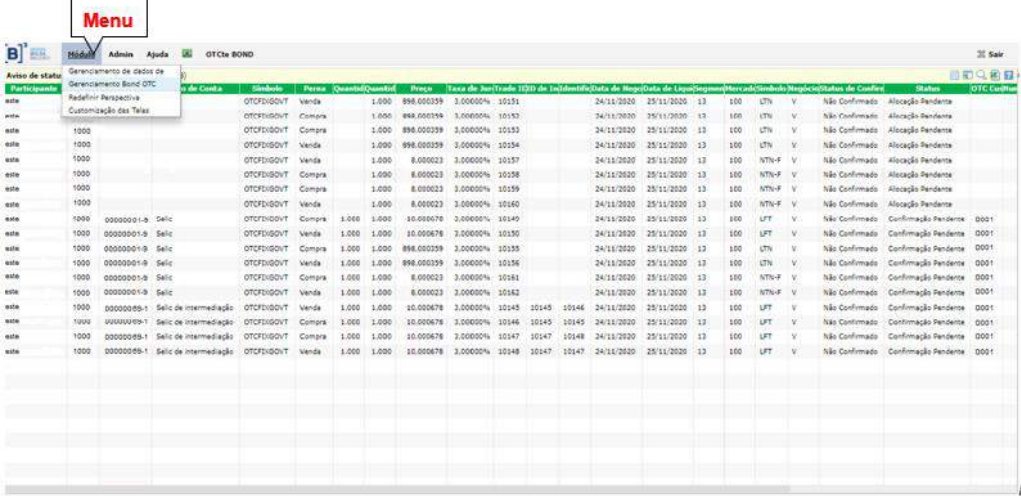

Observa-se que as telas podem ser dispostas, manuseadas e/ou configuradas conforme desejo do usuário.

# 10.4.1 Funcionalidades da Tela

A tela principal do sistema do RTC contém algumas funcionalidades no canto superior direito. Estas funcionalidades serão apresentadas a seguir e podem ser visualizadas atrás das imagens da figura abaixo:

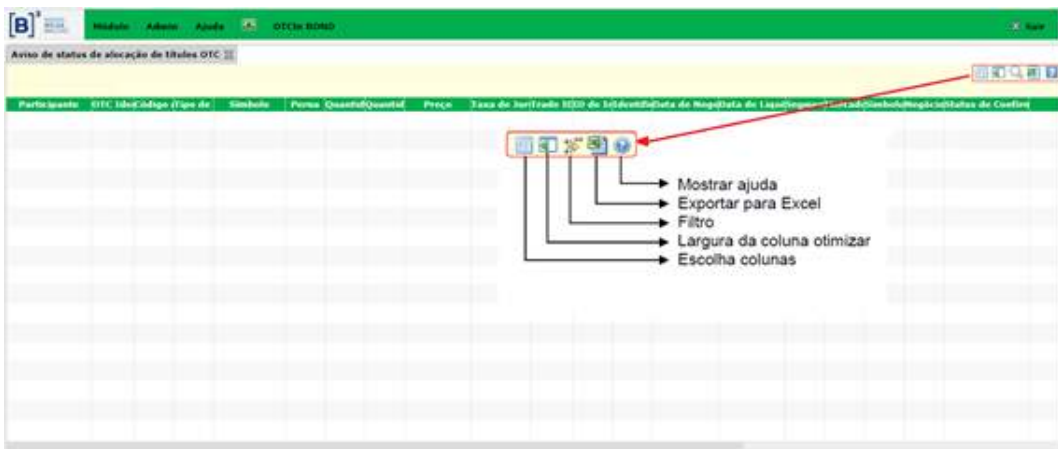

# 10.4.2 Detalhamento de Informações

Para visualizar maiores detalhes da informação, selecionar com o botão direito em cima de um dado a ser consultado e escolher a opção "**Aviso de status de alocação de títulos OTC Detalhado**" ou dar duplo click.

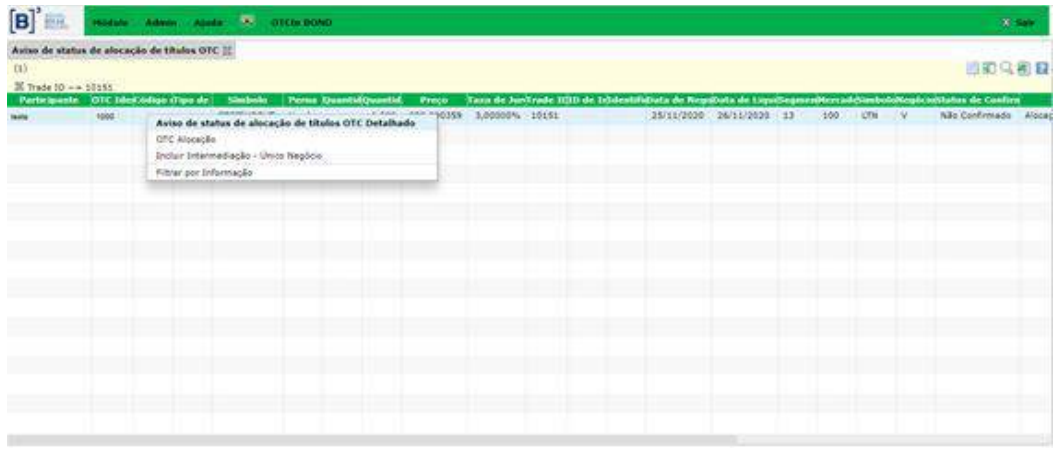

Abrirá uma tela de **Detalhes** com as informações do negócio.

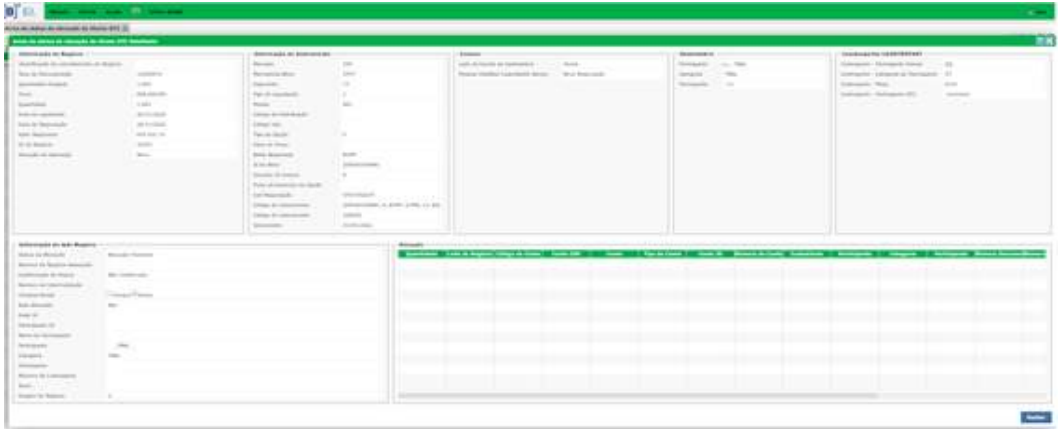

# **10.5 Alocar uma Operação**

A alocação das operações na aplicação RTC é obrigatória para as contas SELIC.

No menu Módulo, selecionar **Gerenciamento Bond OTC** no qual o usuário terá acesso aos processos de alocação, intermediação e consultas.

Para alocar uma operação, o usuário, deverá selecionar a operação que deseja alocar, clicar com o botão direito e selecionar a opção "**OTC Alocação**".

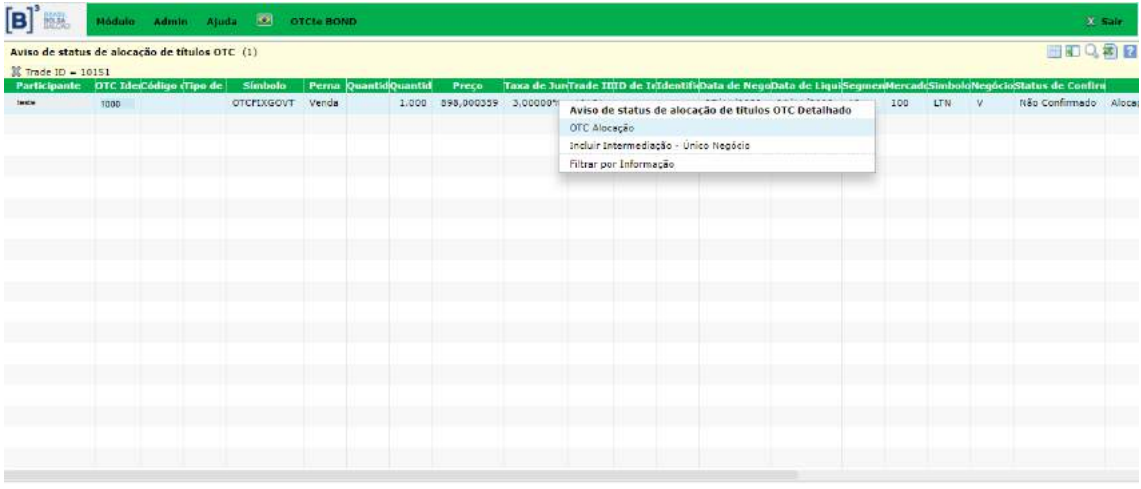

Informar na tela **OTC Alocação** o tipo de alocação "**Inclusão**" e o código da conta. O combo Alocação Final, uma vez selecionado, caracteriza alocação final sem possibilidade de alteração.

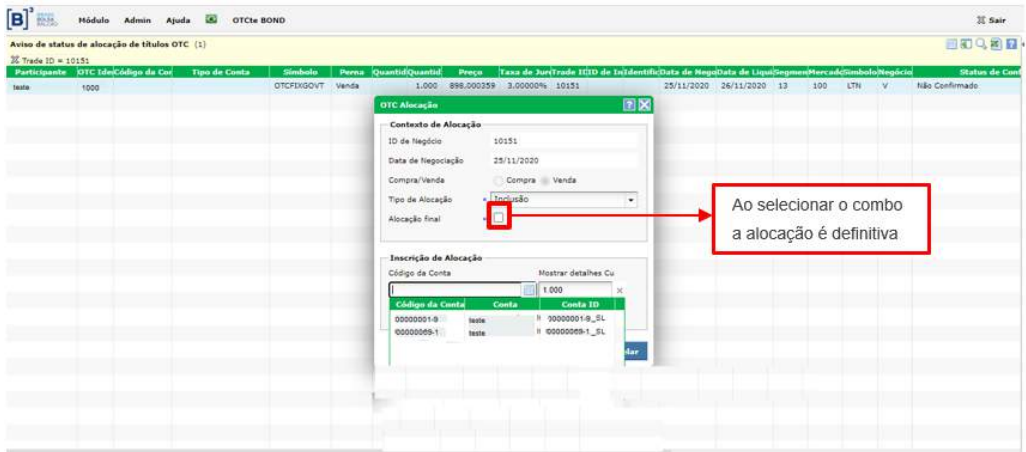

A alocação é feita sempre em uma única conta por operação, exceto no caso de Fundos em que a alocação em múltiplas contas é permitida. No caso de alocações em múltiplas contas, a operação é automaticamente quebrada e enviada para cada custodiante.

Para alocar um mesmo negócio para mais de uma conta, clicar em <sup>+</sup> em quantas vezes for necessário e preencher os dados de conta e quantidade. Verificar se a quantidade "Total" do negócio foi alocada; ou seja, 100% alocado.

Ao alocar um negócio errado, o usuário poderá corrigir utilizando o símbolo "X" ao lado da linha contendo os dados da alocação incorreta.

Logo após todas as especificações clicar em **Enviar 1** 

Caso a alocação tenha sido incluída sem a seleção do combo Alocação Final, o negócio ficará com a situação de "Confirmação Pendente", caso contrário a alocação é considerada finalizada.

## **10.6 Excluir uma Alocação**

A exclusão é o processo pelo qual o Participante excluirá a conta alocada.

Para excluir a alocação de uma operação o Participante deverá selecionar a operação que deseja excluir, clicar com o botão direito e selecionar a opção "**OTC Alocação**".

Informar na tela **OTC Alocação** o tipo de alocação "**Exclusão**" e clicar em .

A operação voltará a situação de Alocação Pendente.

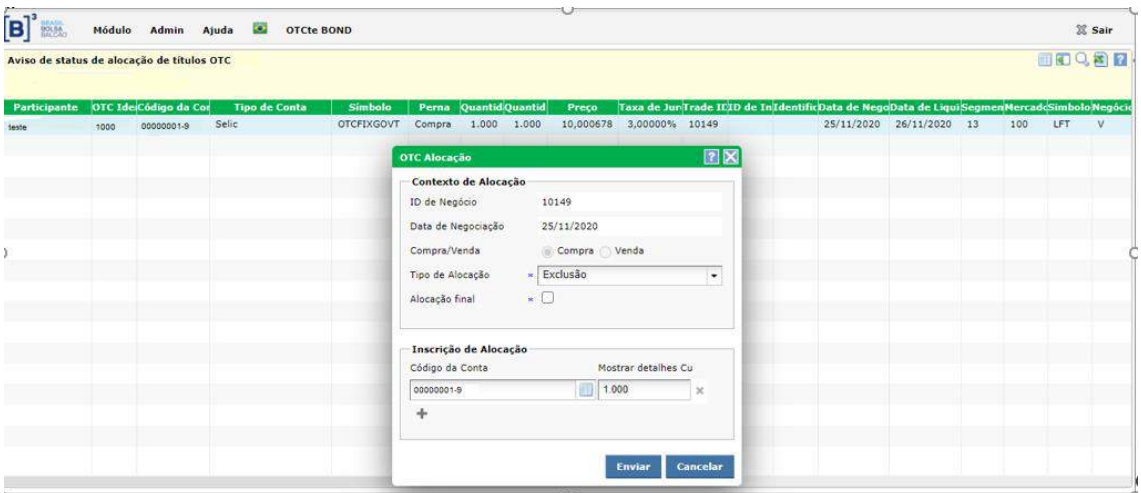

## **10.7 Inserir Intermediação de negócios**

Para inserir uma intermediação, é necessário escolher uma operação análoga para vinculação, selecionar as duas operações, clicar com o botão direito e selecionar a opção "**Incluir Intermediação**".

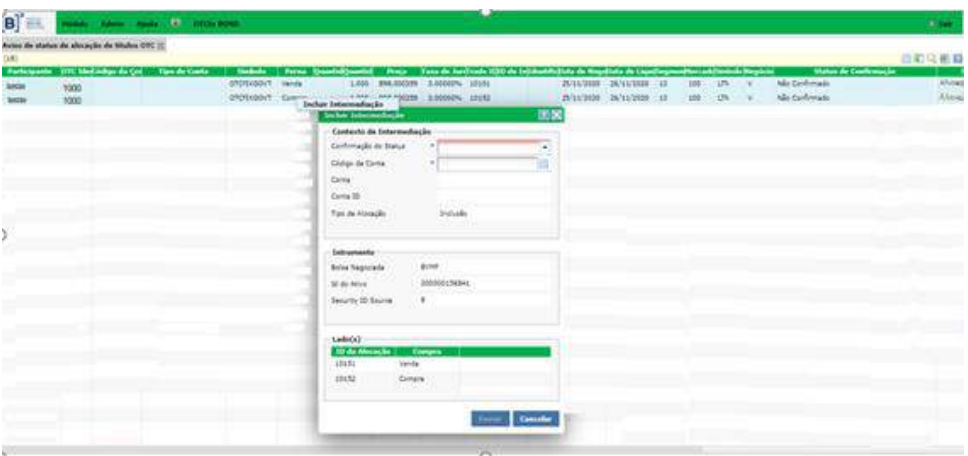

Informar na tela "**Incluir a Intermediação"** o tipo de confirmação, que pode ser Intermediação Final ou Não Confirmada, e o código da conta.

Logo após todas as especificações clicar em **Enver** 

Neste caso de intermediação, as operações têm um número de associação atribuído automaticamente pelo sistema.

# **10.8 Confirmar uma intermediação**

Para confirmar uma intermediação selecionar os dois negócios, clicar com o botão direto e selecionar "**Confirmar Intermediação**".

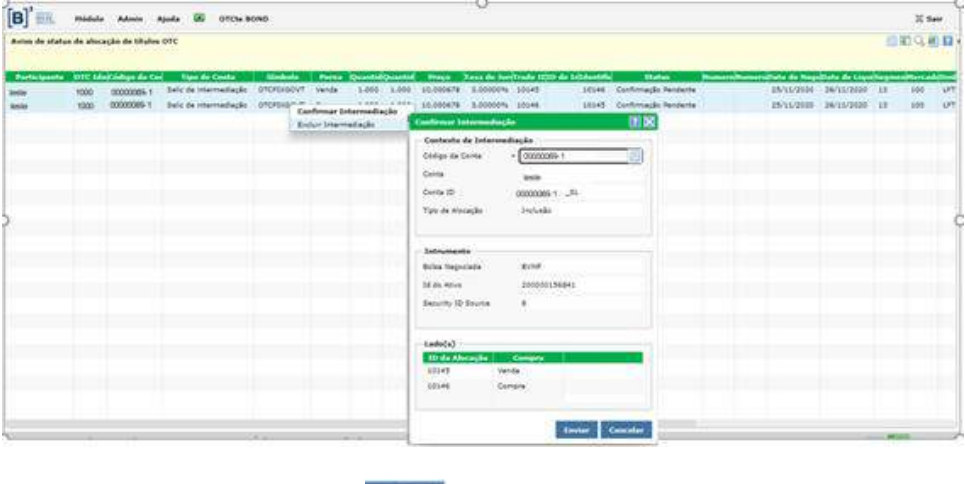

Confirmar as informações e clicar em **Euvier** 

# **10.9 Excluir uma intermediação**

Para excluir uma intermediação, selecionar os dois negócios, clicar com o botão direto e selecionar "**Excluir Intermediação".**

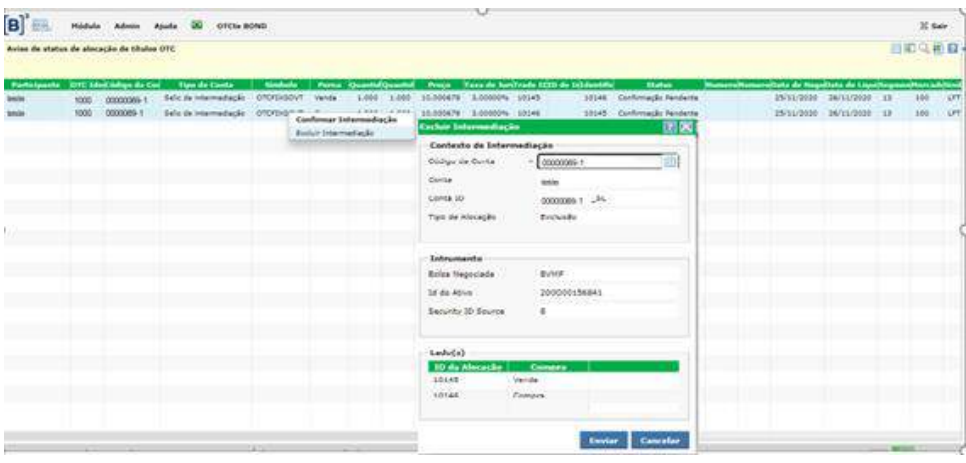

Confirmar as informações e clicar em **Enviar**.

# **10.10 Número de Comando SELIC**

O número de comando Selic será gerado após a confirmação da alocação por ambas as partes, bem como o número de controle do associado no caso de operações que tenham sido intermediadas.

Para consultar o número de comando, o usuário deverá acessar no menu Módulo "**Gerenciamento Bond OTC".**

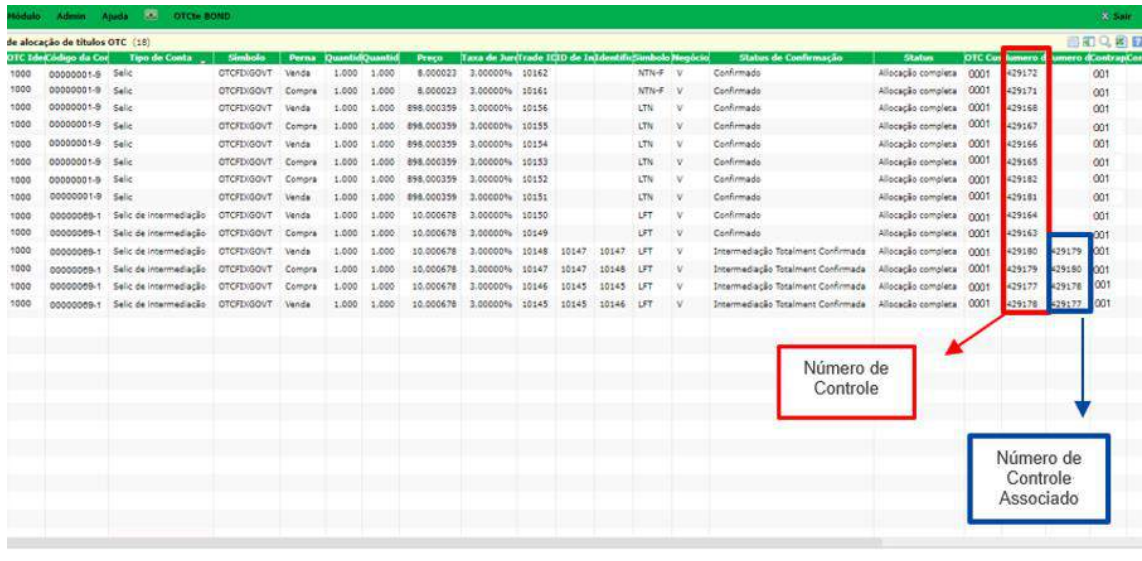

# **10.11 Consultando Alocações**

O usuário poderá visualizar os negócios por meio da tela "**Gerenciamento Bond OTC**". As alocações terão as seguintes situações:

### **Situação da Confirmação:**

- Confirmado
- Confirmado Fora da Grade
- Não Confirmado
- Intermediação Parcialmente Confirmado
- Intermediação Totalmente Confirmado

#### **Situação da Alocação:**

- Novo
- Alocação Pendente
- Confirmação Pendente
- Alocação da Contraparte Pendente
- Confirmação da Contraparte Pendente
- Intermediação Pendente
- Alocação completa
- Cancelado
- Cancelado no sistema de negociação
- Expirado

Diena

OTOFINGOVT Compre 1.000 1.000

OTCFIXEOVT Compre 1.000 1.000

1.000 1,000

Médulu - Admin - Ajudu - 25<br><mark>de alocação de títulos OTC (21)</mark><br>Perma - Quantista Quantista - Pruço

20.000 20.000 4.966.014502

 $\begin{array}{c} 1.000 \\ 1.000 \\ 1.000 \\ \end{array}$ 

14.000678 3.00000% 10

3.00000% 10

10.000678

1.000 898.000359 3.00000% 10

891.000359

B mt.

OTCFD(GOVT Venda

OTCFINGOVT Vanda OTCENSOVE Compre<br>OTCENSOVE Compre<br>OTCENSOVE Vanda

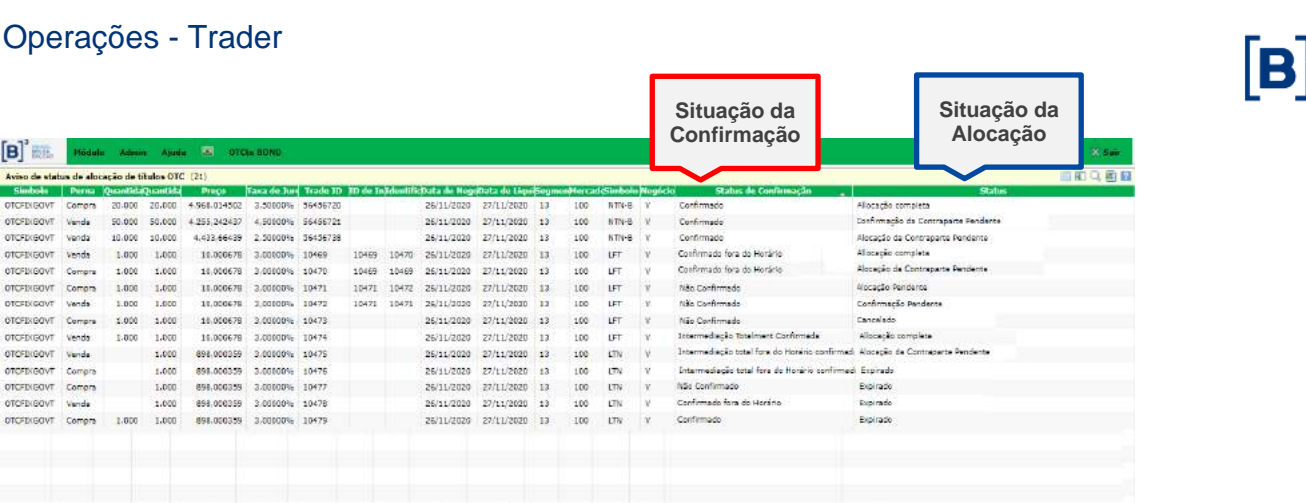

13

# **10.12 Auto Confirmar**

Essa função permite que o negócio habilitado como auto alocar no **Trader** seja confirmado automaticamente em uma conta própria ou de intermediação no RTC.

Para habilitar uma conta como auto confimar, o usuário (PBAL ou GEST) deverá acessar no menu Módulo o **"Gerenciamento de Dados"** em seguida **"OTC Mesa de Participantes".**

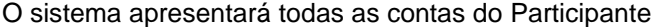

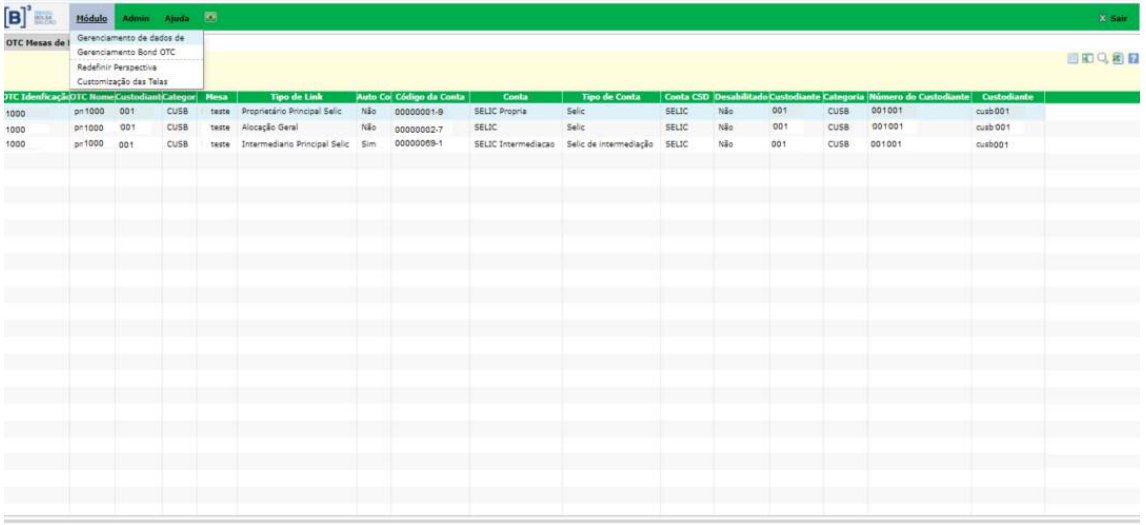

Selecionar a conta que deseja habilitar a auto confirmação, clicar com o botão direito e selecionar **"Atualizar confirmação automática do link de mesa da conta"**

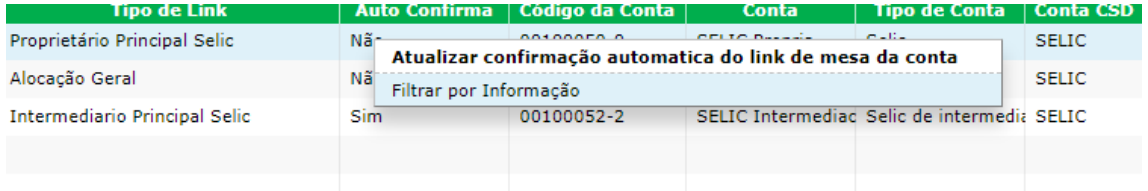

Informar no combo **Auto confirma**, da tela Atualizar confirmação automática do link de mesa da conta, **"Sim"** para que a confirmação seja automática ou **"Não"** para que a confirmação seja por comando do usuário.

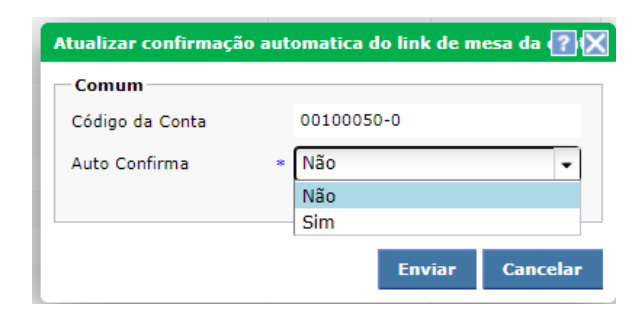

# **11 INFORMAÇÕES ADICIONAIS**

# **11.1 Ativos Selic que podem ser negociados no Trader**

O Participante pode negociar os seguintes ativos:

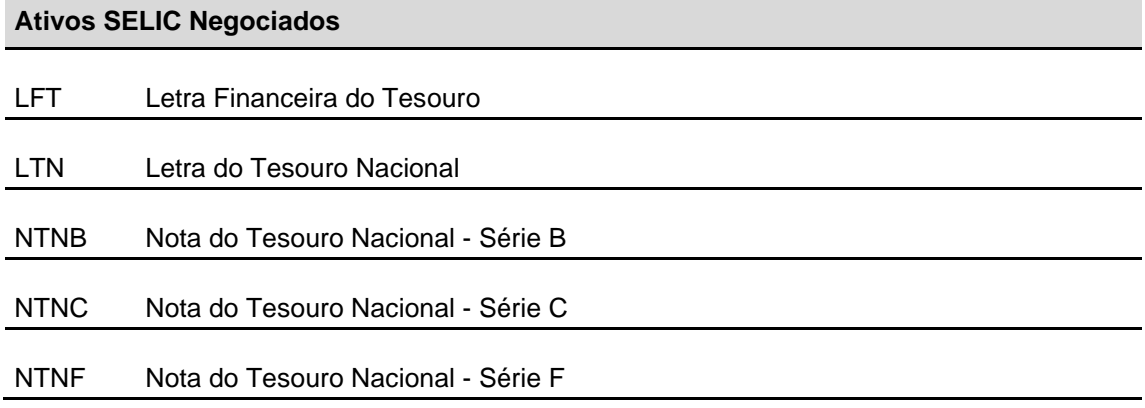

# **11.2 Divulgação dos Negócios Realizados**

Após a confirmação da parte compradora (pré-registro) no módulo **Trader**, a B3 por intermédio de seu site [www.b3.com.br,](http://www.cetip.com.br/) divulga as informações de preço, quantidade e horário dos negócios de títulos privados, trazendo assim, transparência de preço ao mercado.

# **11.3 Informações Adicionais para Debêntures**

1) Operações envolvendo as debêntures 476: deve ser observado se a debênture está no período de lock up. Caso seja feito um negócio entre participantes (via Voice, Tela ou RFQ) enquanto a debênture estiver em período de lock up, a operação feita na plataforma deverá ser cancelada e não liquidada.

# **11.4 Personalização da Tela da Plataforma Trader**

É possível personalizar a plataforma **Trader** através botão Personalizar na Tela Principal da plataforma.

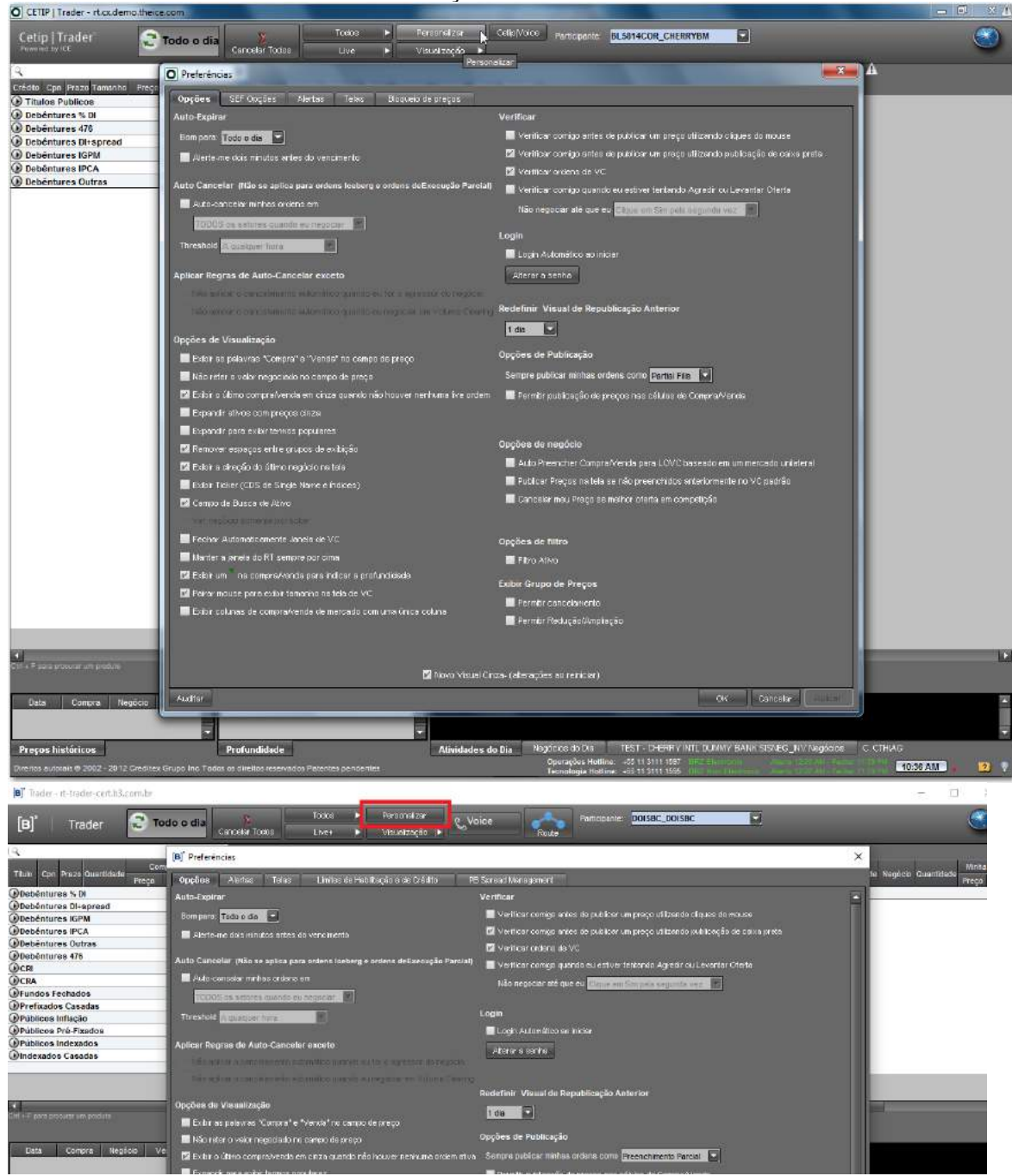

### **Tela Personalização da Plataforma Trader**

#### **Auto-Expirar**

Essa funcionalidade indica por quanto tempo a ordem fica ativa para visualização de todos os Participantes habilitados de acordo com o Limite de Crédito.

**"Bom Para":** quando lançada em tela, tempo que a ordem fica ativa, antes de expirar. "Todo o Dia" selecionado significa que a Ordem não expira.

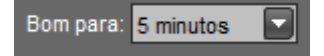

Abaixo desse combo-box há a funcionalidade de aviso quanto à proximidade de vencimento da ordem em Tela (2 minutos).

A mensagem abaixo é visualizada, se selecionada a opção de aviso de vencimento.

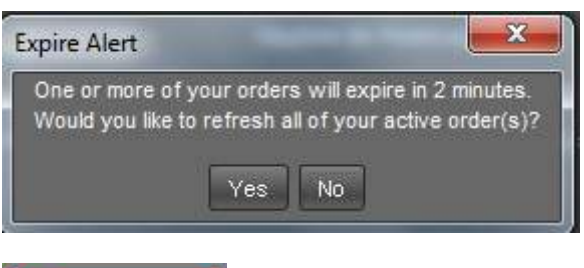

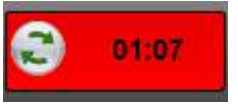

Importante mencionar que o cronômetro do "Atualizar Tudo" pode ser reiniciado com apenas um clique e a ordem não expirará:

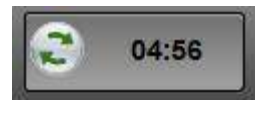

### **Auto Cancelar**

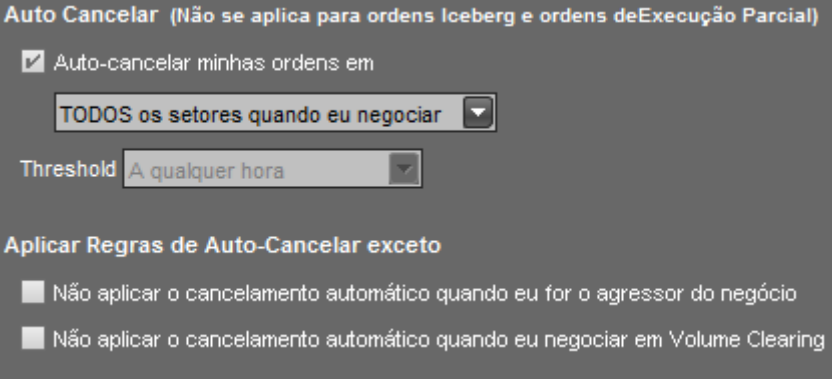

Essa opção é útil caso o operador queira que todas as ofertas em Tela que ele tenha enviado sejam canceladas após a execução de apenas um único negócio.

É possível escolher entre cancelar "TODOS os setores quando eu negociar" ou "Apenas o setor que eu negocio". Os setores são aqueles cabeçalhos que estão em negrito e que subdividem todos os títulos.

Há ainda a opção de escolher algumas exceções como quando o operador for agressor do negócio ou quando o negócio for via VC.

### **Opções de Visualização**

Esses parâmetros definem várias formas de visualização. Algumas funcionalidades mais interessantes são abordadas.

#### **Compra/Venda no Preço**

Opções de Visualização

Exibir as palavras "Compra" e "Venda" no campo de preço-

As palavras "Compra" e "Venda" são visualizadas nos campos em que podem ser digitados os preços das ordens, precavendo quanto a possíveis erros.

#### **Últimos Negócios**

Z Exibir o último compra/venda em cinza quando não houver nenhuma live ordem

Os preços dos últimos negócios realizados podem ser visualizados na Oferta em Tela, na cor cinza.

#### **Busca Ativo**

Z Campo de Busca de Ativo

O campo para Localizar o Ativo é ativado se for habilitado. Segue campo habilitado abaixo e que fica próximo aos botões de "Atualização" e Cancelamento de Ordens:

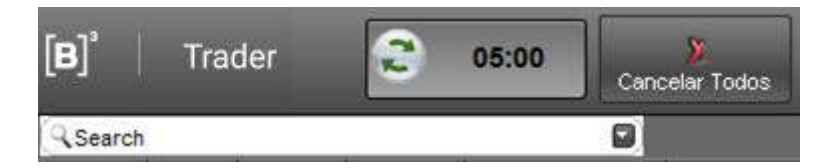

Habilitado por default.

#### **Fechamento de Janela VC**

Z Fechar Automaticamente Janela de VC

Quando VC é finalizado a janela automaticamente é fechada.

### *Ticker* **para mais de uma Oferta em Tela**

Exibir um in a compra/venda para indicar a profundidade

Quando esse item estiver habilitado e houver duas operações ou mais na mesma ponta e mesmo ativo, aparecerá o *ticker* para indicar mais de uma Oferta em Tela. (Habilitado por default).

#### Habilitado

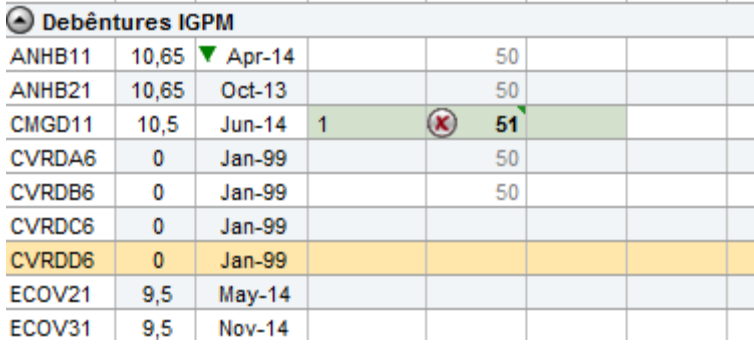

### Não habilitado

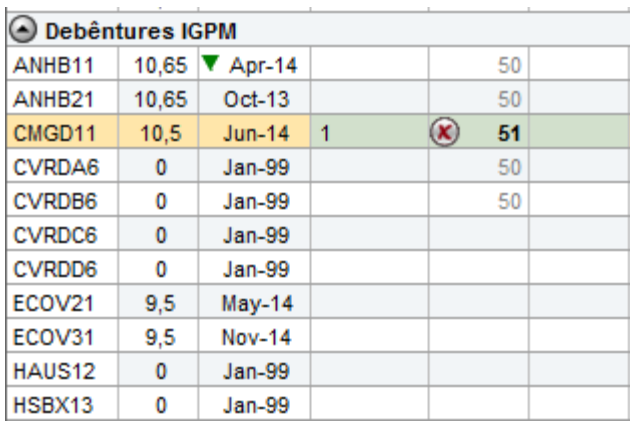

#### **Exibir compra/venda em uma única coluna**

Exibir colunas de compra/venda de mercado com uma única coluna

Caso essa função esteja habilitada a coluna de quantidade de "Compra" e "Venda" será única, como o exposto abaixo:

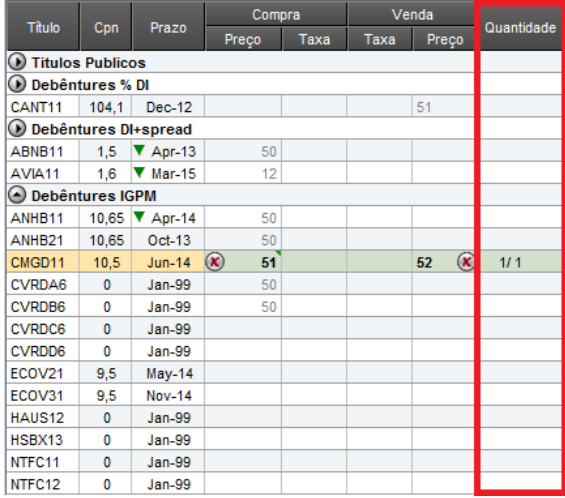

Caso essa função não esteja habilitada, haverá duas colunas de quantidade ("Compra" e "Venda").

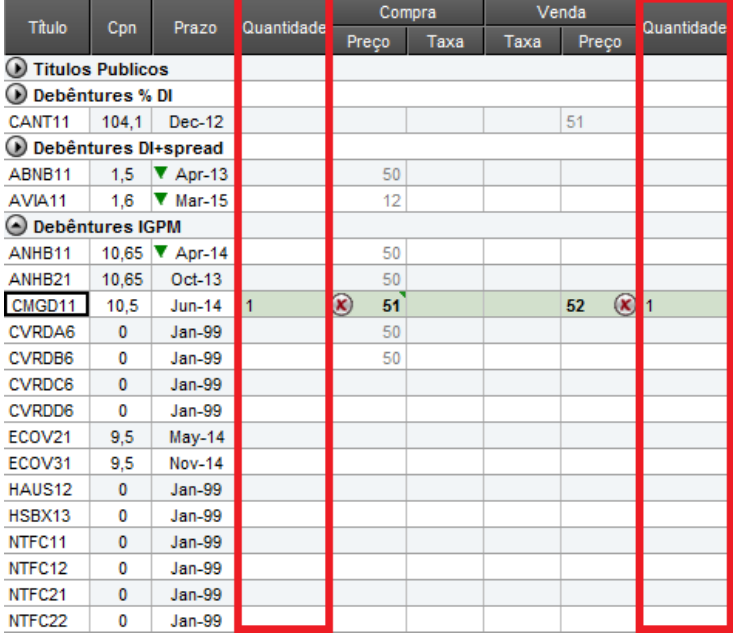

### **Linhas de Atividade**

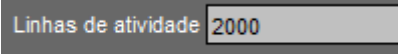

Define a quantidade de linhas que podem ser visualizadas pelo operador nas Atividades do Dia.

#### **Verificar**

**Verificar comigo antes de publicar um preço utilizando cliques do mouse** Z Verificar comigo antes de publicar um preço utilizando cliques do mouse

Se desejar colocar uma ordem conforme a última negociada posso utilizar o botão direito, conforme tela abaixo:

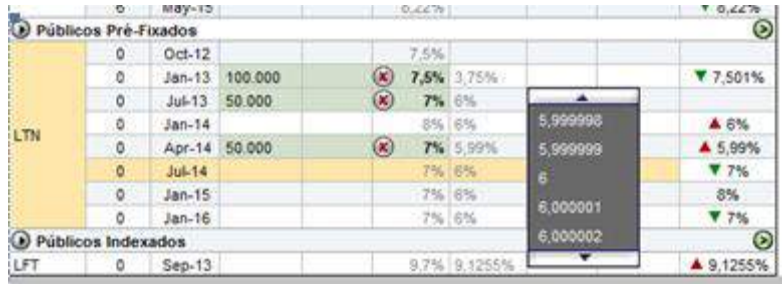

Uma mensagem perguntando se deseja confirmar a ordem aparecerá.

### **Verificar comigo quando eu estiver tentando Agredir ou Levantar Oferta**

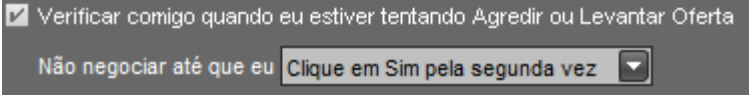

Caso seja escolhida a opção "Clique em Sim pela segunda vez" uma mensagem é visualizada após a confirmação alertando o ticket, posição e preço da ordem do Participante que agrediu a oferta que estava disponível em tela.

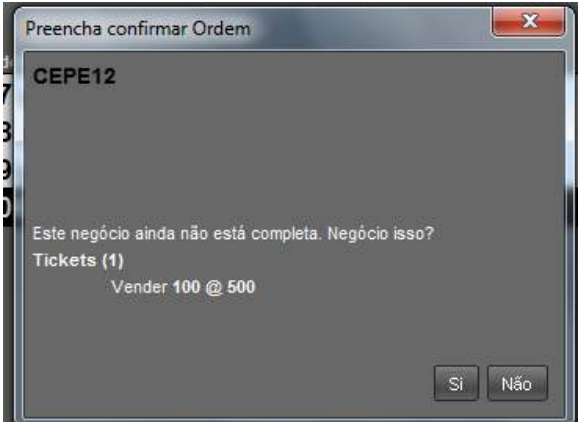

Caso seja escolhida a opção "Digite a senha e clique em Sim" deve ser digitada a mesma senha do login do **Trader** e após essa confirmação a partir do momento que o operador queira agredir uma oferta, deve confirmar sua senha.

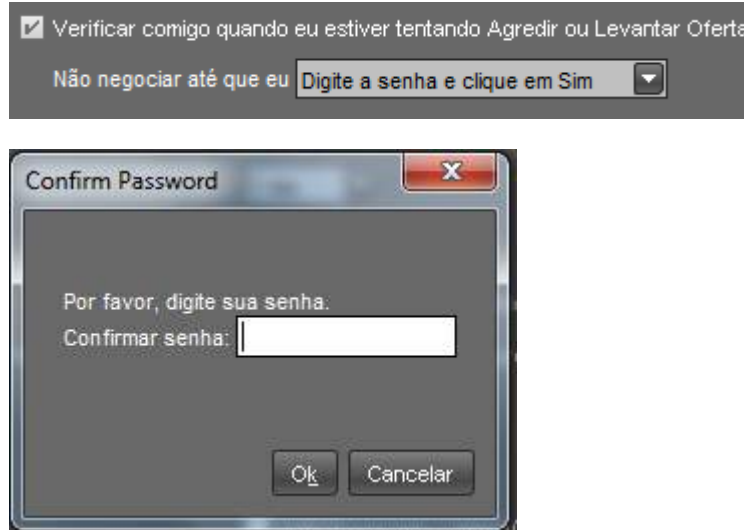

#### **Filtro Ativo**

Essa ferramenta auxilia na visualização dos títulos disponíveis de acordo com a maturidade. Se o operador deseja visualizar apenas títulos de longo prazo (acima de 5 anos) ele pode deixar habilitado o "combo-box" em questão, como no exemplo abaixo.

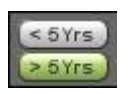

Se preferir apenas os de duração curta, pode escolher deixar na configuração abaixo:

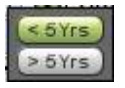

Se não desejar filtrar ativos por prazo, pode, inclusive, manter essa função desabilitada.

#### **Login**

Ao selecionar o botão "Alterar Senha", o usuário é capaz de alterar a senha de login para a plataforma.

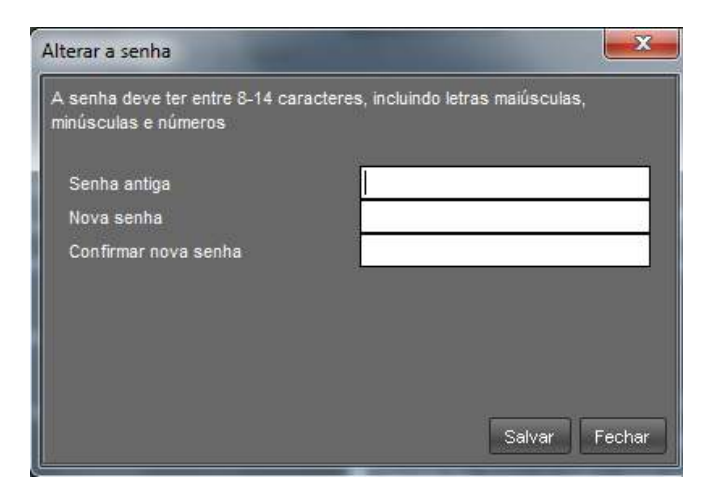

### **Opções de Publicação**

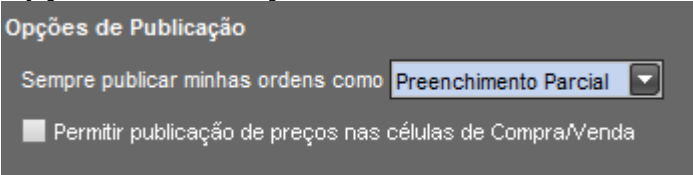

Neste combo, encontramos duas opções: "Preenchimento Parcial" e "Icebergs". No primeiro caso, a quantidade em tela é aquela escolhida no momento do preenchimento do preço escolhido para o papel. No segundo caso, a quantidade em tela é, obrigatoriamente, o seu lote mínimo, independentemente do valor colocado em "Quantidade". Caso haja agressão da oferta, neste caso, o valor colocado como quantidade é automaticamente preenchido ao abrir o VC.

Essa opção não precisa estar preenchida caso seja necessário realizar isso apenas pontualmente: há a possibilidade do envio da ordem com o termo "i" e após definida a quantidade para identificar que aquela respectiva ordem é do tipo "Iceberg". Abaixo, exemplo:

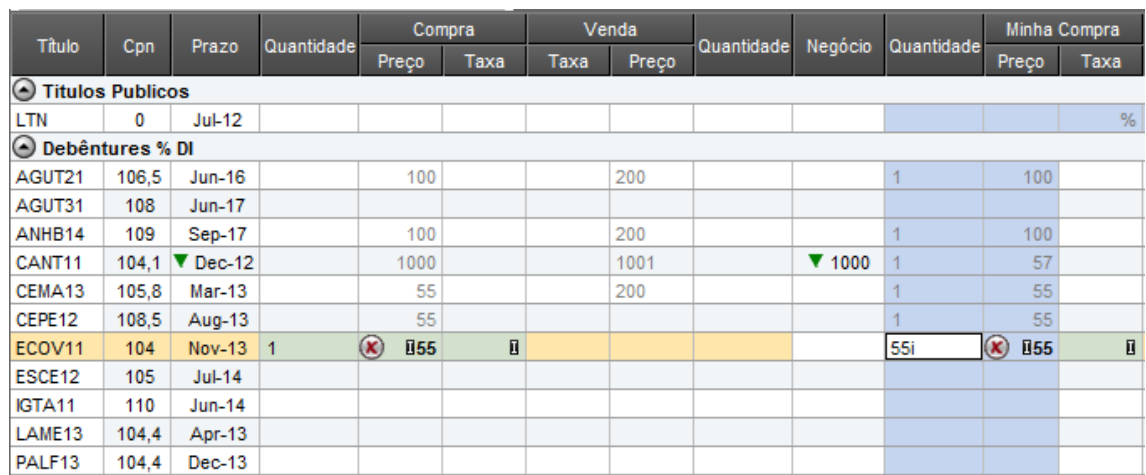

# **Opções de Negócio**

### **Auto-Preencher Compra/Venda para LOVC**

Opções de negócio

Auto Preencher Compra/Venda para LOVC baseado em um mercado unilateral

Quando essa opção for habilitada, o usuário pode preencher oferta em apenas uma ponta no LOVC (Compra ou Venda).

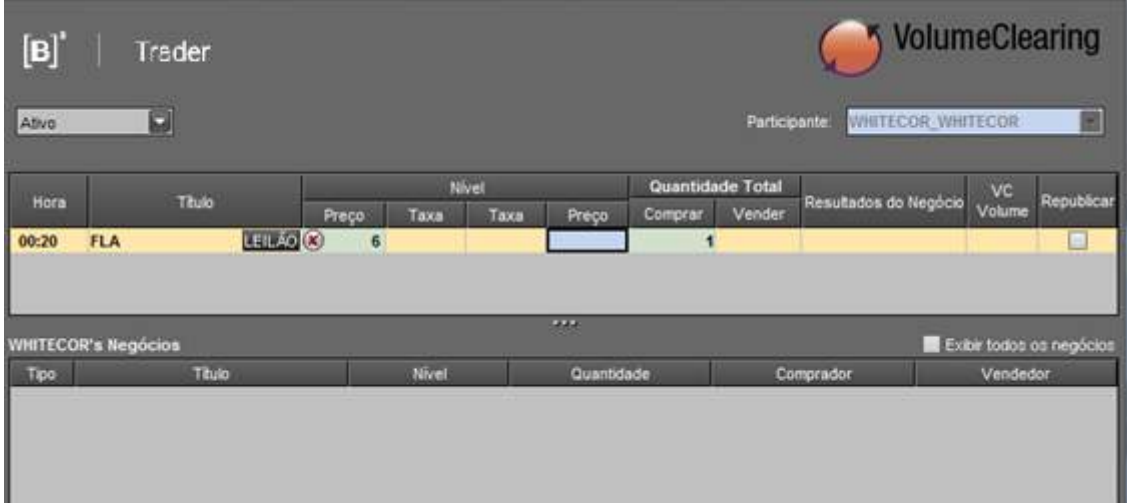

Se essa função estiver desabilitada, o usuário consegue preencher no LOVC as ordens nas duas pontas, como abaixo:

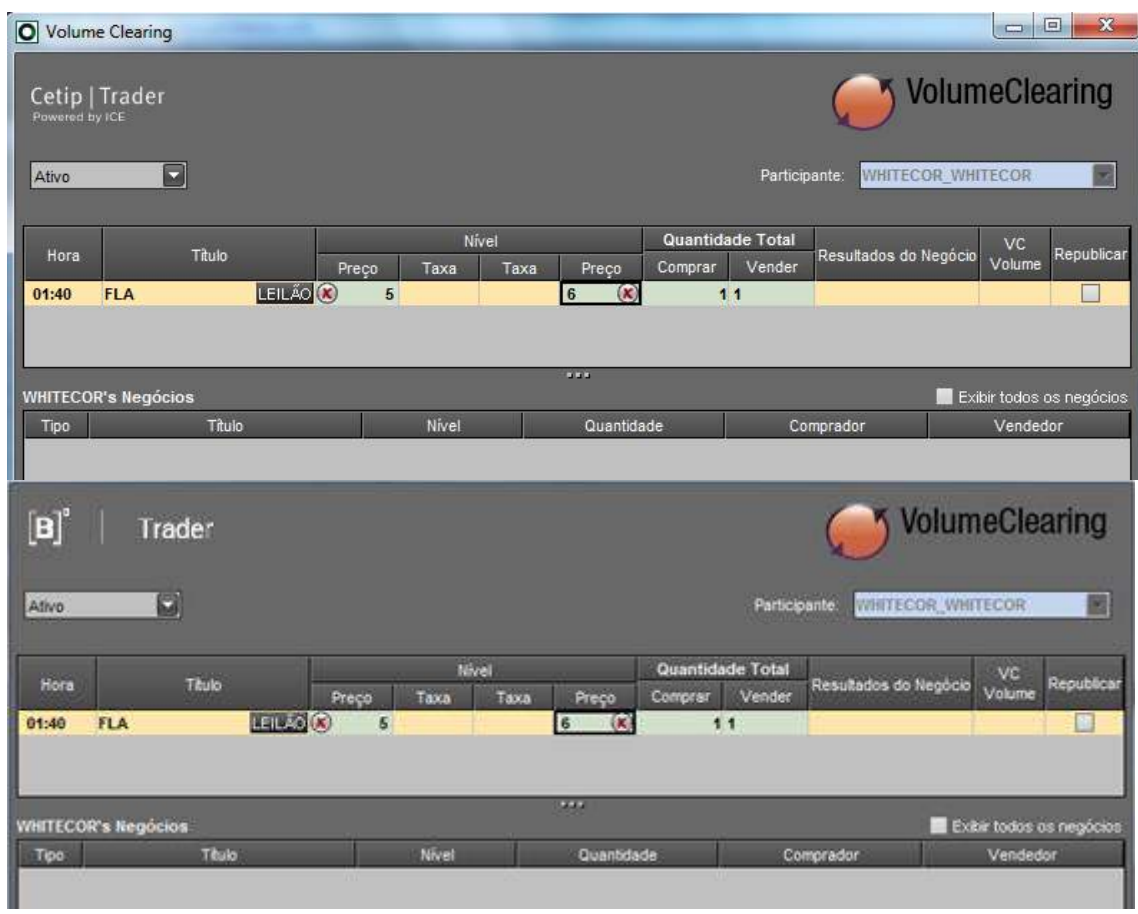

#### **Cancelar Oferta**

Cancelar meu Preço se melhor oferta em competição

Se alguém lançar uma oferta com preço melhor daquele que você publicou, sua ordem é automaticamente cancelada.

### **Lotes Fracionários e Casadas**

Os lotes fracionários permitem que o usuário negocie títulos públicos com uma quantidade diferente do lote padrão (10.000 ou 50.000) ou múltiplos de lote padrão. Para habilitar a aba de lotes fracionários na janela principal, o usuário deve acessar a janela "Personalizar" na barra superior da tela principal:

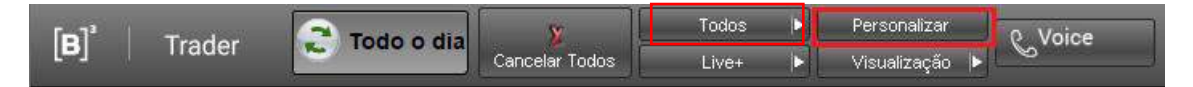

Na janela "Personalizar", o usuário deve acessar a aba "Telas", localizada na barra superior da ianela:

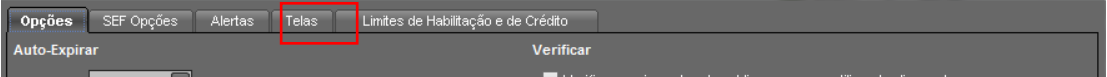

Na aba "Telas", o usuário tem duas maneiras de habilitar a aba de lotes fracionários na tela principal:

Arrastar a barra "lotes fracionários" para o campo "Main", localizado na parte inferior da janela de "Preferências":
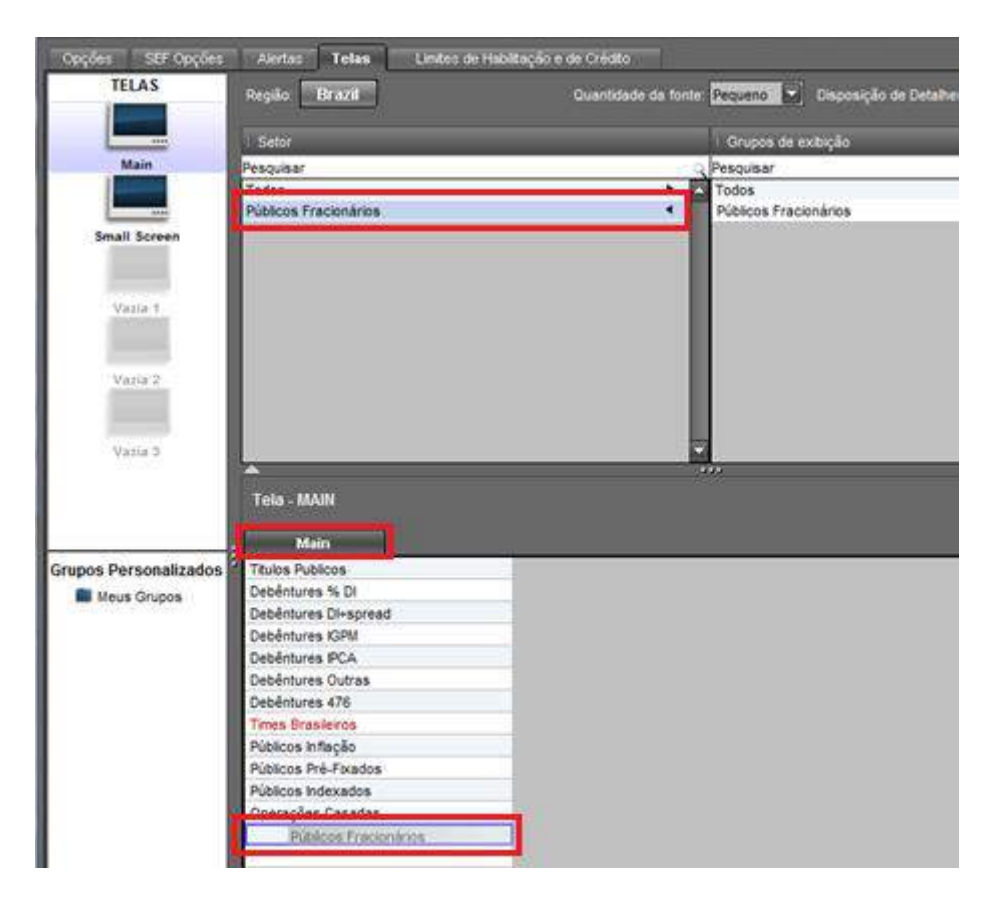

Clicar com o botão direito do mouse na barra de lotes fracionários e selecionar a opção para o sistema adicionar a aba na janela principal do usuário:

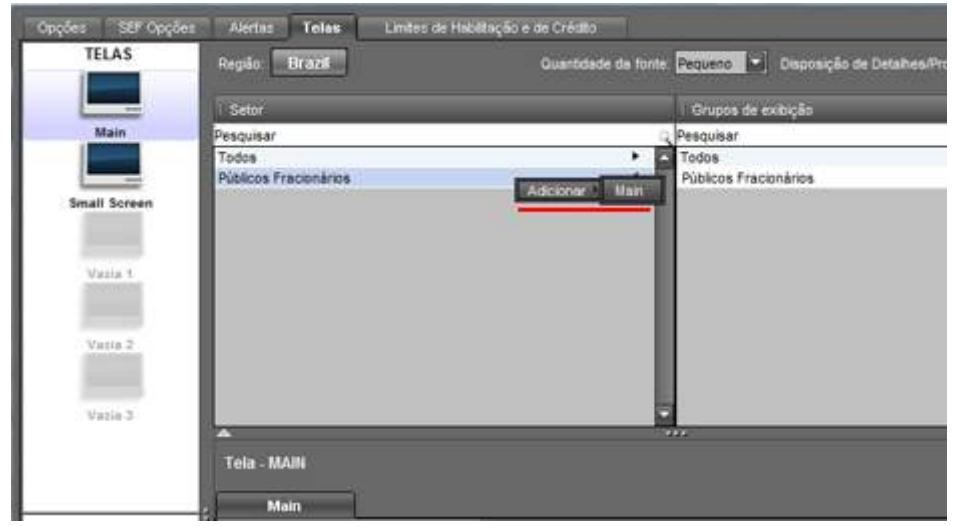

Após o usuário habilitar a aba de lotes fracionários, a aba aparece na janela principal, permitindo assim o usuário a negociar os títulos públicos fracionários.

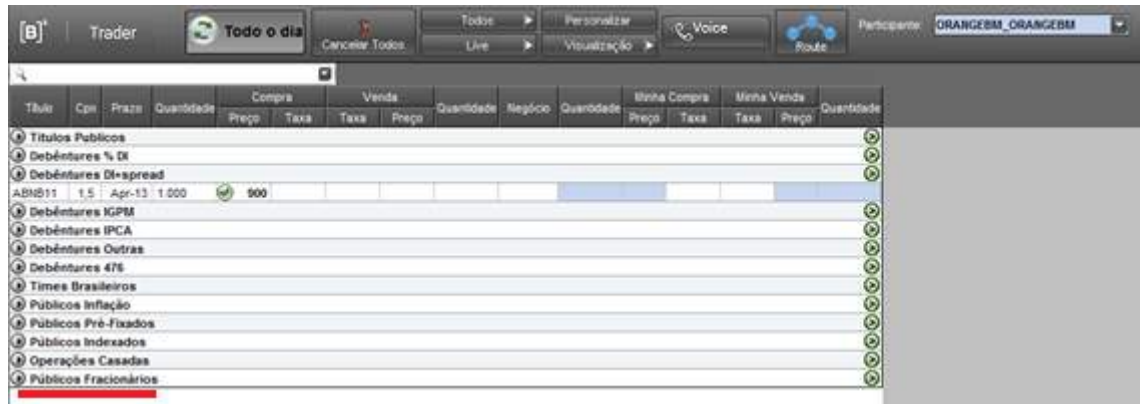

Essa mesma rotina pode ser realizada para inserir as "Operações Casadas".

#### **11.5 Personalização de grupos de ativos – Tela principal**

O sistema permite que o usuário crie um grupo específico de ativos, a sua escolha, para que as ofertas desses ativos apareçam em uma aba separada na tela principal.

Ex: O usuário deseja listar os ativos que seu cliente possui em carteira, para facilitar o acompanhamento desses ativos.

Para criar, o usuário deve entrar na janela de personalização, clicando no botão "Personalizar", localizado na aba superior da tela principal:

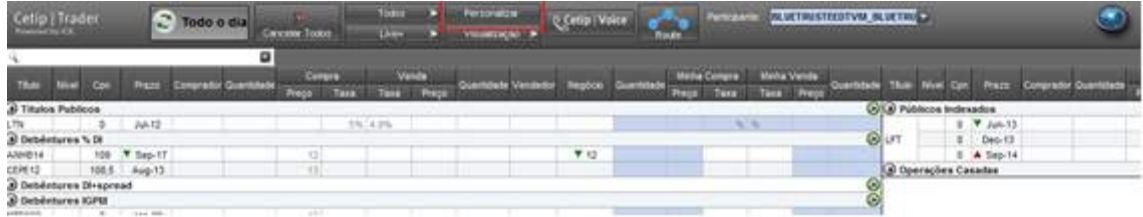

Na janela "Personalizar", o usuário deve acessar a aba "Telas" e clicar no botão "Novo" na janela de grupos:

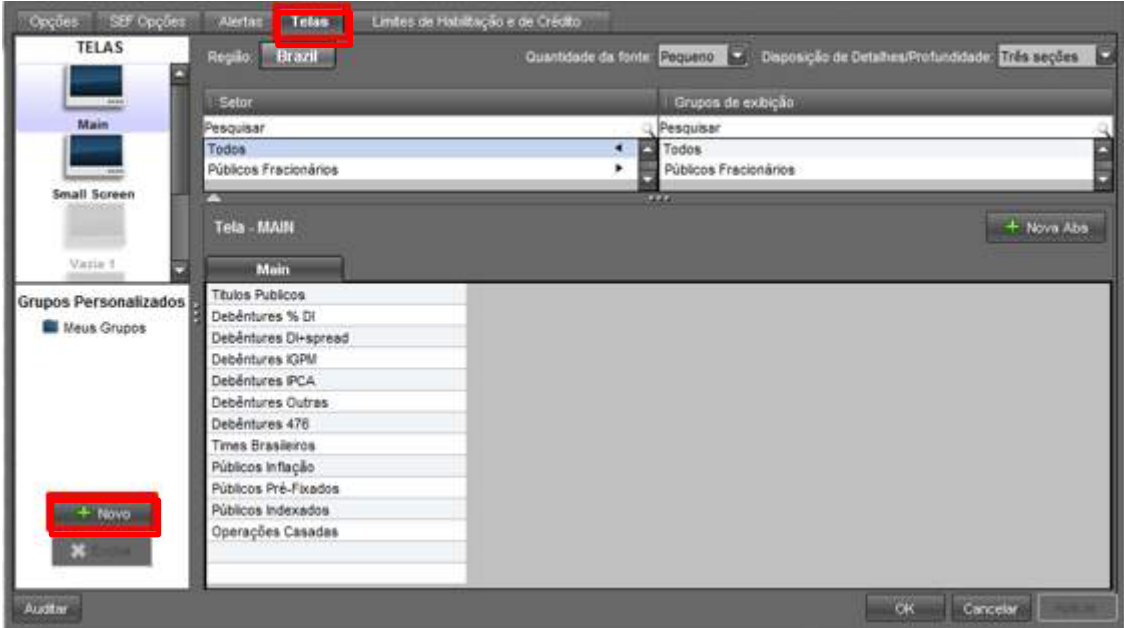

Após clicar no botão "Novo", o usuário deve informar o nome que deseja colocar no grupo de ativos:

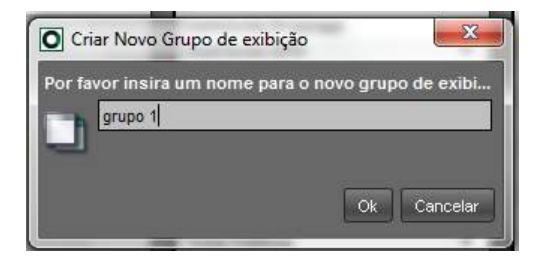

Após criar o grupo, o usuário deve adicionar os ativos a serem exibidos no grupo (para editar o grupo, o procedimento é o mesmo). Para enumerar os ativos, o usuário deve selecionar o grupo na janela "Grupos Personalizados":

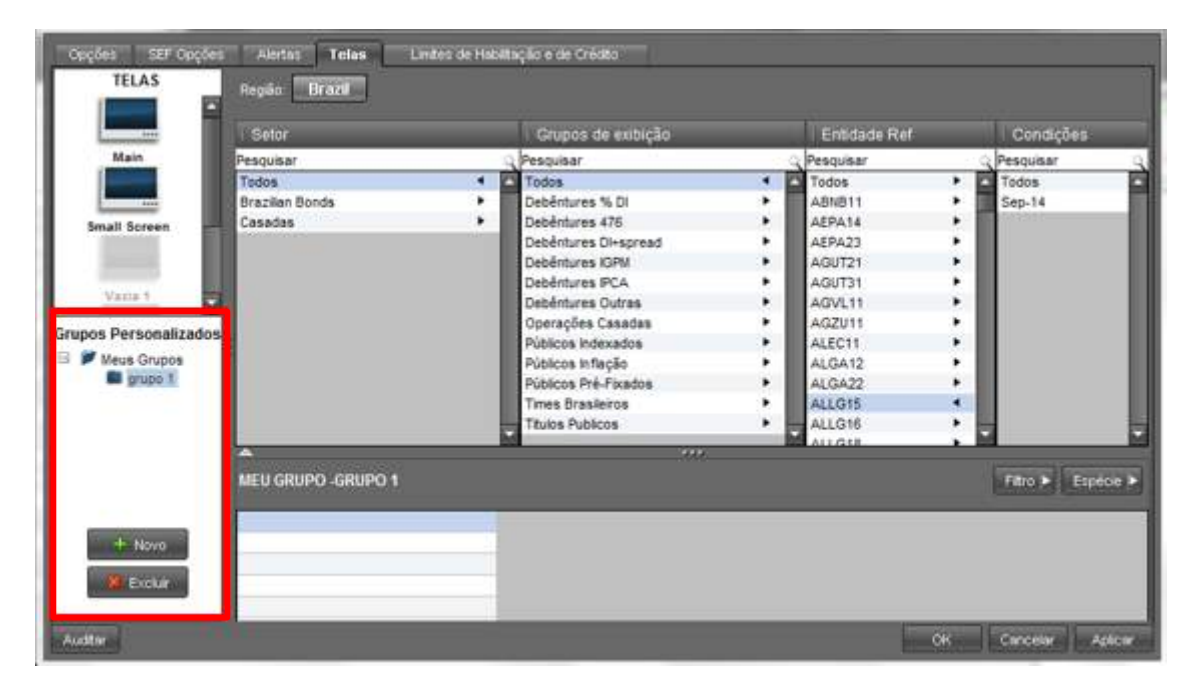

Para adicionar o ativo, basta o usuário procurar o papel pelo grupo ou pelo *ticker* e clicar 2 vezes sobre o ativo. Para excluir o ativo da lista, o usuário deve clicar com o botão direito do mouse e selecionar a opção de excluir.

Para finalizar o processo clique no botão "Aplicar" e arraste a categoria para ser visualizada conjuntamente com os outros grupos.

O usuário também pode excluir o grupo clicando no botão excluir, na janela "Grupos Personalizados" ou clicando com o botão direito sobre o nome do grupo e selecionando a opção "Excluir".

Para renomear o grupo, o usuário deve clicar com o botão direito do mouse sobre o nome do grupo e selecionar a opção "Renomear".

#### **11.6 Metodologia de Cálculo – LOVC**

#### **Regras:**

- O processo de leilão LOVC busca sempre o preço limite que maximiza o maior volume de **negócios.** Contra establecer en la contra establecer en la contra el proporcional de la contra el proporcion
- A ferramenta respeita os critérios de contraparte (habilitação e limites de crédito), sendo assim, somente contrapartes com habilitação mútua de limite de crédito podem negociar entre si. ·.
- Em caso de ofertas concorrentes a um mesmo preço, são priorizadas as ofertas ingressadas primeiro (PEPS).
- Nos casos de não haver possível fechamento de negócios entre as ofertas, é calculado um Valor Final equivalente à média das duas ofertas de compra e venda que mais se aproximam, desde que se tenha ao menos uma oferta de compra e uma oferta de venda. ·.
- Os limites buscam sempre eliminar excessos de preços executáveis *(*ofertas que possuem ponta oposta com preço igual, ou melhor), sendo dois cenários básicos:
	- 1. Utiliza o preço limite único que maximiza os volumes;
	- 2. Nos casos em que preços limites diversos maximizem o volume de negócios o sistema utiliza o preço identificando se o mercado está em demanda, oferta ou equilíbrio (considerando apenas as ofertas dentro do preço limite de execução):
		- Mercado em oferta: existe um excesso de ofertas de venda que não são fechadas por falta de volume de compra (dentro do limite). Nesses casos o menor preço limite de venda é usado no fechamento do leilão.
		- Mercado em demanda: existe um excesso de ofertas de compra que não são fechadas por falta de volume de venda (dentro do limite). Nesse caso o maior preço limite de compra é usado para o fechamento do leilão.
		- Mercado em equilíbrio: os volumes de compra e venda fechados nos diferentes limites são iguais, inexistindo excesso de oferta ou demanda. Nesse caso calcula-se a média entre os 2 preços de compra e venda limites.

# **12 GLOSSÁRIO**

# **C**

**Compliance:** É o conjunto de disciplinas para fazer cumprir as normas legais e regulamentares, as políticas e as diretrizes estabelecidas para o negócio e para as atividades da instituição ou empresa, bem como evitar, detectar e tratar qualquer desvio ou inconformidade que possa ocorrer.

# **D**

**Digitador:** É o Participante que presta serviços de Lançamento e consulta para outro Participante.

# **I**

**Inadimplência Regulamentar:** É o descumprimento, pelo Participante, de regra estabelecida no Regulamento ou em Norma da B3.

#### **L**

**LOVC:** Leilão Formador de Preços. Participantes podem ingressar posição, quantidade e preços nessas ofertas.

### **M**

**Módulo Voice:** É a subdivisão da Plataforma Eletrônica destinada ao registro de condição contratada em Operação de Compra e Venda de Título Selic ou Título Privadopreviamente realizada no mercado secundário.

**Módulo Operations:** Fornece uma visão em tempo real das operações realizadas e fornece os meios para inativar, alterar e excluir operações.

# **N**

**No Cancel Limit: Ordem** atingiu primeiro nível do túnel, mas ainda pode ser efetivada.

# **O**

**Oferta em Tela:** Área onde ofertas de compra e venda dos papéis podem ser inseridas e exibidas ao mercado.

# **R**

**Reasonability Limit:** Oferta atingiu preço "razoável" e não poderá ser efetivada.

**RFQ: Request for Quote:** Pedido de Cotação. Participantes solicitam cotação de determinado título para o grupo de pessoas com Limite de Crédito Habilitado.

**Route:** Módulo para Intermediação de Negócios

# **S**

**Selic:** É o Sistema Especial de Liquidação e Custódia, administrado pelo Banco Central do Brasil.

# **T**

**Título Selic**: É o título público registrado no SELIC.

# **U**

**Usuário Administrador da Plataforma Eletrônica ("Usuário Administrador")**: É o funcionário autorizado por Participante com Direito de Acesso à Plataforma Eletrônica a atribuir competência e a conferir códigos e senhas de acesso para outros funcionários efetuarem consultas e/ou Lançamentos no referido sistema

# **V**

**Volume Clearing – Leilão de Volumes: leilão eletrônico** de volumes. Participantes ingressam quantidades firmes de compra ou venda a um preço pré-determinado